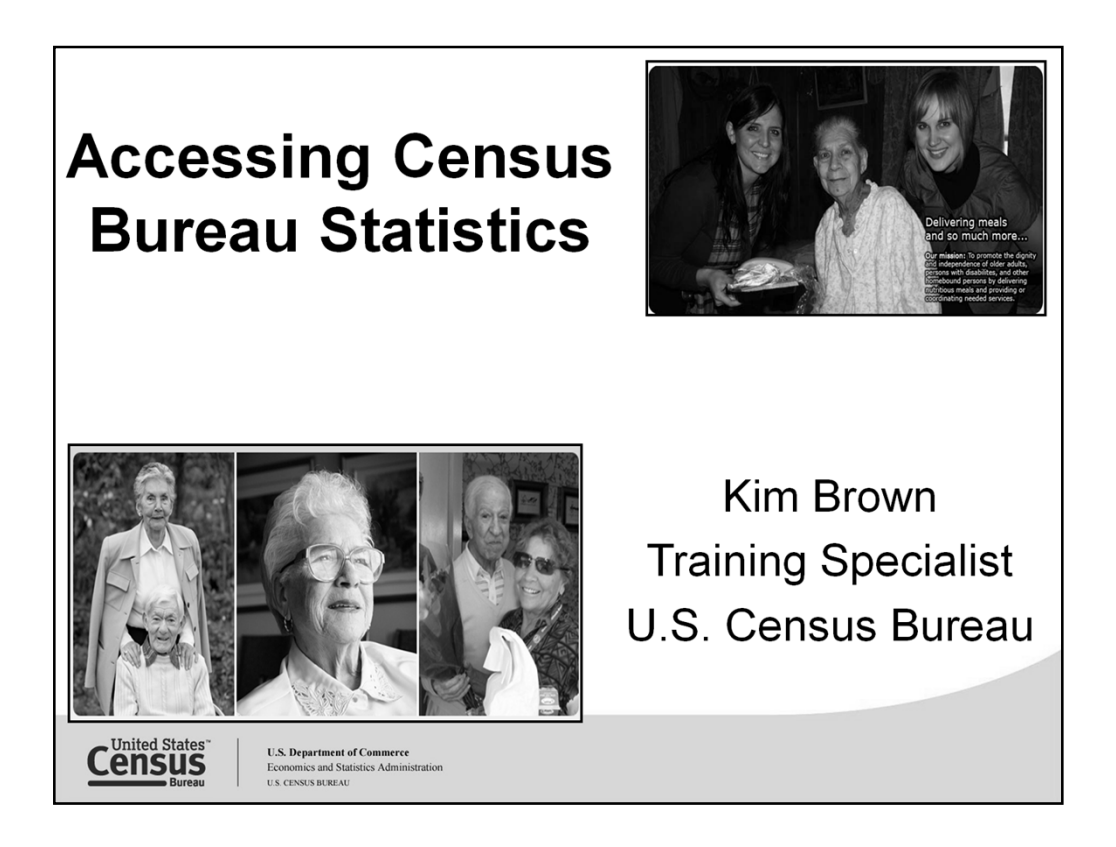

Welcome to Accessing Census Bureau Statistics Webinar. My name is Kim Brown and I am a training specialist with the U.S. Census Bureau. I'd like to take this opportunity to thank you for the invitation to present this webinar to you.

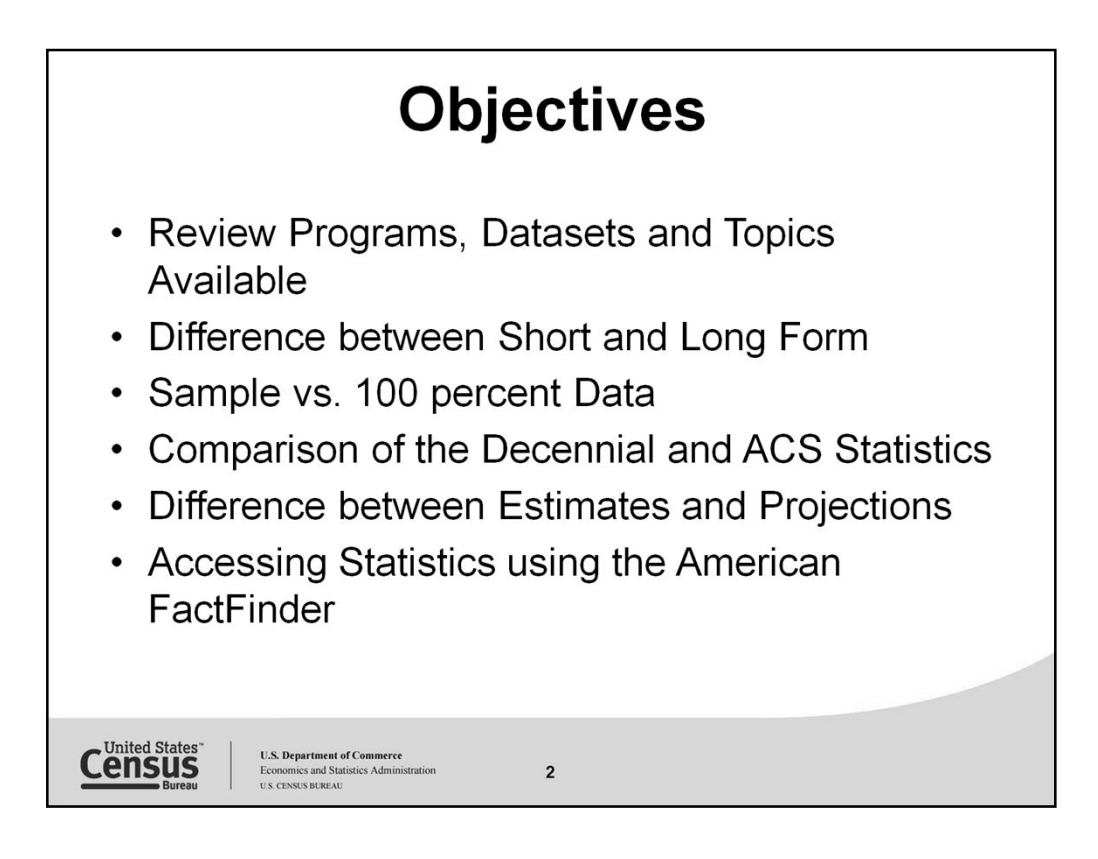

Today we are going to cover a wide array of material. Our objectives for this webinar are:

Review the programs, datasets and topics as they relate to the types of statistics you use.

Difference in the short and long form – 2010 Census 10 questions - the long form from 2000 has now become the American Community Survey with some new questions and revisions to some of the old; thereby some statistics will not be comparable.

Sample vs. 100 percent statistics – A data collection for a sample of the population. (A census is a 100-percent sample survey; it collects information about every member of a population.) *Surveys are normally less expensive to conduct than censuses; hence, they may be taken more frequently and can provide an information update between censuses. Often, they are used to collect a wider variety of information than is collected in a census.*

Comparison of the Decennial and ACS statistics –

We will discuss what statistics are collected and available in the Census and also what is collected and made available in the ACS – geographic levels vary so certain information may not be available at the requested geography.

Differences between the Estimates and the Projections – Estimates are made available annually based on current and past information using administrative records.

Projections estimates the future based current census base number and trends.

Accessing Statistics using the American FactFinder – we will walk through a couple of exercises to show you how to access some of the topics you might be interested in.

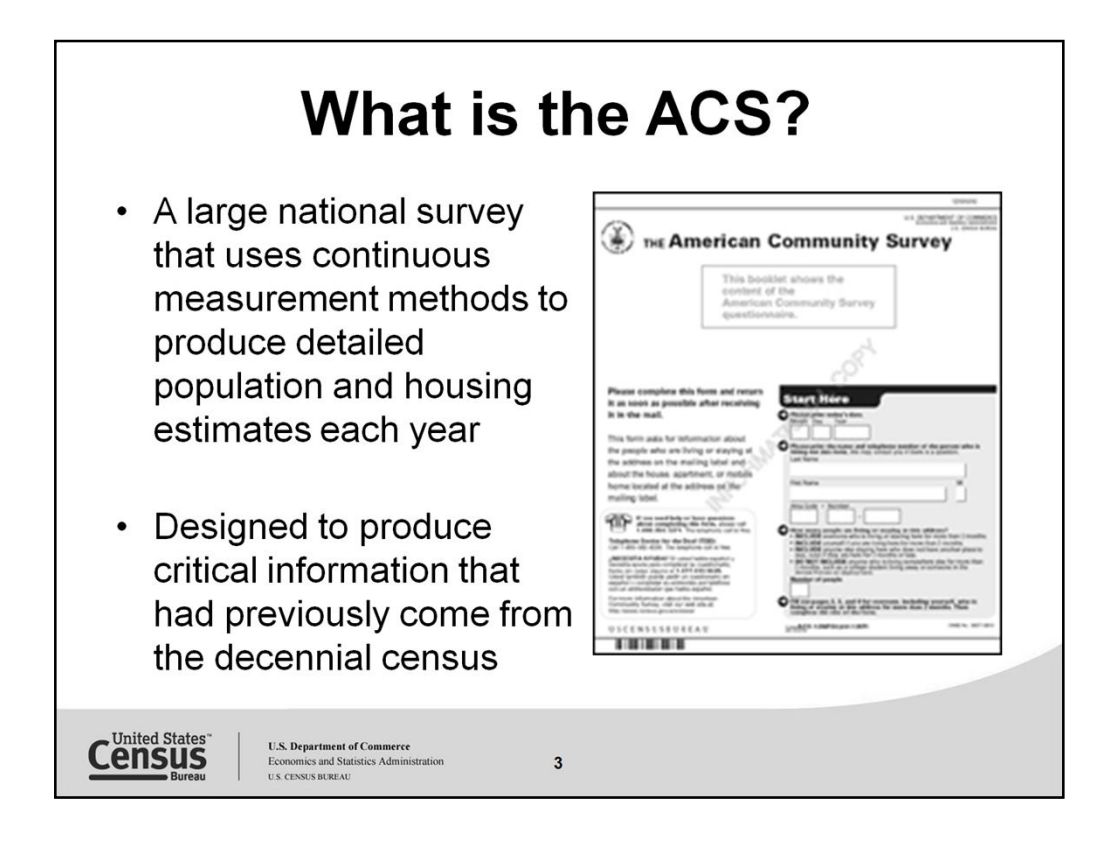

Large=3.5 million addresses annually (approximately 290,000 per month)

National survey=

--Resident population of the United States and Puerto Rico

Living in housing units (a typical house, apartment, mobile home, etc.) and group quarters (group living arrangements that are owned or managed by an entity or organization. Examples: Dorms, correctional facilities, barracks, etc.)

Similar to Census 2000 long form

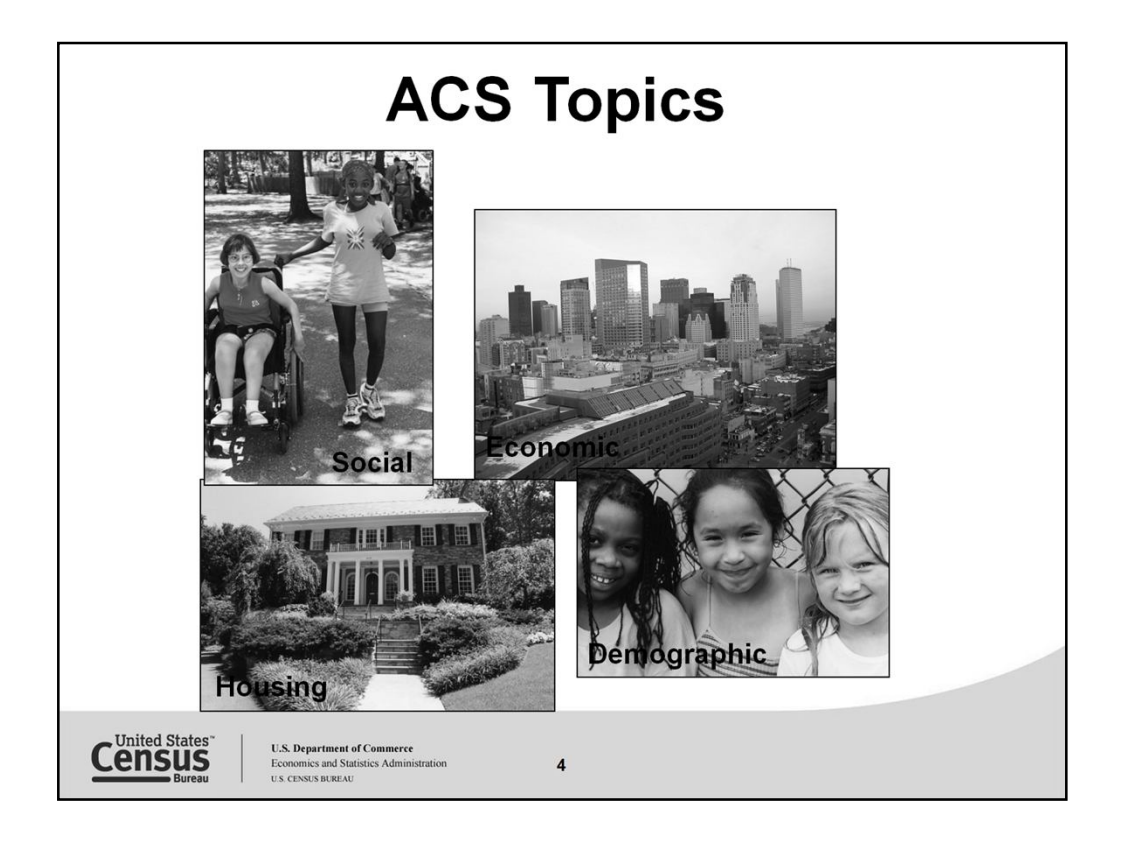

--The content collected by the American Community Survey can be grouped into four main types of characteristics – social, economic, housing, and demographic. Let's take a closer look at the type of information each of these categories contain.

--Social characteristics include topics such as education, marital status, fertility, grandparent caregivers, veterans, disability status, place of birth, citizenship status, year of entry, language spoken at home, ancestry and tribal affiliation.

--Housing characteristics include topics such as tenure, occupancy and structure, housing value, taxes and insurance, utilities, and mortgage or monthly rent. These housing statistics give us a measure of the housing stock of the country.

--Economic characteristics include such topics as income, benefits, employment status, occupation, industry, commuting to work, and place of work. Statistics on the economic characteristics of the population are collected to assess the well-being of individuals and households.

--The American Community Survey also collects the basic demographic characteristics such as sex, age, race and Hispanic origin. This is the same information that will be collected by the 2010 Census.

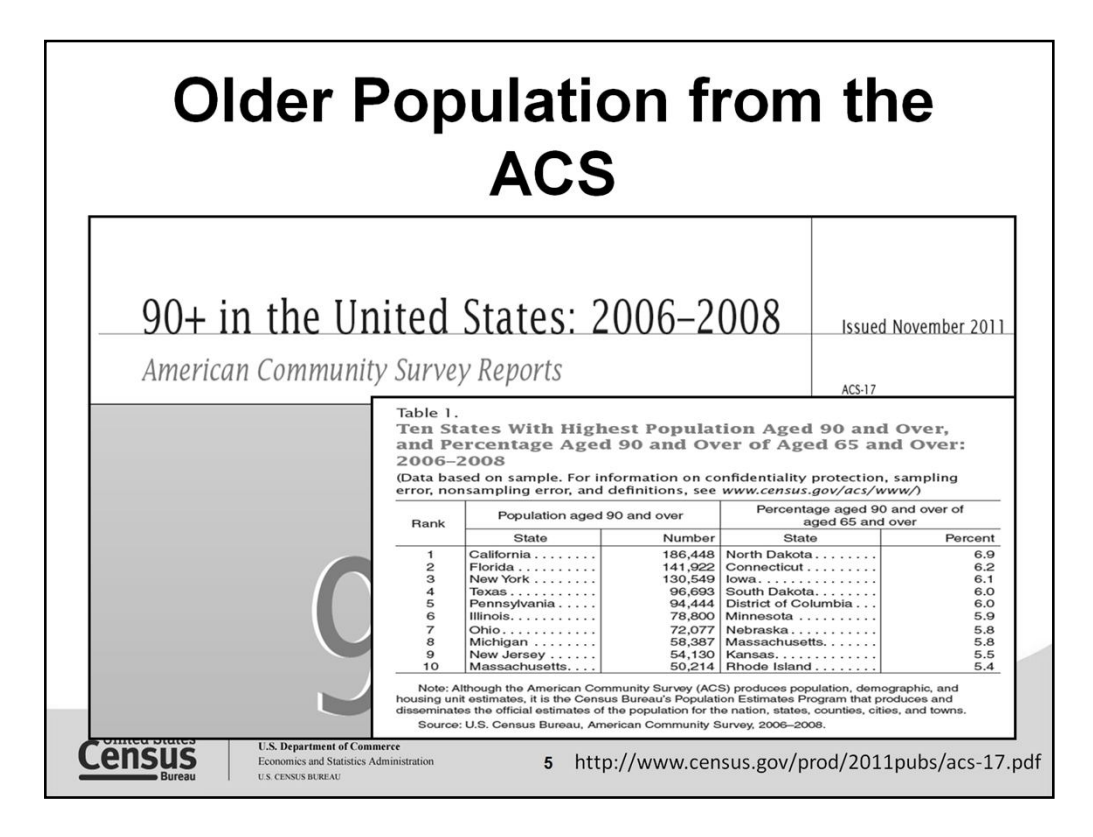

The American Community Survey offers many of the socioeconomic characteristics that are important in determining policy, business planning for economic development and writing grants.

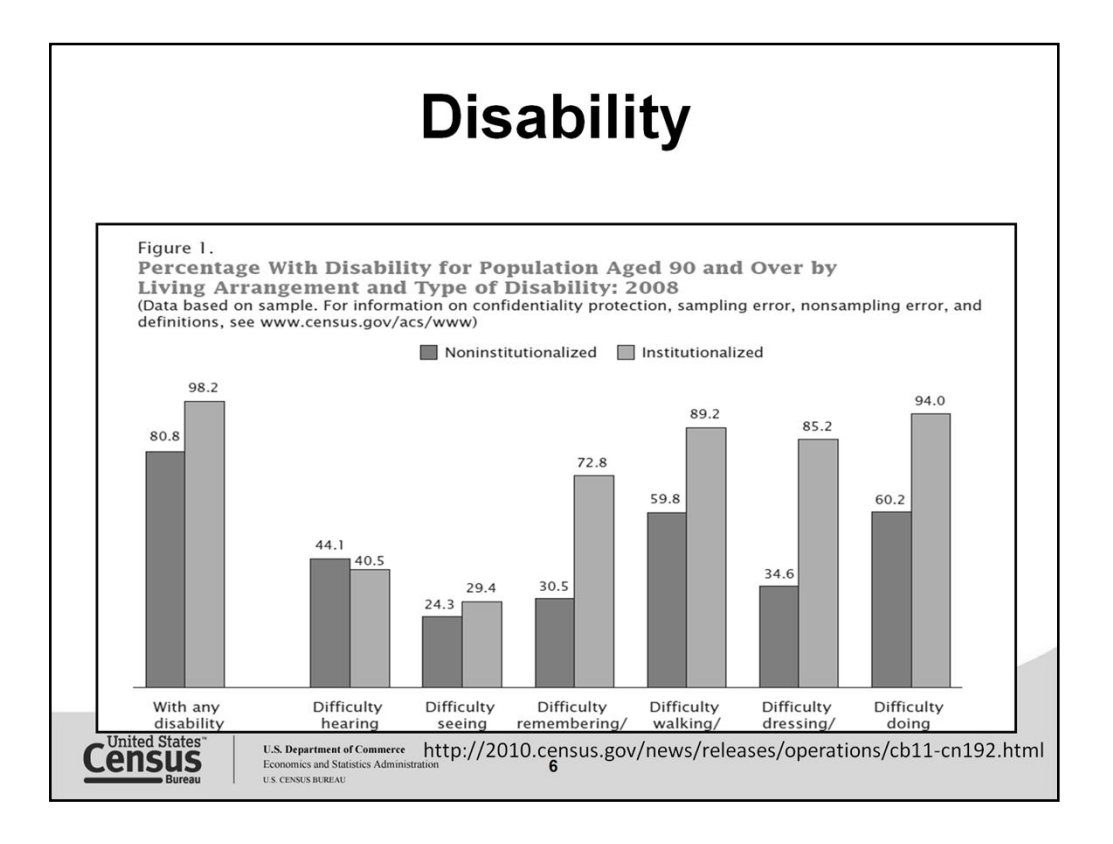

Here is one way to look at the statistics. Here is a column chart showing the percentage of the population aged 90 and over with a disability and their living arrangement based on the type of disability in 2008.

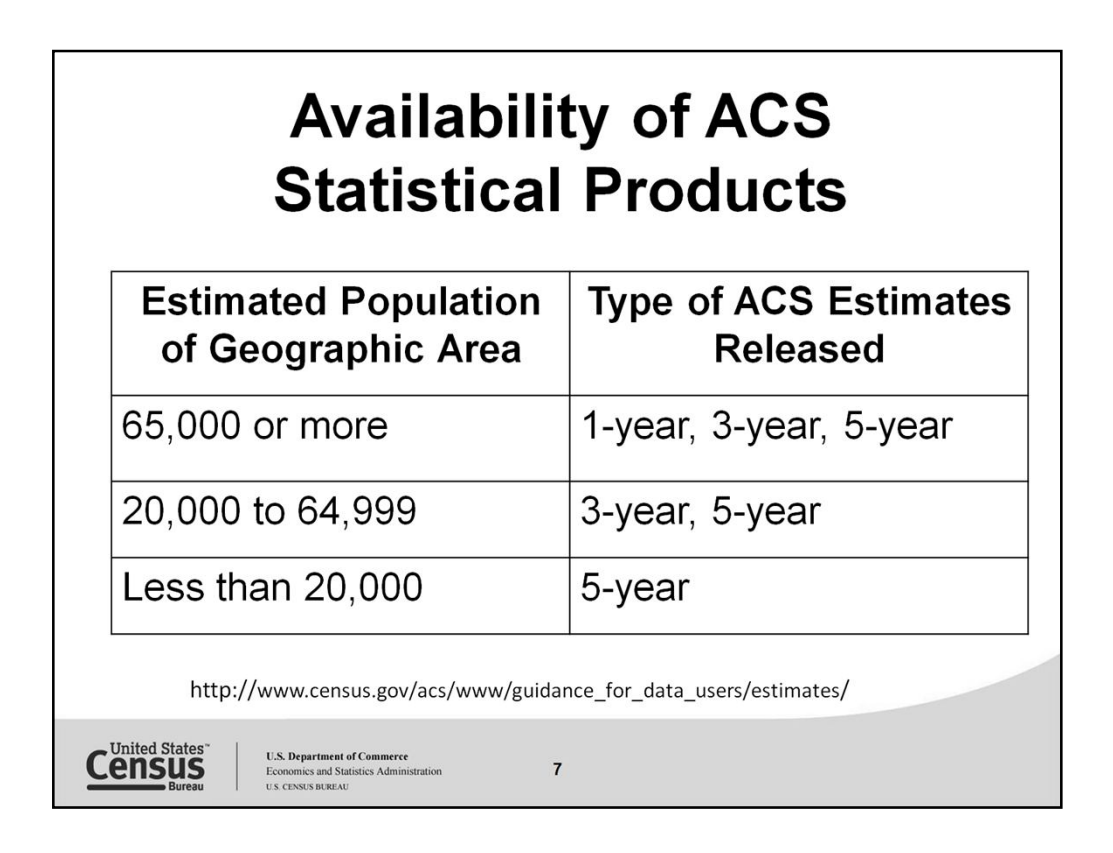

The American Community Survey makes available 3 estimate products. These estimates vary based on the number of population, sample size, months of collected data, reliability and currency.

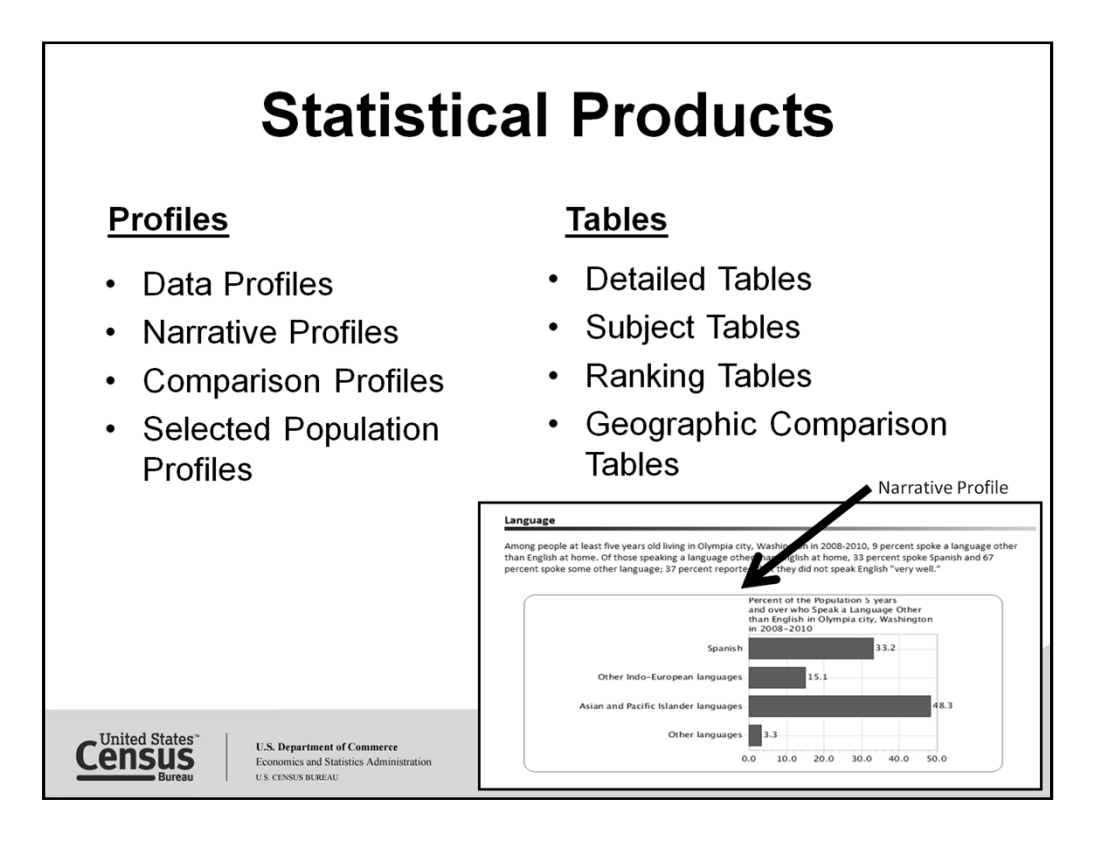

Profiles

--offer a broad look at a community's social, economic, housing, and demographic characteristics

- --generally include many different variables
- --geography or population group is at the center

Tables

--a precise or detailed view of a subject

--subject matter is at the center of the table

--Data profiles Provide broad social, economic, housing, and demographic profiles.

--Narrative profiles Summarize the information in the data profiles using concise, nontechnical text.

--Selected population profiles Provide broad social, economic, and housing profiles for a large number of race, ethnic, ancestry, and country/region of birth groups.

--Detailed tables Provide access to the most detailed ACS data and cross-tabulations of ACS variables.

--Subject tables Similar to data profiles but include more detailed ACS statistics, classified by subject.

--Ranking tables Provide state rankings of estimates across 86 key variables.

--Geographic comparison tables Compare geographic areas other than states (e.g., counties or congressional districts) for key variables.

Shown here is a sample of one of the graphics available using the Narrative profile – Narrative profiles will not be available after the release of the 2011 data results.

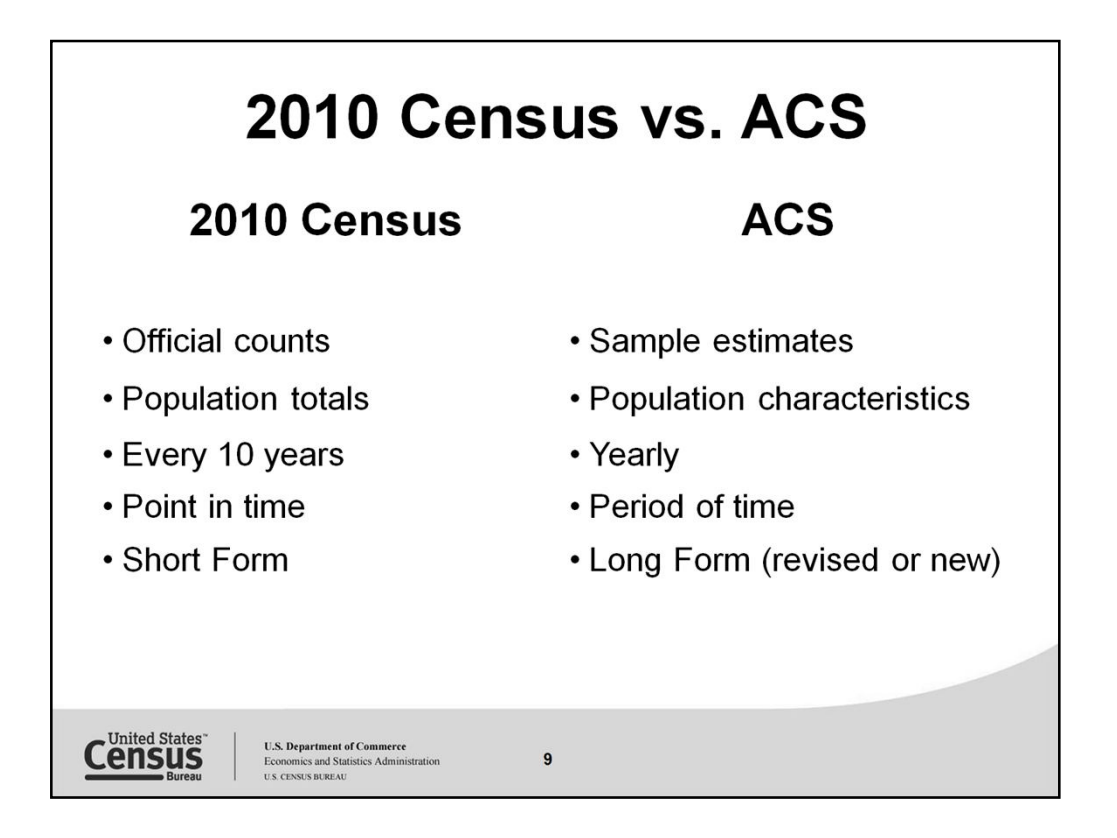

The ACS was developed to:

-Focus the Census on improving the population count

-Provide characteristic statistics more than once every 10 years to frame policy issues

The 2010 Census had 1 form sent to the entire U.S. population. The form asked questions similar to those contained in previous census short forms. The 2010 Census will provide a basic count of the U.S. population, collecting only the most basic demographic and housing information.

Detailed demographic, social, economic, and housing statistics will no longer be collected as part of the decennial census.

The statistics that were collected from the long form sample are now produced from the American Community Survey.

**Usual residence** is defined as the place where a person lives and sleeps most of the time.

**Current residence**: The basic idea behind this concept is that everyone who is currently living or staying at an address for more than two *months*is considered a current resident of that address.

2010 Census short form 10 questions/ ACS – long form asks population socio-economic characteristics

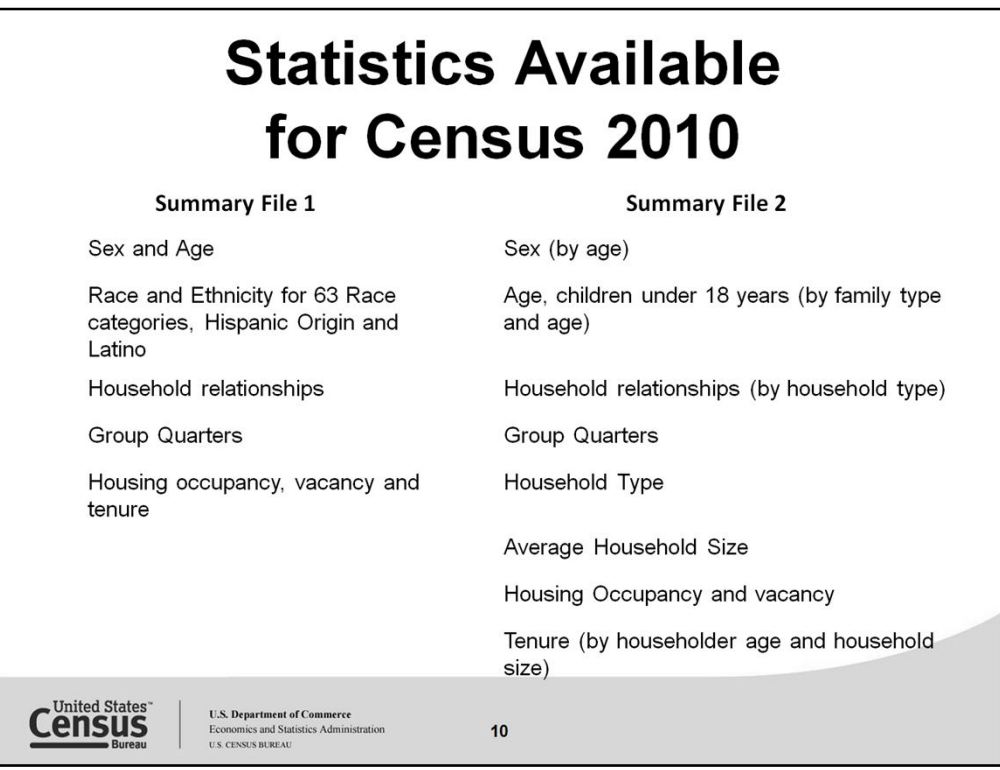

The Census 2010 makes available Summary File (SF) 1 & 2. The SF 3 and 4 will not be available this census as the characteristics of the population are now available through the American Community Survey.

The Summary file topics listed here are available to block level in the SF1, with limited tables and geographies made available by topic in the SF2. The SF2 offers detailed race such as Chinese which falls under the Asian race category. These statistics can be found in the American FactFinder tool.

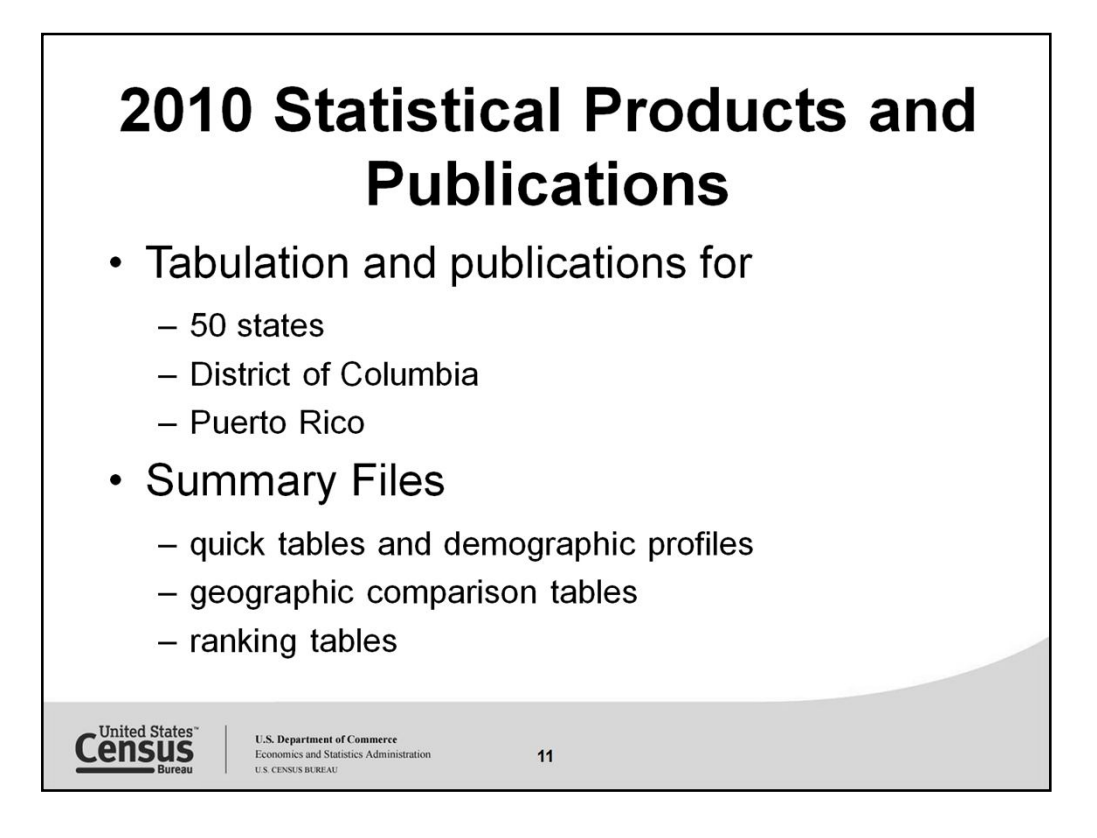

Census 2010 Statistical products

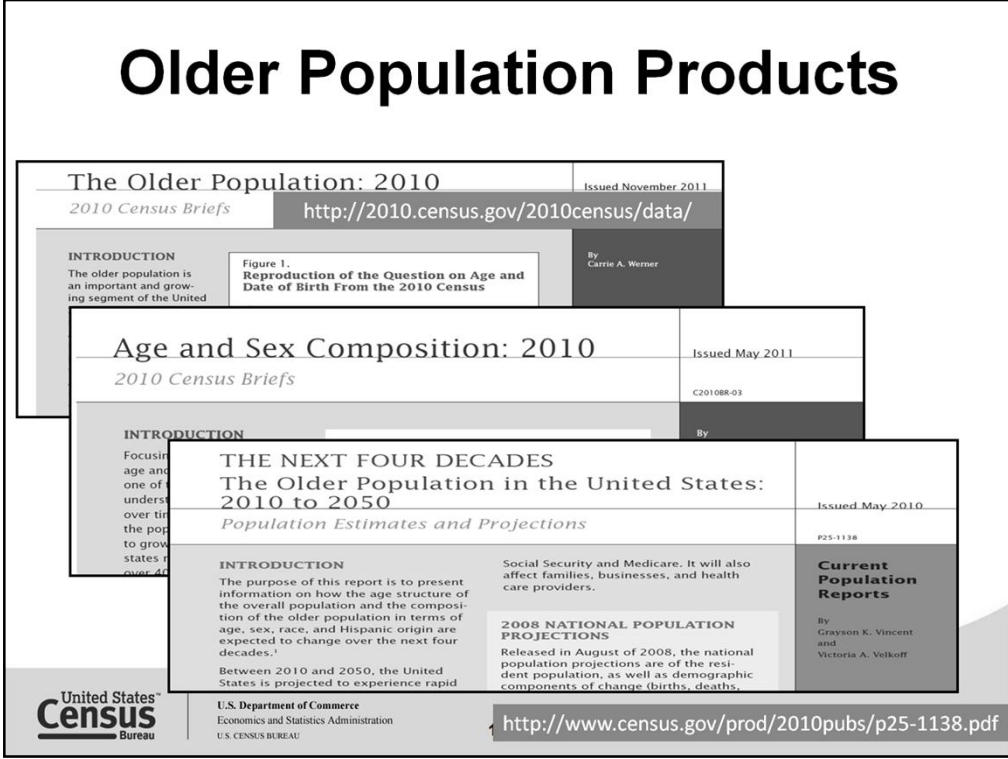

http://2010.census.gov/2010census/data/

The Census Bureau has many resources in which the statistics are available. Here are some the reports made available on the older population. These statistics are found in the Current Population Survey, American Community Survey and the decennial census.

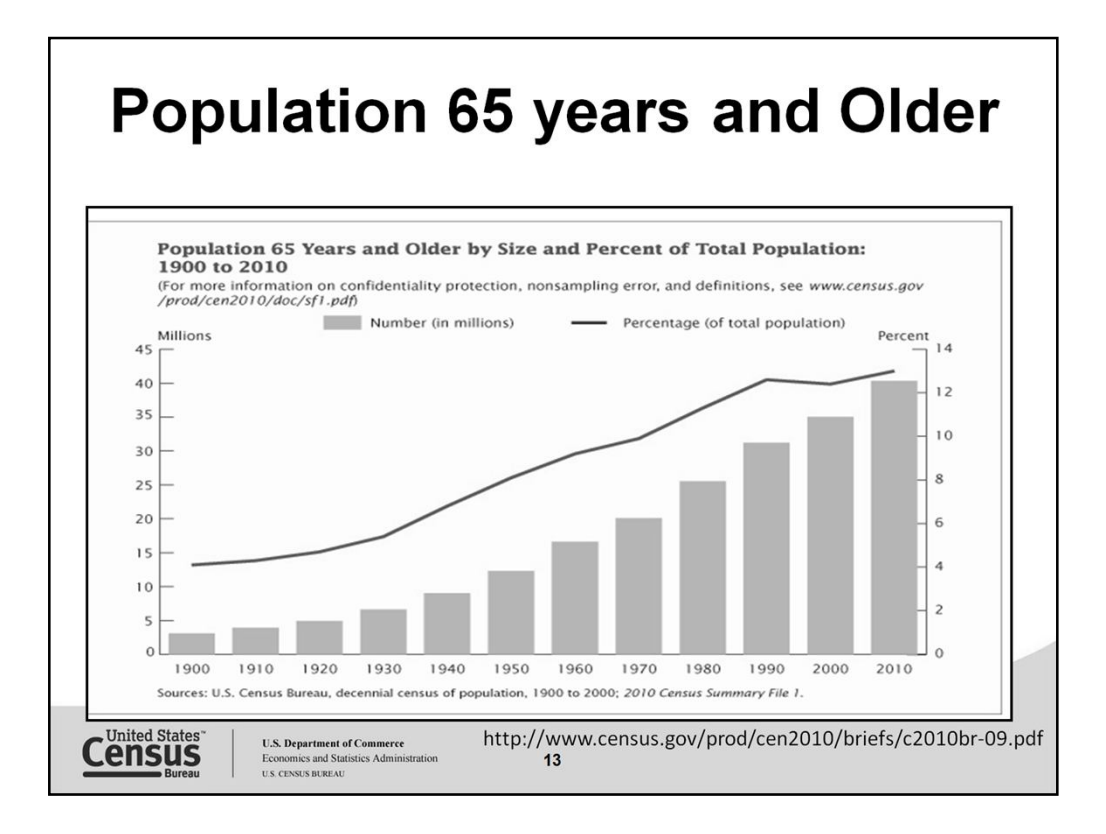

Here is a column chart reflecting the population 65 years and older by size and percent of total population: 1900 to 2010.

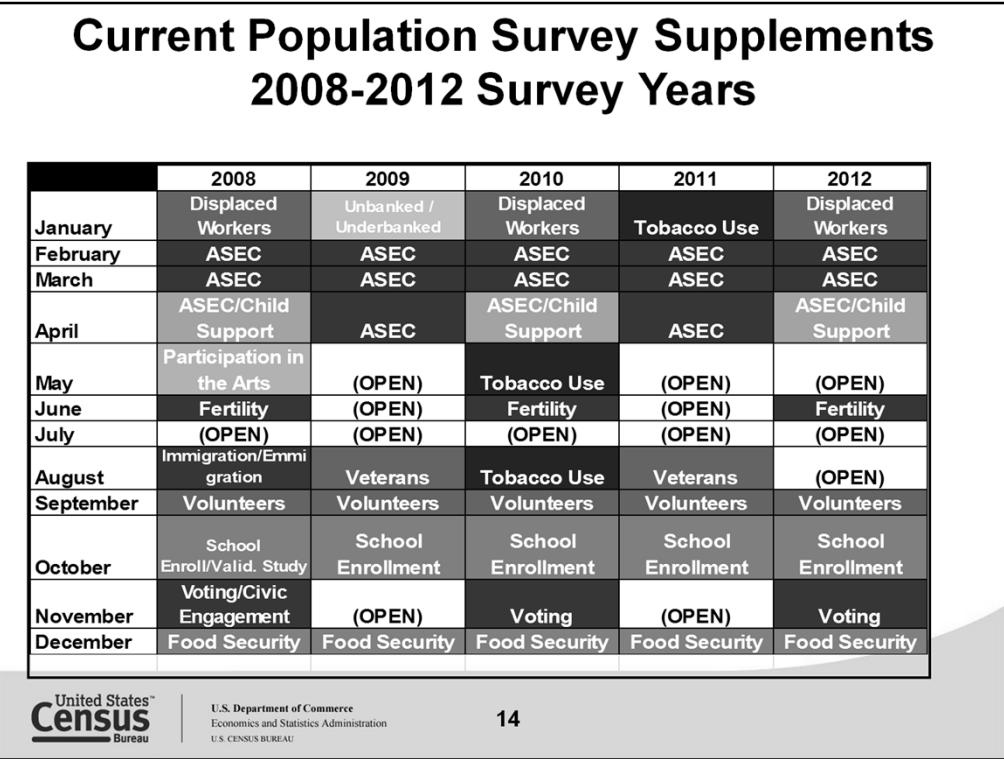

Here are the Topics that are available through the Current Population Survey. These statistics are available at national level with the occasional state level information made available. These topics are reported on in the months indicated. Data are collected by the Census Bureau and forwarded to the appropriate agency that reports on these topics.

## **Organizations:**

National Telecommunications and Information Administration National Education Association National Center for Education Statistics USDA Food and Nutrition Services National Cancer Institute Office Child Support Enforcement Census Bureau

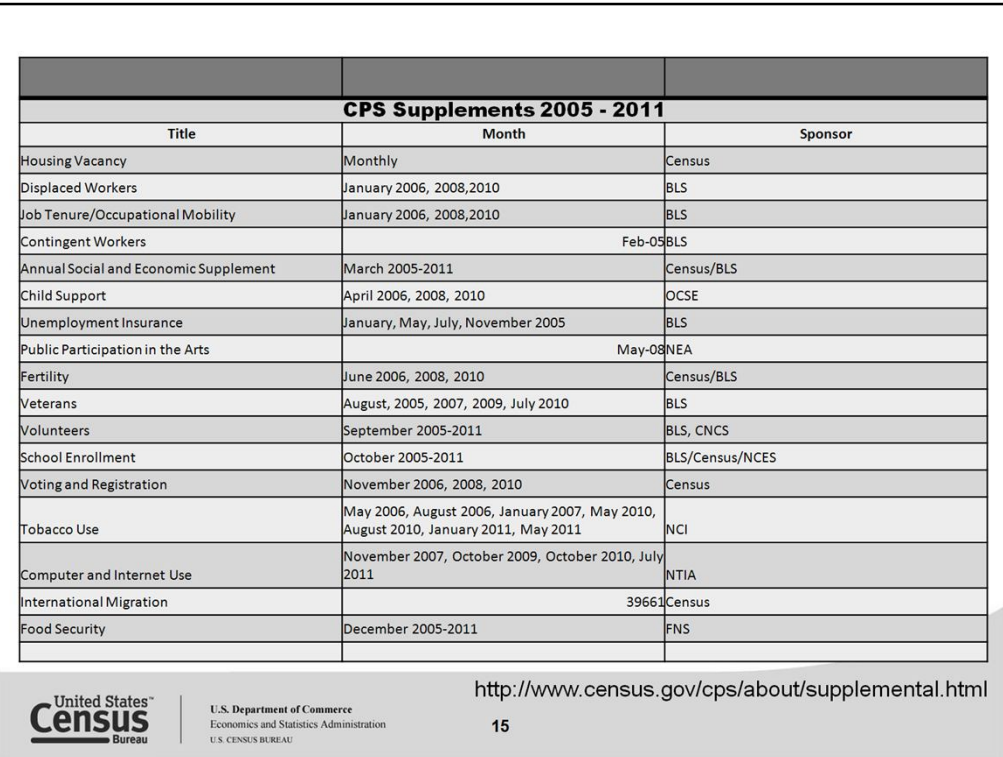

Here is a list of the supplements and what organization sponsors and reports on the statistics. The Census Bureau collects the data and forwards this information in many cases to the sponsoring organization to report results.

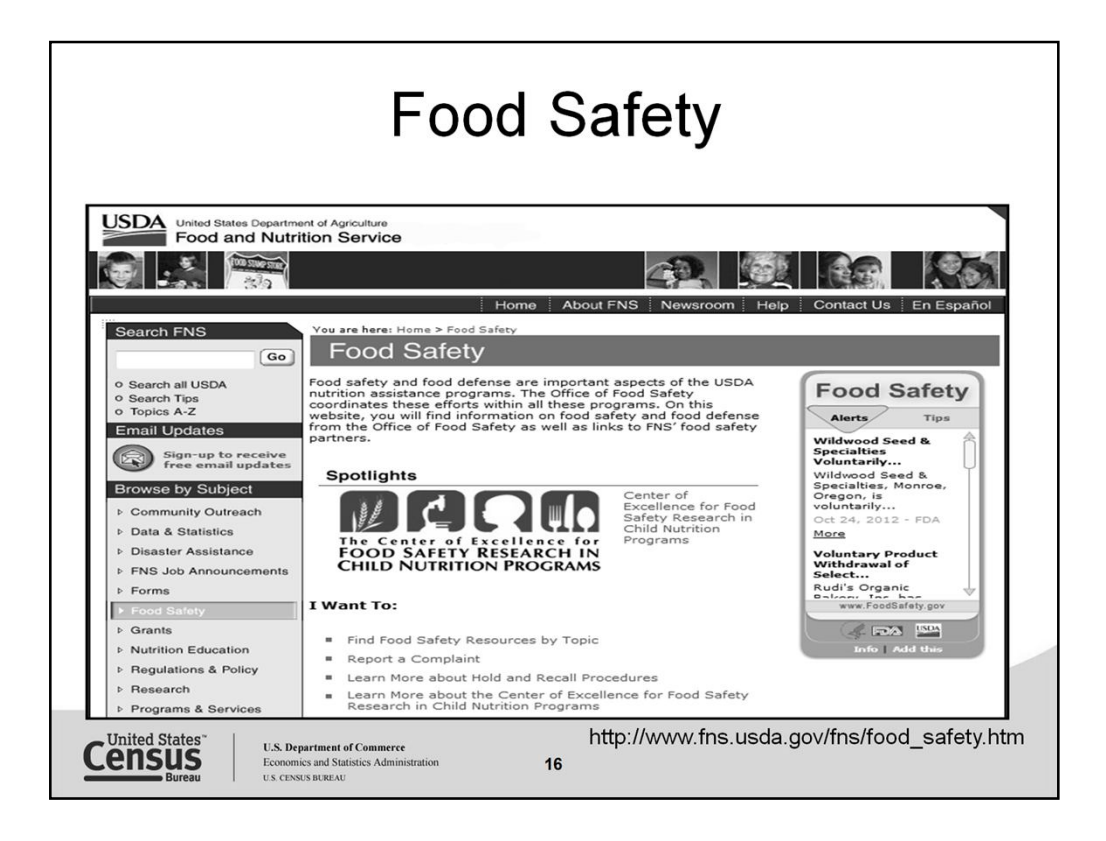

Information collected by the Census Bureau is forwarded to the USDA Food and Nutrition Services to report. Here is a sample of the their page and some of the reports they make available.

A report that might interest you is the "*Characteristics and Dietary Patterns Of Healthy and Less-Healthy Eaters in the Low-Income Population"* 

*http://www.fns.usda.gov/ORA/menu/Published/SNAP/FILES/Participation/HEI.pdf*

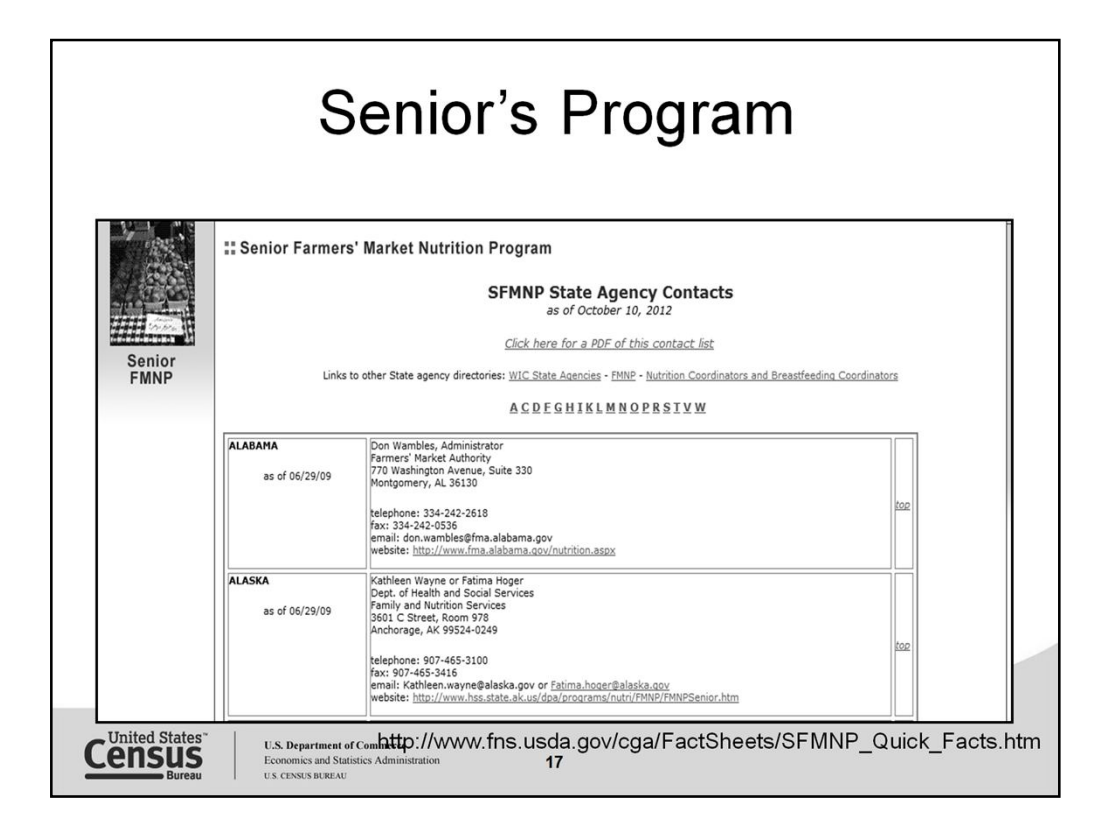

## **Description**

Provides low-income seniors with coupons that can be used to purchase fresh fruits, vegetables, herbs, and honey from farmers at authorized farmers' markets or roadside stands, or with shares in Community Supported Agriculture (CSA) programs for regularly distributed bags or boxes of eligible foods. Works to increase the consumption of agricultural commodities by expanding, developing or aiding in the development and expansion of domestic farmers' markets, roadside stands and CSA programs. Operates in areas of 41 States, 7 tribal organizations, Puerto Rico and the District of Columbia.

## **Background**

The program was created as a pilot program in FY 2001; it was established by Congress as a permanent program in FY 2002 under the Farm Bill, and reauthorized through FY 2012 by the 2008 Farm Bill. Grant funds may be used to support both food and administrative costs: up to 10 percent of a State agency's total SFMNP grant may be used as administrative funds. SFMNP participants' Federal food benefit may not be less than \$20 or more than \$50 per year, per participant, with certain exceptions allowed for State agencies that are grandfathered into the permanent program, based on their participation in FY 2006. State agencies may supplement the per participant benefit level.

## **Participants**

In FY 2011, 863,097 low-income seniors received SFMNP coupons and purchased food from 19,069 farmers at 4,598 farmers' markets as well as 3,445 roadside stands and 141community supported agriculture programs. Low-income seniors at least 60 years old who have household incomes of not more than 185 percent of the federal poverty income guidelines (\$27,991 for a two-person household as of July 1, 2012). Another source:

http://www.fns.usda.gov/snap/outreach/pdfs/toolkit/2011/Community/Special-Populations/senior\_outreach.pdf

http://www.aoa.gov/AoARoot/Press\_Room/Products\_Materials/pdf/fs\_nutrition.doc

http://www.nutrition.gov/food-assistance-programs/hunger-and-food-insecurity

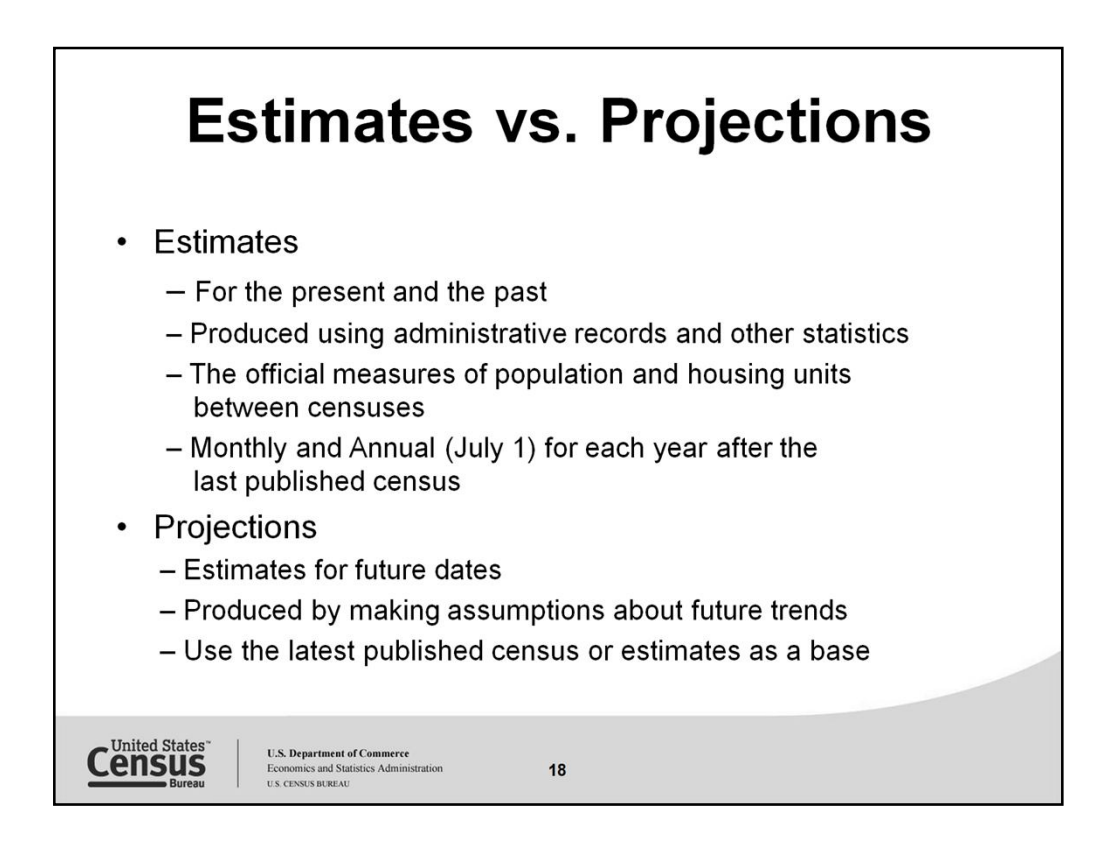

Each year, the Census Bureau's Population Estimates Program (PEP) utilizes current statistics on births, deaths, and migration to calculate population change since the most recent decennial census and produce a time series of estimates of population, demographic components of change, and housing units. The annual time series of estimates begins with the most recent decennial census statistics and extends to the vintage year.

As each vintage of estimates includes all years since the most recent decennial census, the latest vintage of statistics available supersedes all previously-produced estimates for those dates.

The following estimates are produced and released:

National, state, and county total resident population and demographic components of population change

National resident, household, resident plus Armed Forces overseas, civilian, and civilian noninstitutionalized populations by age, sex, race, and Hispanic origin

State and county resident population by age, sex, race, and Hispanic origin

Puerto Rico Commonwealth and municipio total resident population and demographic components of population change

Puerto Rico Commonwealth and municipio resident population by age and sex

Metropolitan and micropolitan statistical area total resident population and demographic

components of population change (Note: metro and micro areas are composed of one or more whole counties or equivalent entities. Producing metro and micro area population estimates

involves the aggregation of the appropriate county-level population estimates.)

City, town, and other sub-county area total resident population

National, state, and county housing units

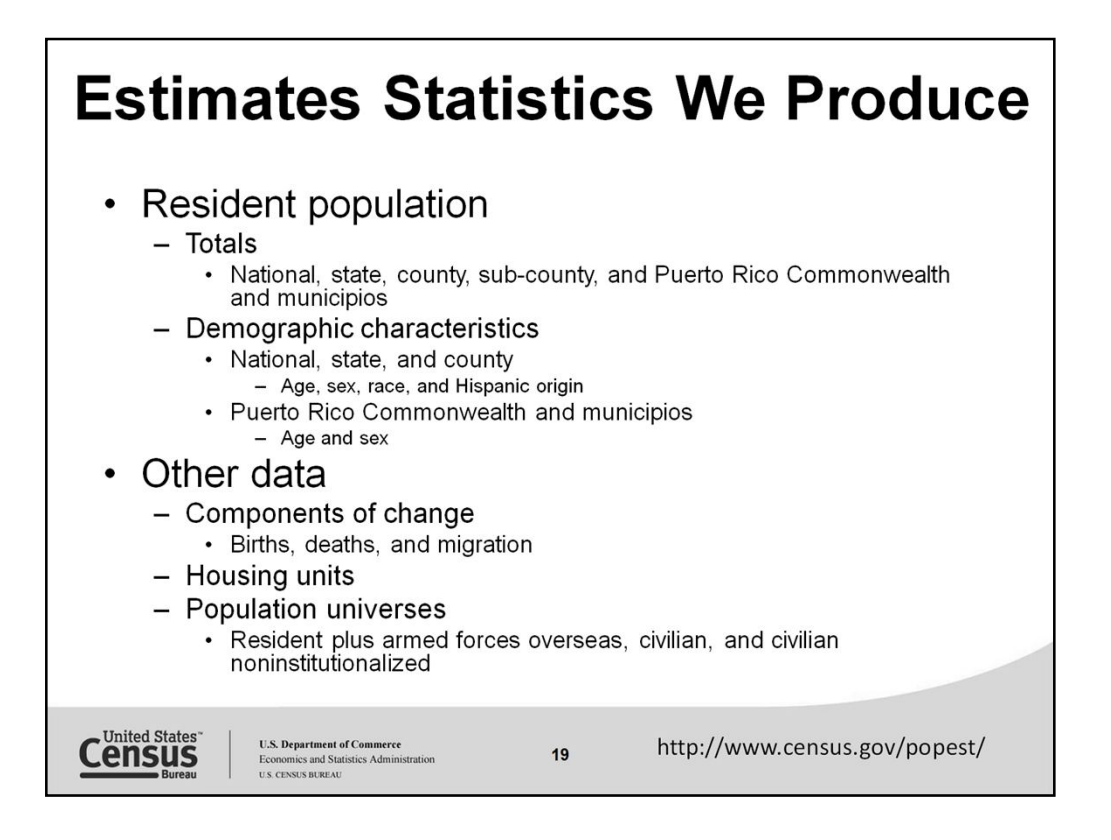

"During the intervals between each census of population, to the extent feasible, should annually produce and publish for each State, county, and local unit of general purpose government which has a population of fifty thousand or more, current data on total population and population characteristics and, to the extent feasible, shall biennially produce and publish for other local units of general purpose government current data on total population."

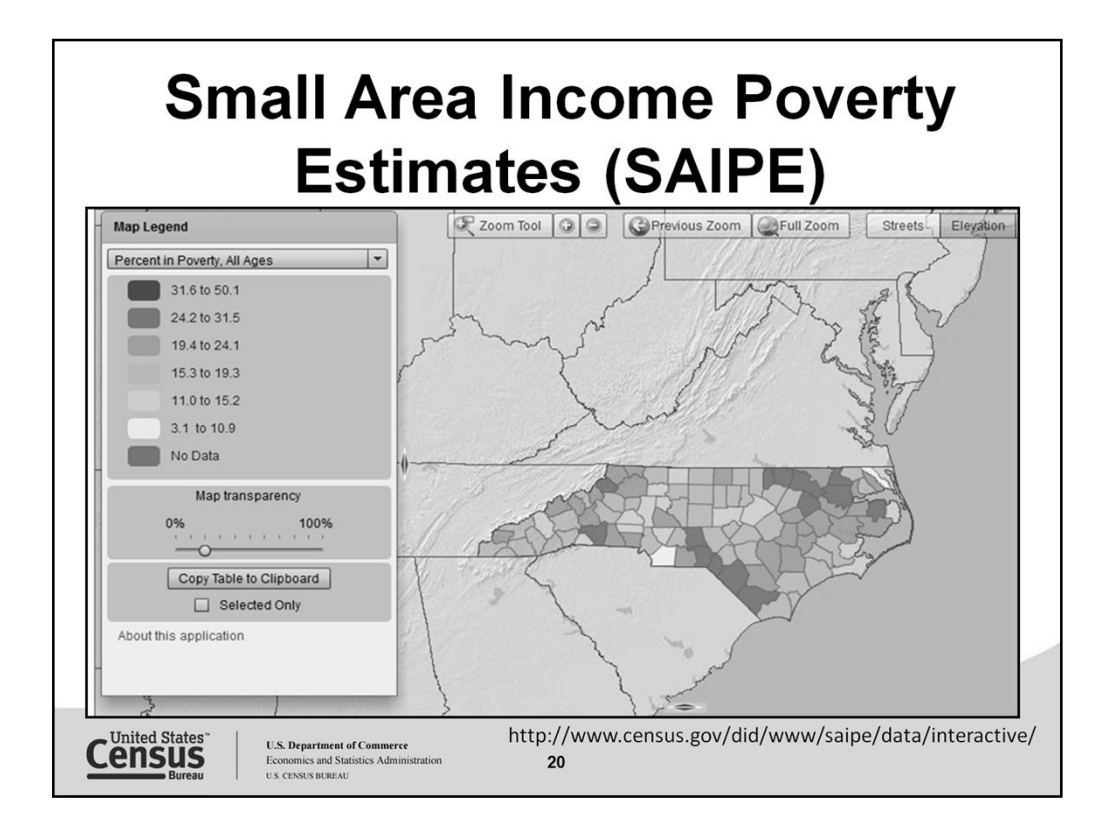

This map reflects the percent in poverty for all ages.

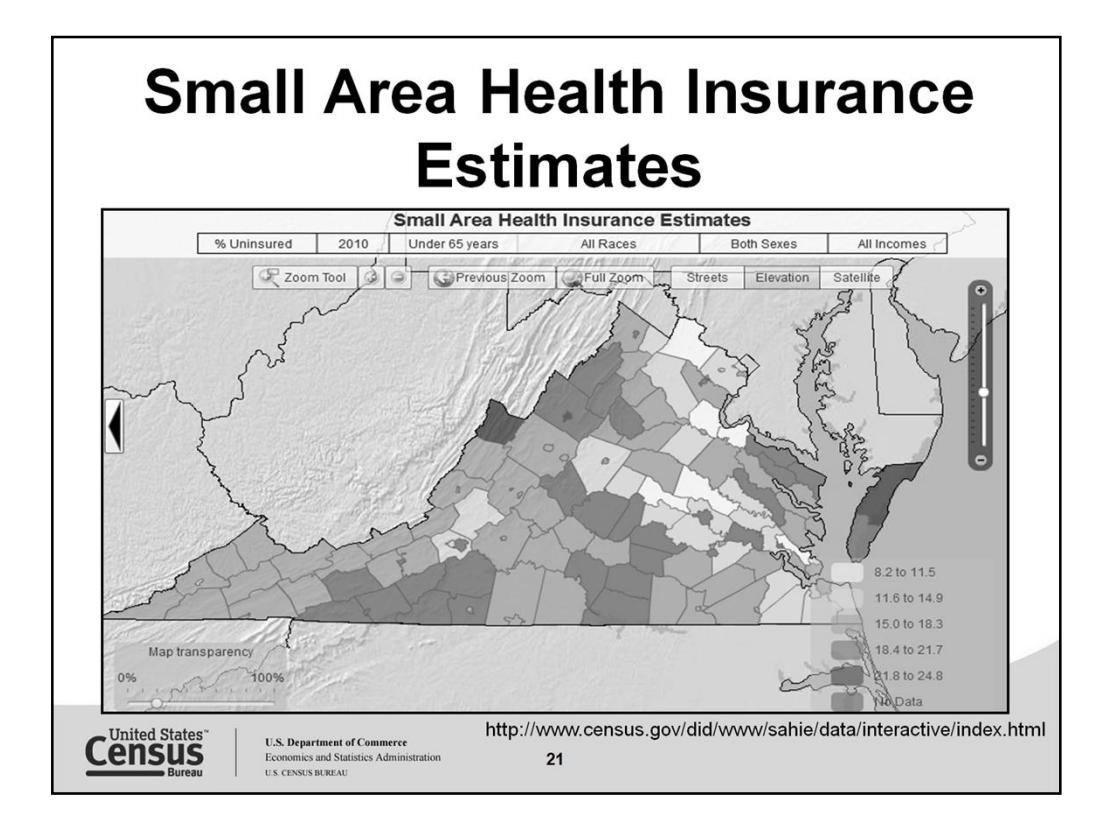

Small Area Health Insurance Estimates (SAHIE) allow users to map statistics in a thematic map. Data can reflect information on those with or without insurance, by age group, year, race, sex and income.

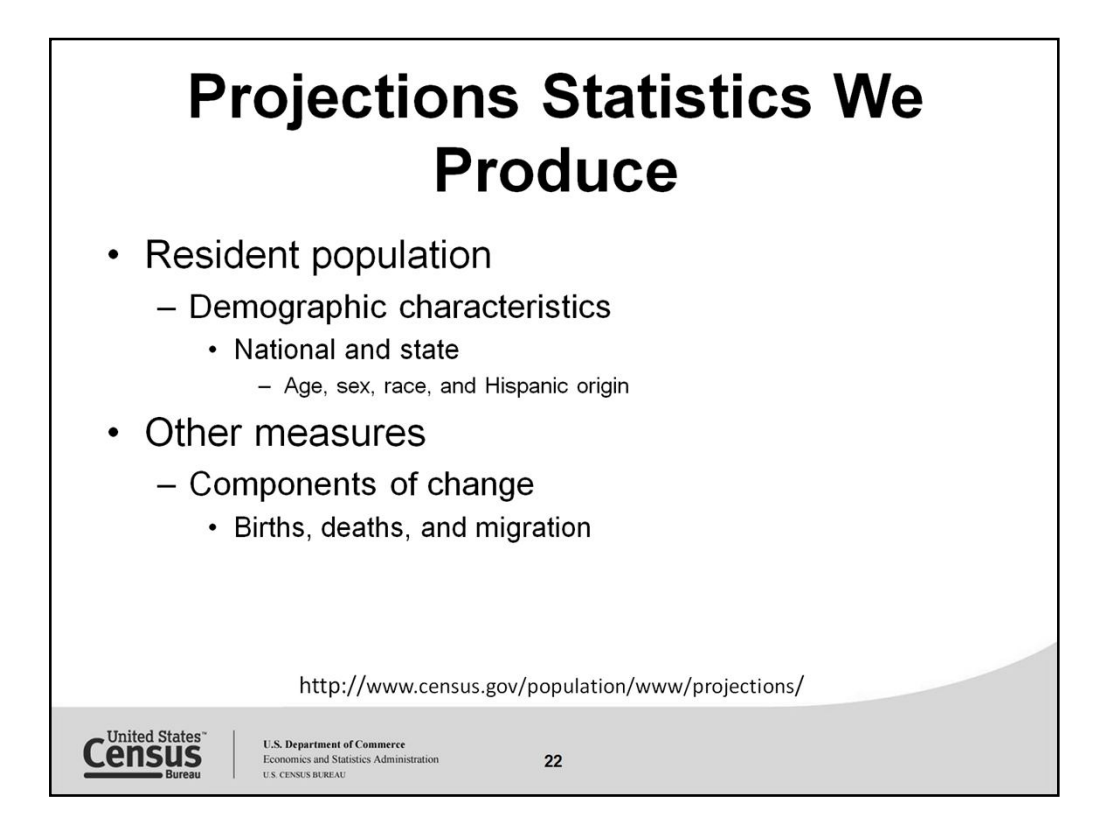

Projections are estimates of the population for future dates. They illustrate plausible courses of future population change based on assumptions about future births, deaths, net international migration, and domestic migration. Projected numbers are typically based on an estimated population consistent with the most recent decennial census as enumerated, projected forward using a variant of the cohort-component method. In some cases, several alternative series of projections are produced based on alternative assumptions for future fertility, life expectancy, net international migration, and (for state-level projections) stateto-state or domestic migration. For each of these components of population change- fertility, mortality and net migration--three different assumptions about the future are applied. The series using the middle assumption for each component--generally designated as the "middle series"--is the most commonly used. Population projections are produced by age, sex, race and Hispanic origin, and are released

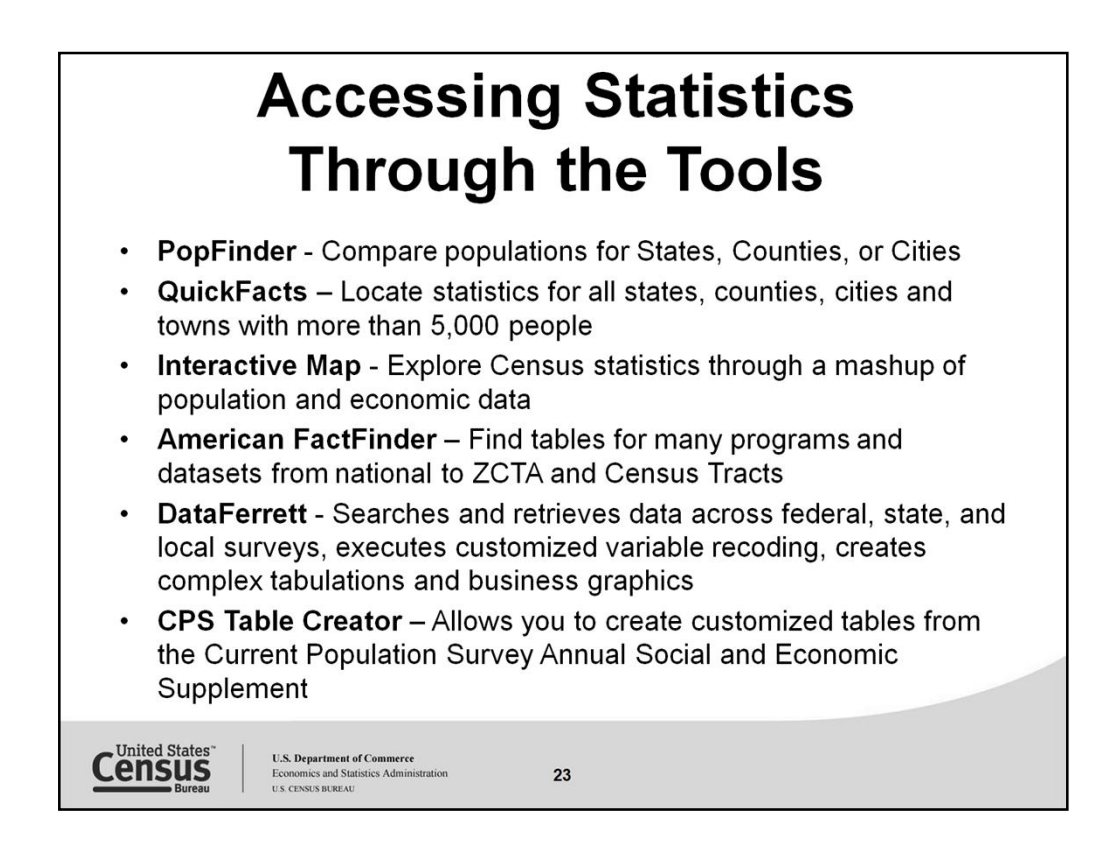

Here are just some of the statistics access and extract tools that can be used to access your topic or program of interest. The extract tools allow you to create your own table using variables from the original tables the Census Bureau created. Allowing users to create their own tables or crosstabs.

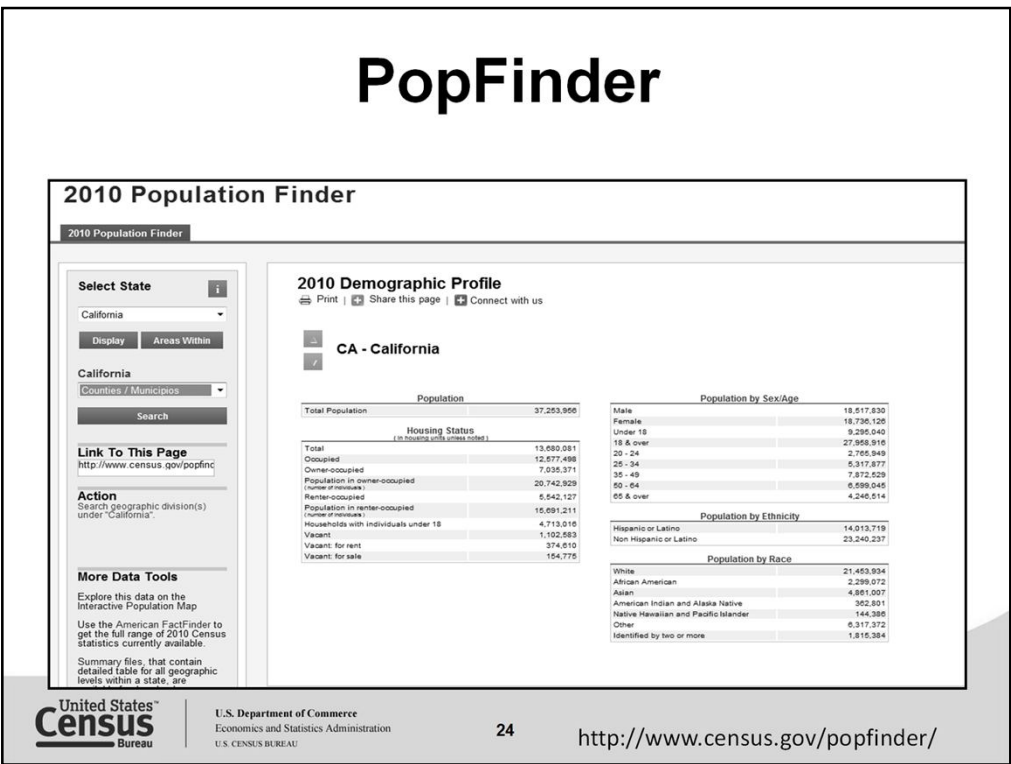

Looking for a profile on age, sex and race. The Demographic or Data profile you see here is based on the Census 2010 Summary File 1. Information is available on states, counties, places, congressional districts, AIAN areas, and when the county is selected we can also click on minor civil divisions and census tracts.

Multiple locations can be selected and displayed at various geographic levels.

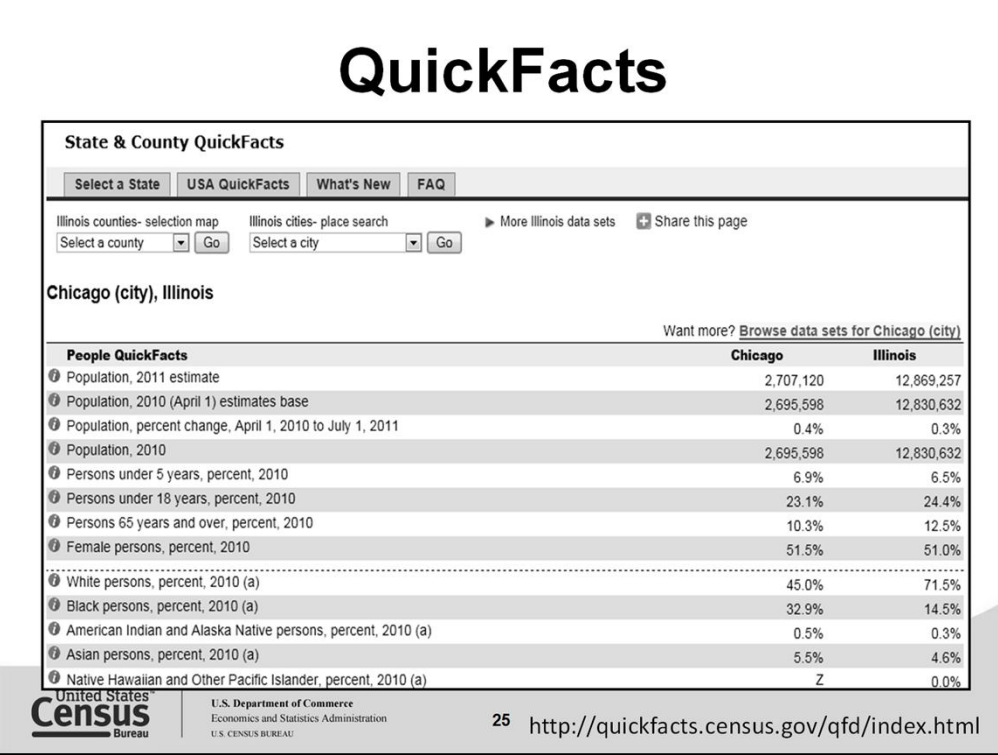

Quick, easy access to facts about people, businesses, and geographies. QuickFacts includes statistics for all states and counties, and for cities and towns with more than 5,000 people.

When states are selected they compare up to the U.S. level. When county or city are selected they will compare up to state level.

Some of the sources for the statistics displayed are American Community Survey Census 2010 Economic Census Non-Employer Statistics Population Estimates County Business Patterns Building Permits Consolidated Federal Funds

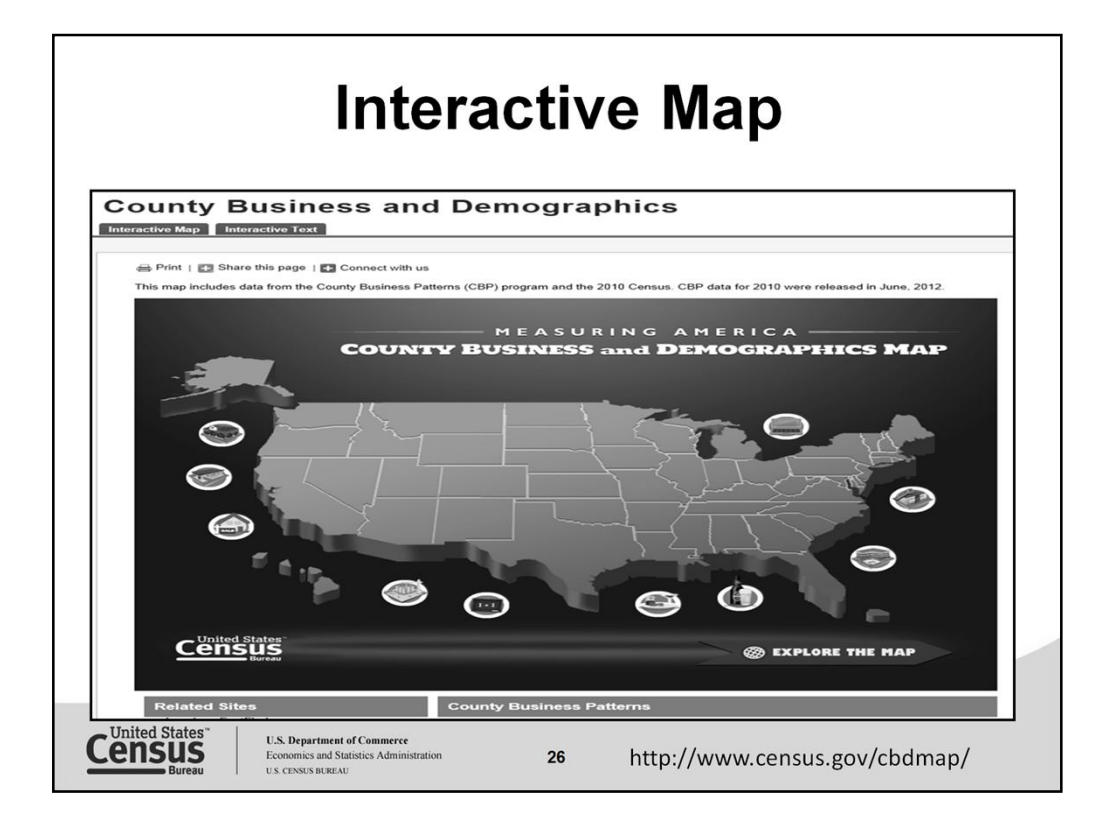

The Interactive map allows users to access information on businesses, using the County Business Patterns statistics, as well as a view of our nation's demographics using our Census 2010 statistics on population and housing.

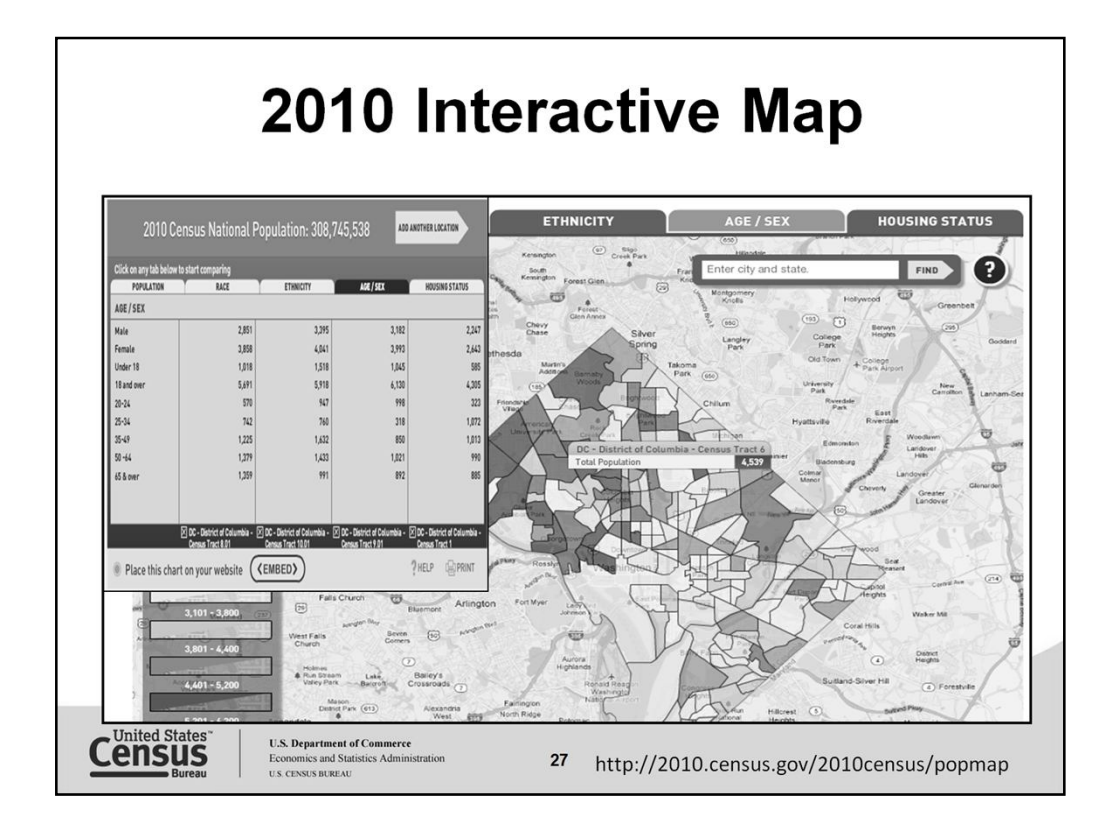

Here is Washington, DC by census Tract. This thematic map displays the total population with age and sex. When you click on a location a box populates with statistics that can then be compared with other locations by clicking compare in the box display. Here we have compared statistics by several census tracts for the population.

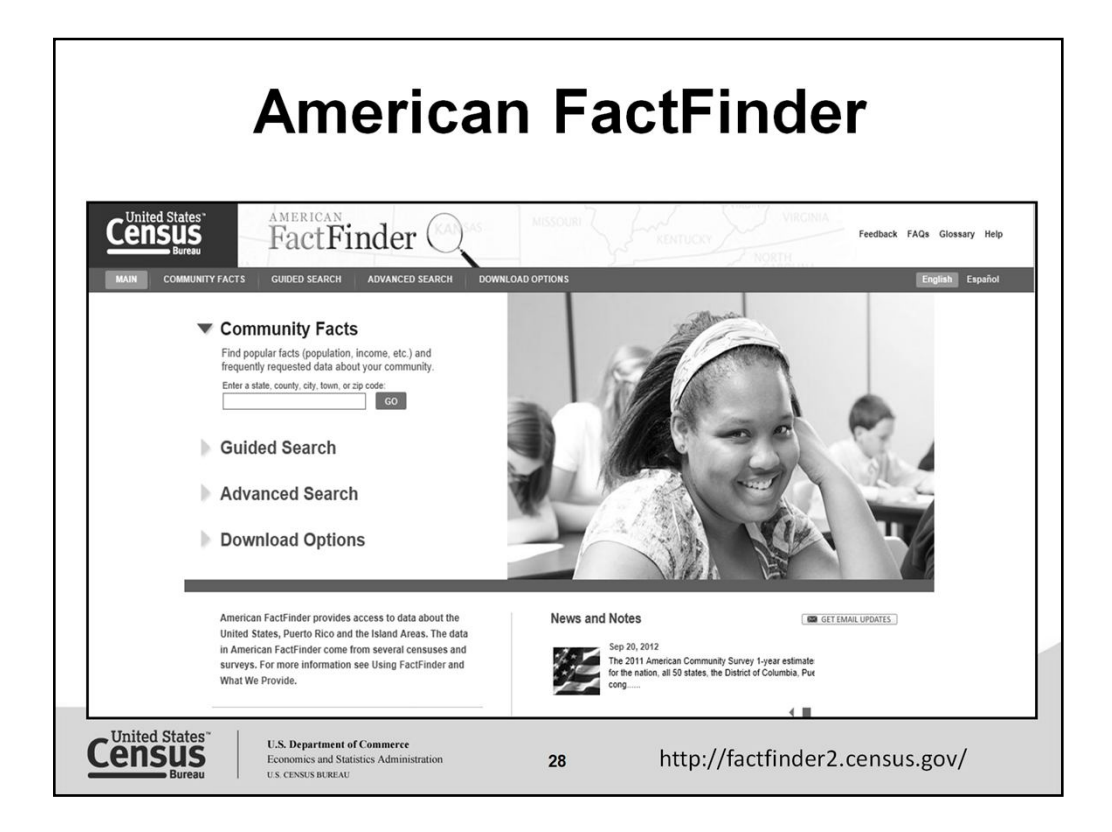

The American Factfinder (AFF) is the main access tool that programs are using to load their statistics. The system has around 40,000 tables available for such programs as the Economic and Decennial Censuses, The American Community Survey, and the Population Estimates.

You are able to access information on your community by entering your geography in the text box for **Community Facts** or using the **Guided Search,** if your not familiar with Census Bureau data topics. Know your way around Census Bureau topics and programs, build your query using the **Advanced Search**. You are able to access statistics using the AFF from the national level down to the smaller levels of geographies like block groups and census tracts depending on the dataset or program.

If you are interested in the block or block group level statistics you will need to use our FTP site to download your topics from the ACS. www2.census.gov.

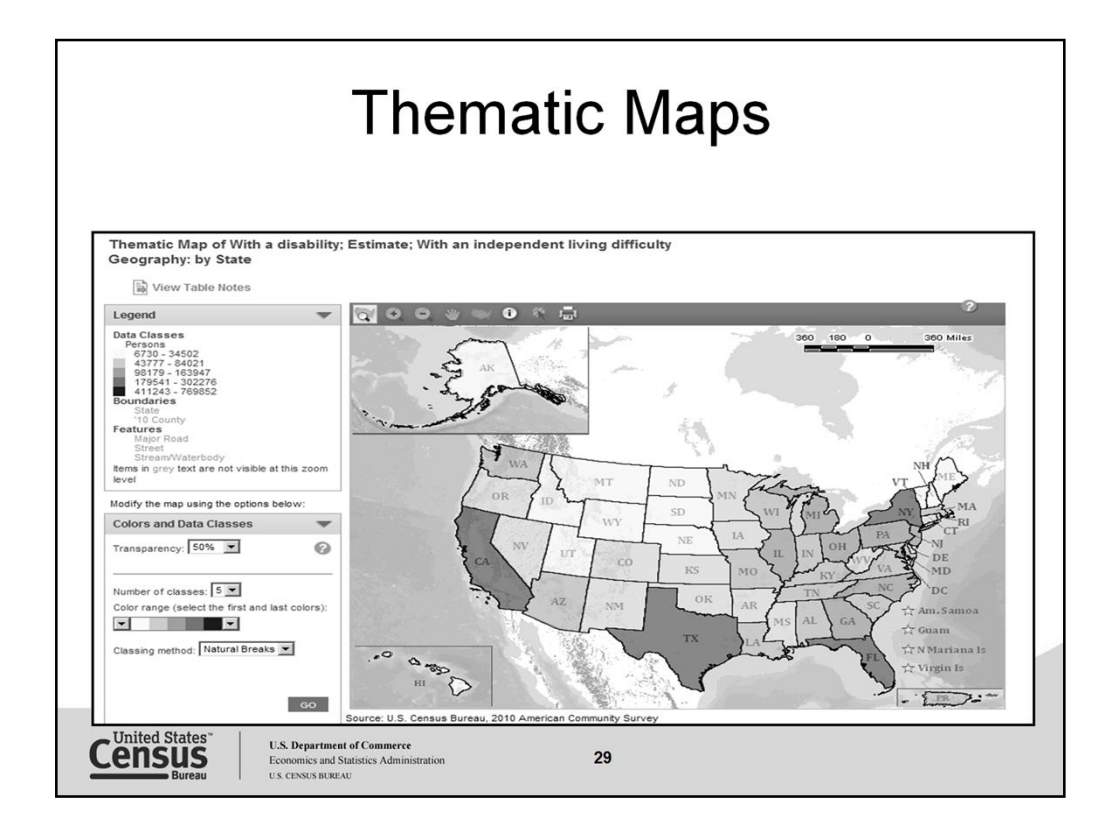

Many of our tools have thematic maps to display data results. This particular example comes from the American FactFinder tool.

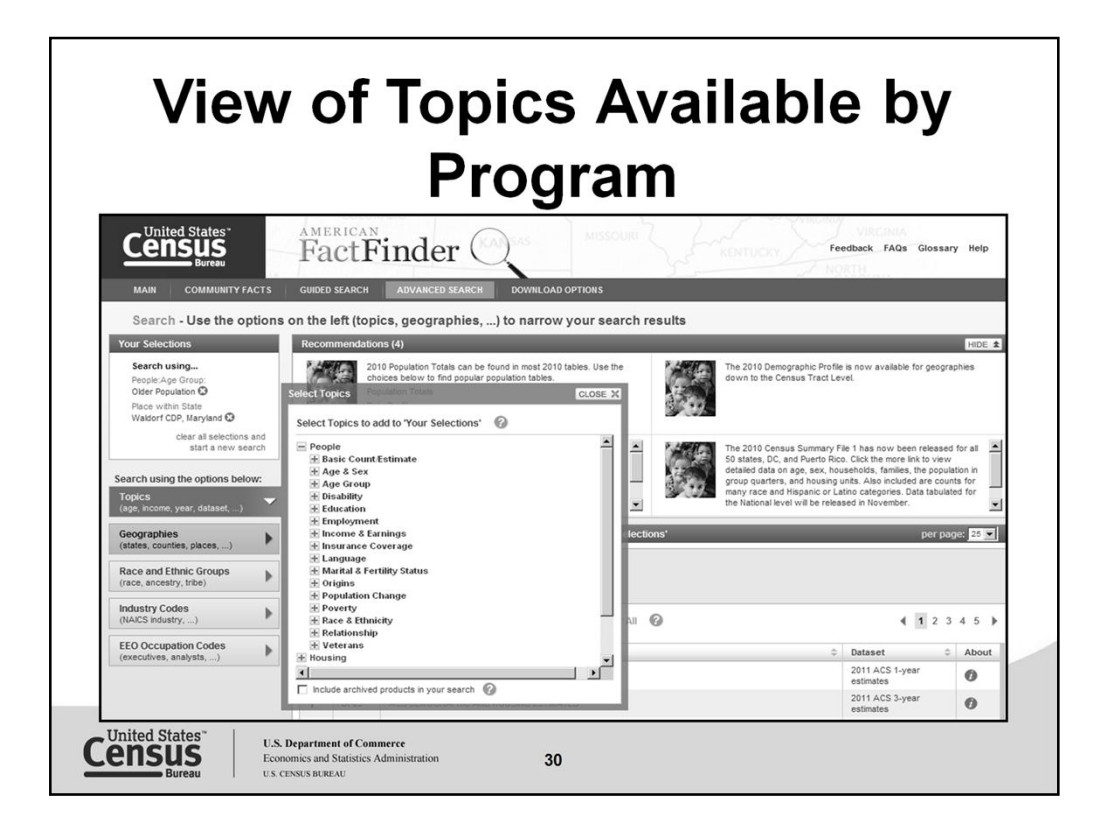

Topics will vary according to datasets. Should you select your dataset first, your topics will only display for those that are available within the selected dataset.

Geographies when selected will also vary according to topic and dataset selections made.

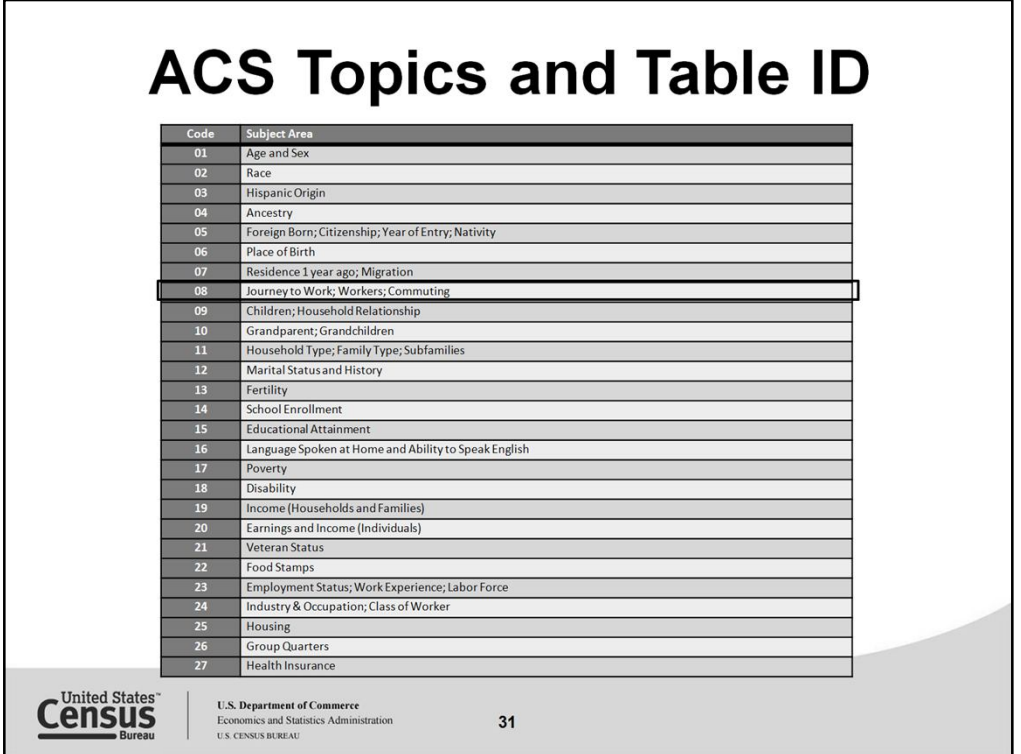

Each subject area is listed with its 2-digit code identifier. This code corresponds to the second and third characters of the ACS table number. For example, Table B08303 - Travel Time to Work has the second and third digits of "08" which corresponds to the subject Journey to Work; Workers; and Commuting.

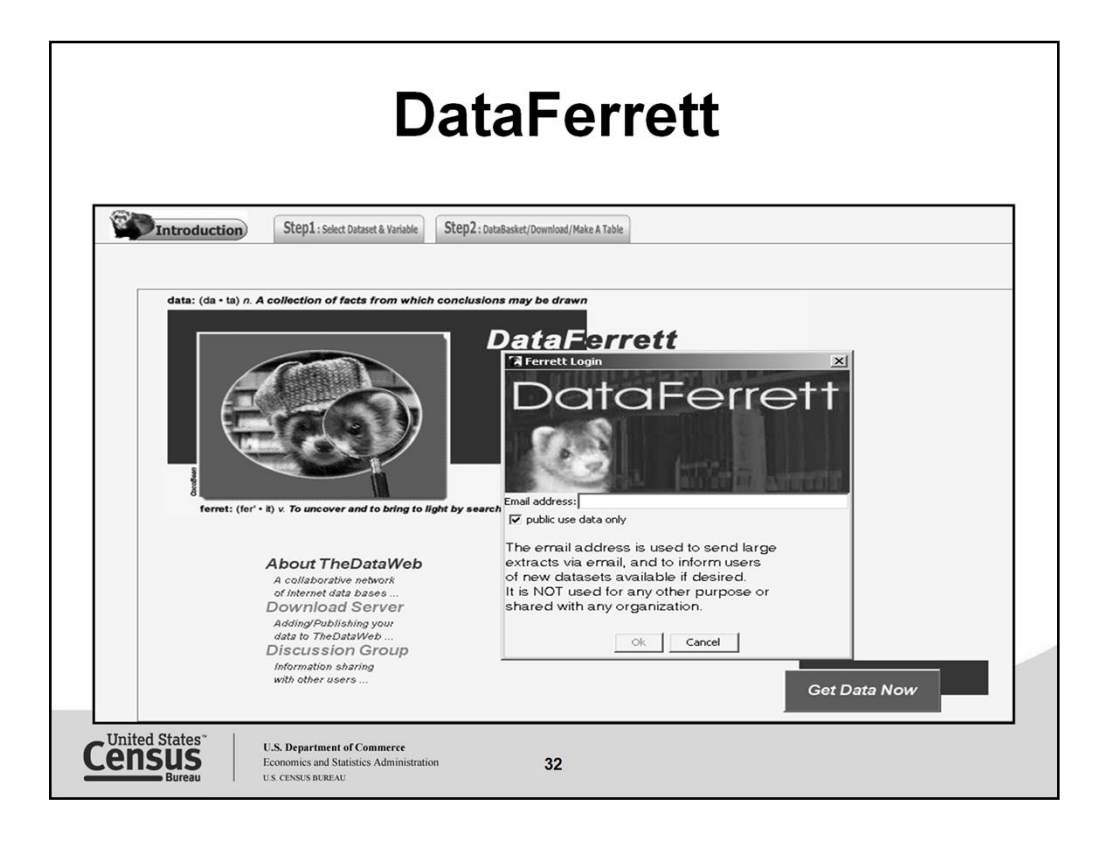

Log into DataFerrett using your email address, click okay. The click Get Data Now.

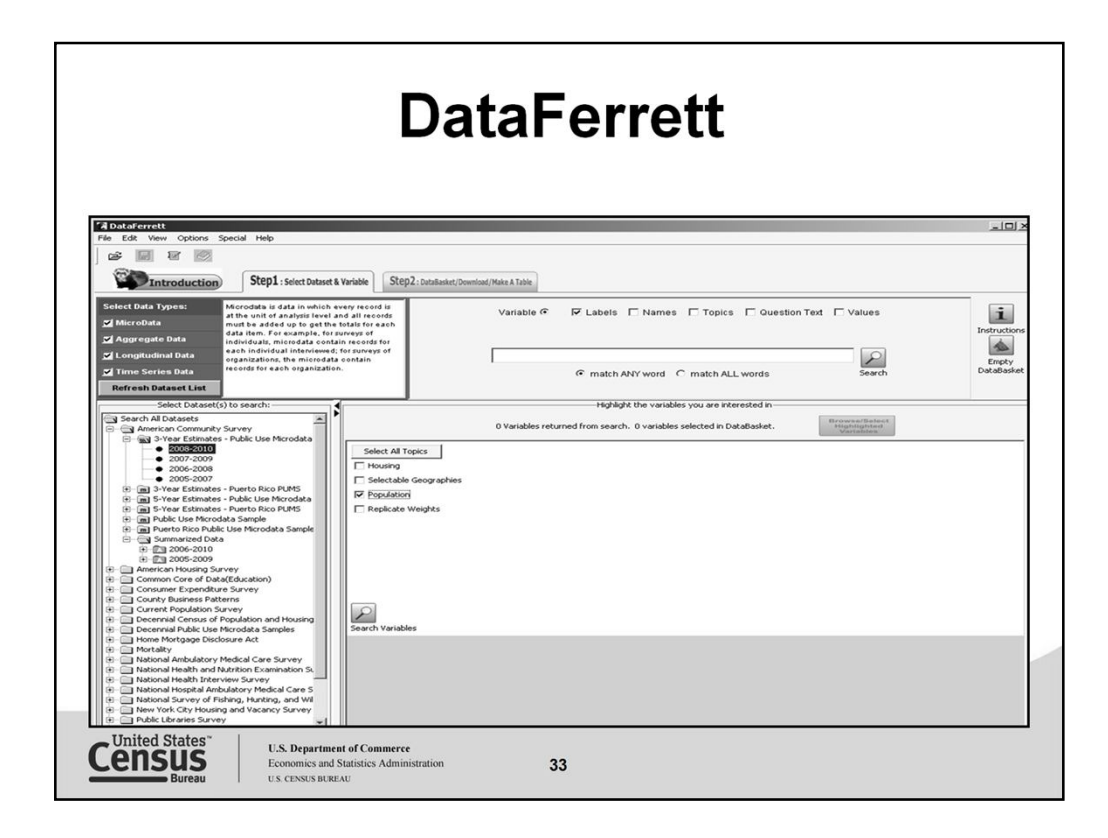

On the left select your program or dataset to get started.

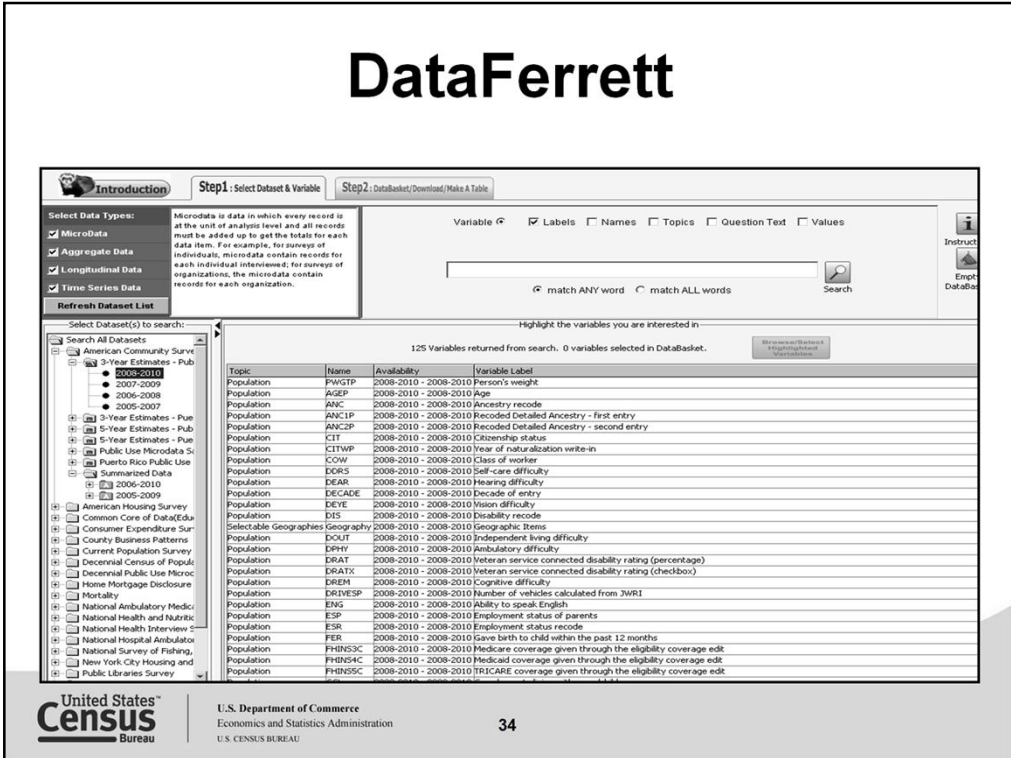

Once you have selected your dataset, you will be able to see the variables available for that dataset to create your table of interest.

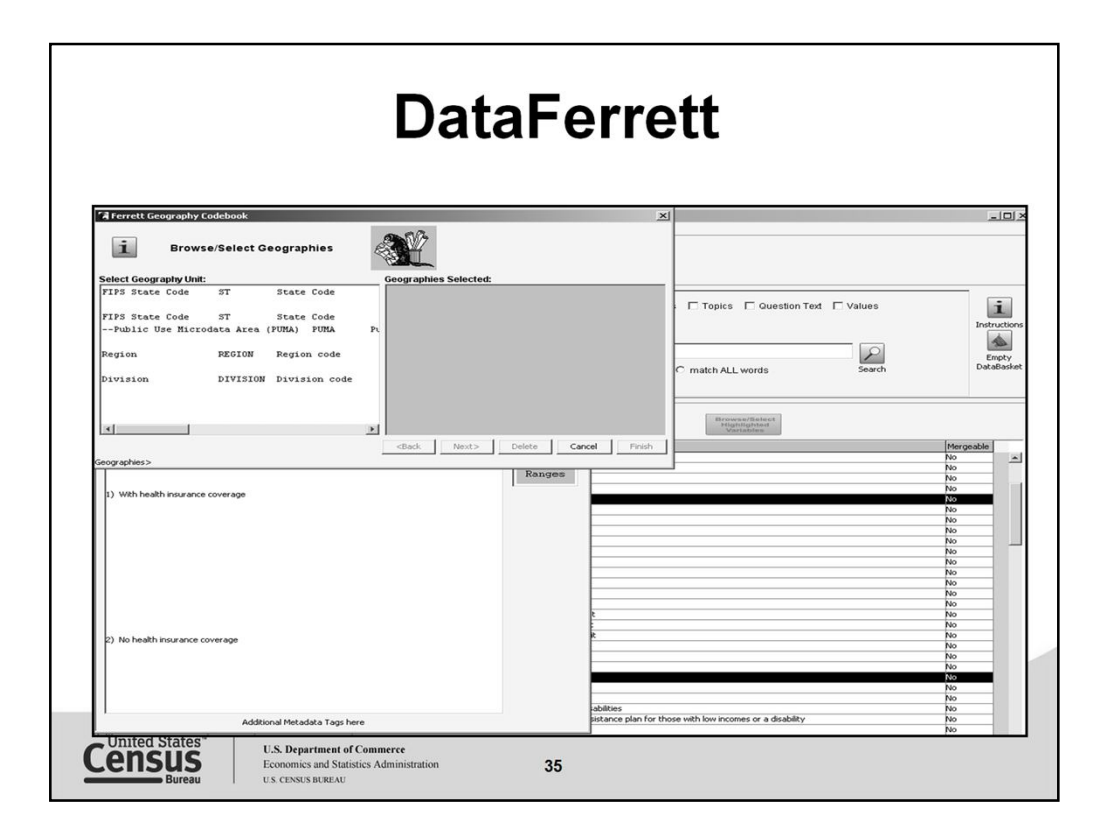

Once you have selected your variables, items within the variable display allowing for a more refined result if needed.

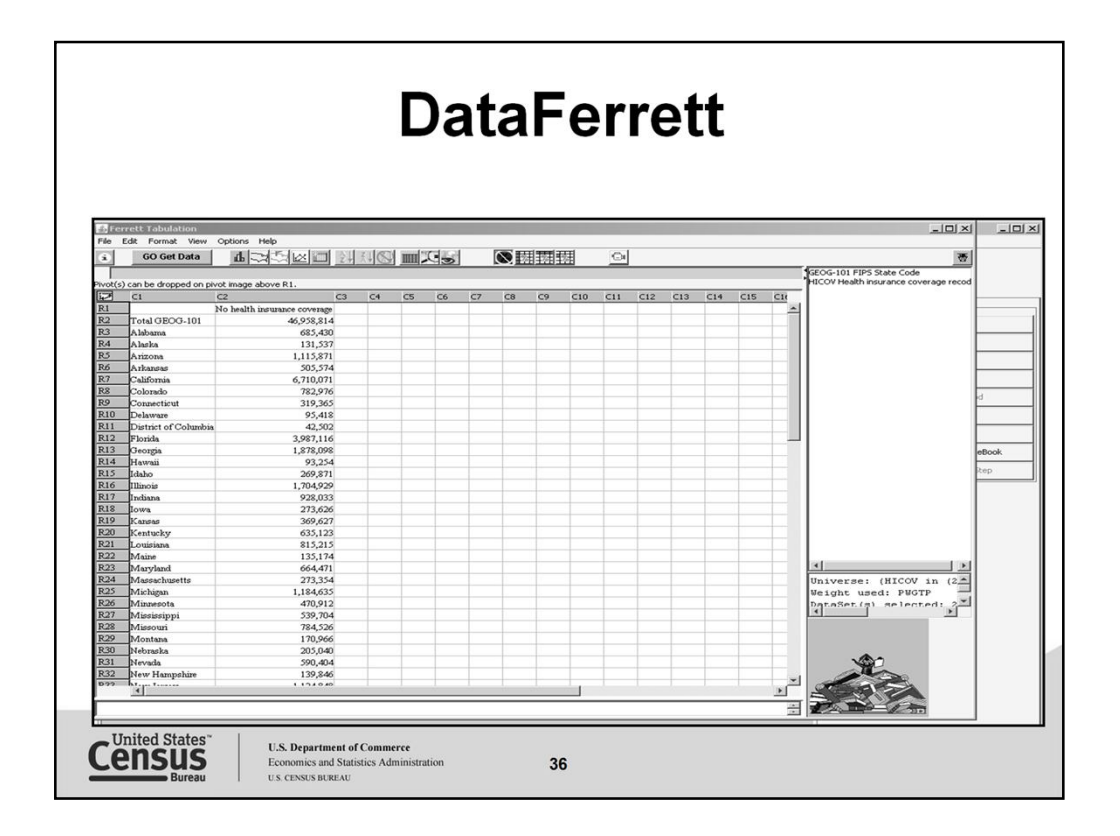

Here is a simple table for all states reflecting those with no health insurance using the 3 year ACS data.
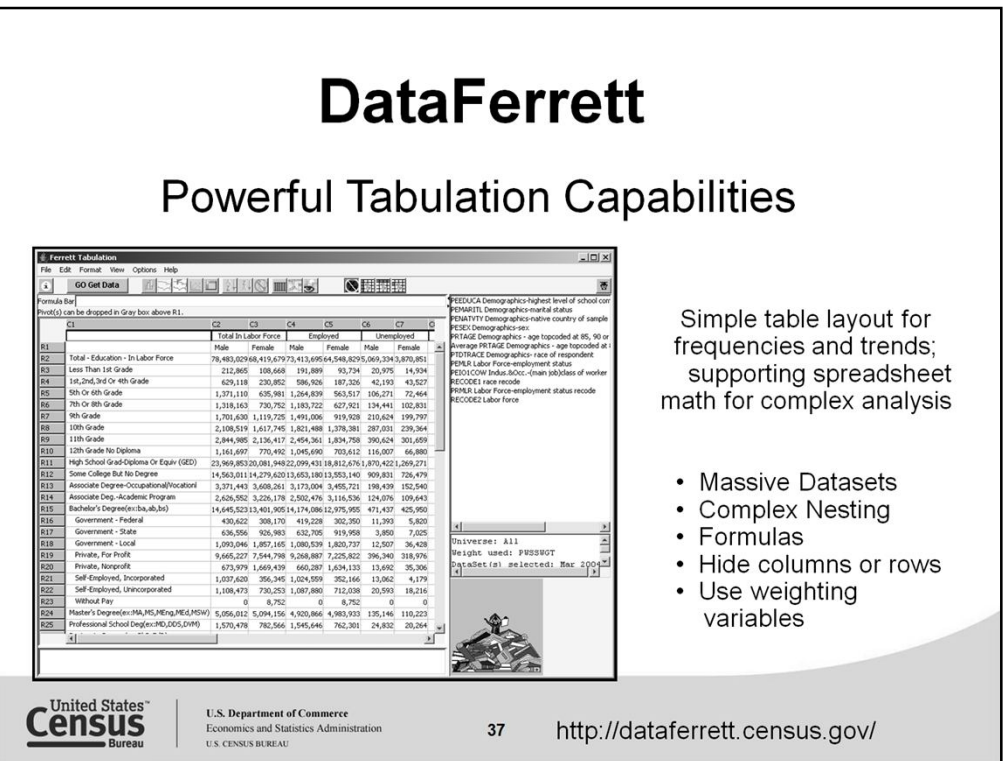

**DataFerrett** is a web browser that searches TheDataWeb and allows analysts to recode variables, add calculations and create custom tables.<br>**Microdata:** Individual transaction records, or survey response records. Statistic

**Aggregate (Macro) Data:** Statistics that have already been tabulated. You must pick from variables or dimensions already tabulated (i.e.<br>geography).

**Timeseries:** Statistics that can be tabulated by time periods from a cell in a table (poverty rate, or unemployment rate over time).

**Longitudinal Data:** follows people over time (microdata).

**What can DataFerrett Do?**

Data manipulation and variable recoding

- Match/merge files for you (pre-merged)
- Frequencies, cross- and multi-dimension

(nested) tabulations

- Spreadsheet formulas
- Mapping & graphing

 $\checkmark$  Publishing to HTML and PDF

## **Who should use DataFerrett?**

- $\checkmark$  Intended for serious data users Power Users<br>Users that want to "play" with the star
	- $\checkmark$  Users that want to "play" with the statistics
	- $\checkmark$  Users who cannot get what they need from the pre-defined tables
	- $\checkmark$  Users needing quick, yet sophisticated tabulations

Site URL: http://dataferrett.census.gov/

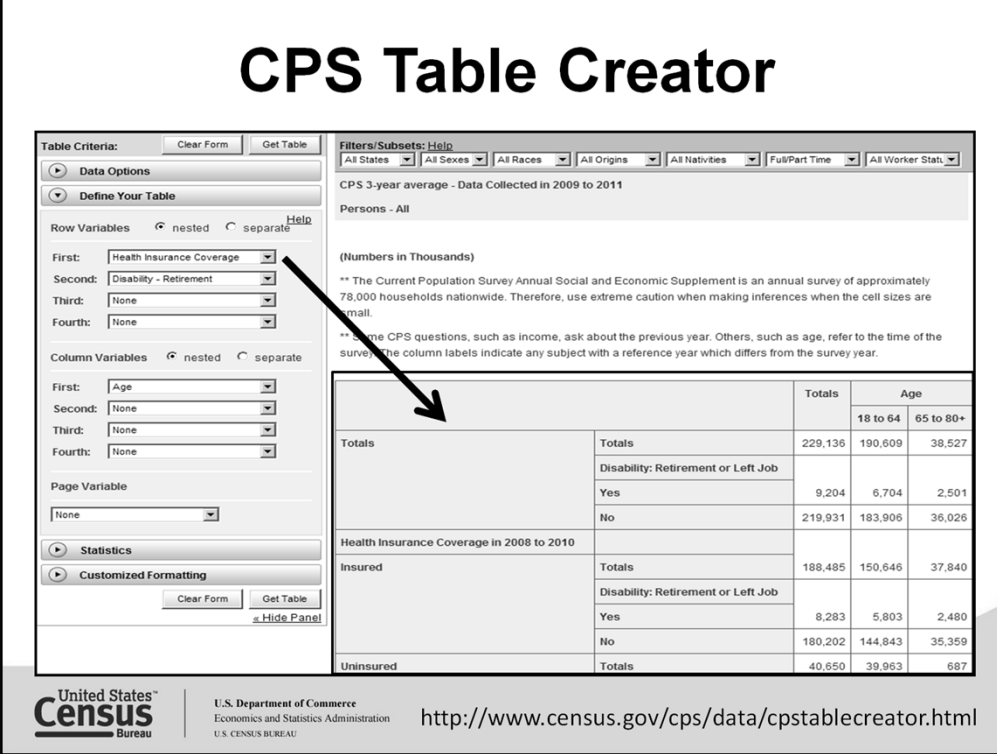

Here is another tool that allows users to create tables based on their interest using the Current Population Survey.

The CPS Table Creator gives you the ability to create customized tables from the Current Population Survey's Annual Social and Economic Supplement. Complete the form (in seven sections) below and press the "Get Table" button at the bottom of the form to create your table.

To create a table, you **must** make one or more selections in the Table Criteria on the left pane, to create your table structure.

For all other sections, you may use the default selections or enter alternate selections to customize the table to meet your needs.

Site URL: http://www.census.gov/cps/data/cpstablecreator.html

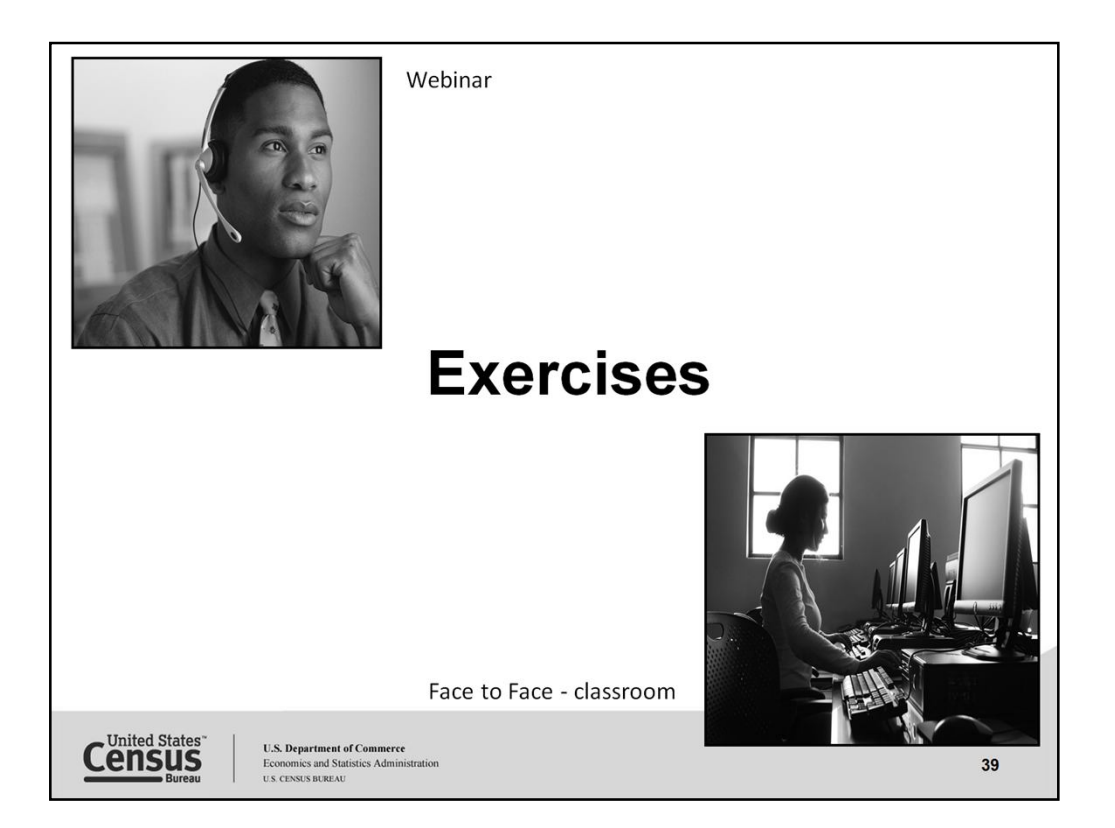

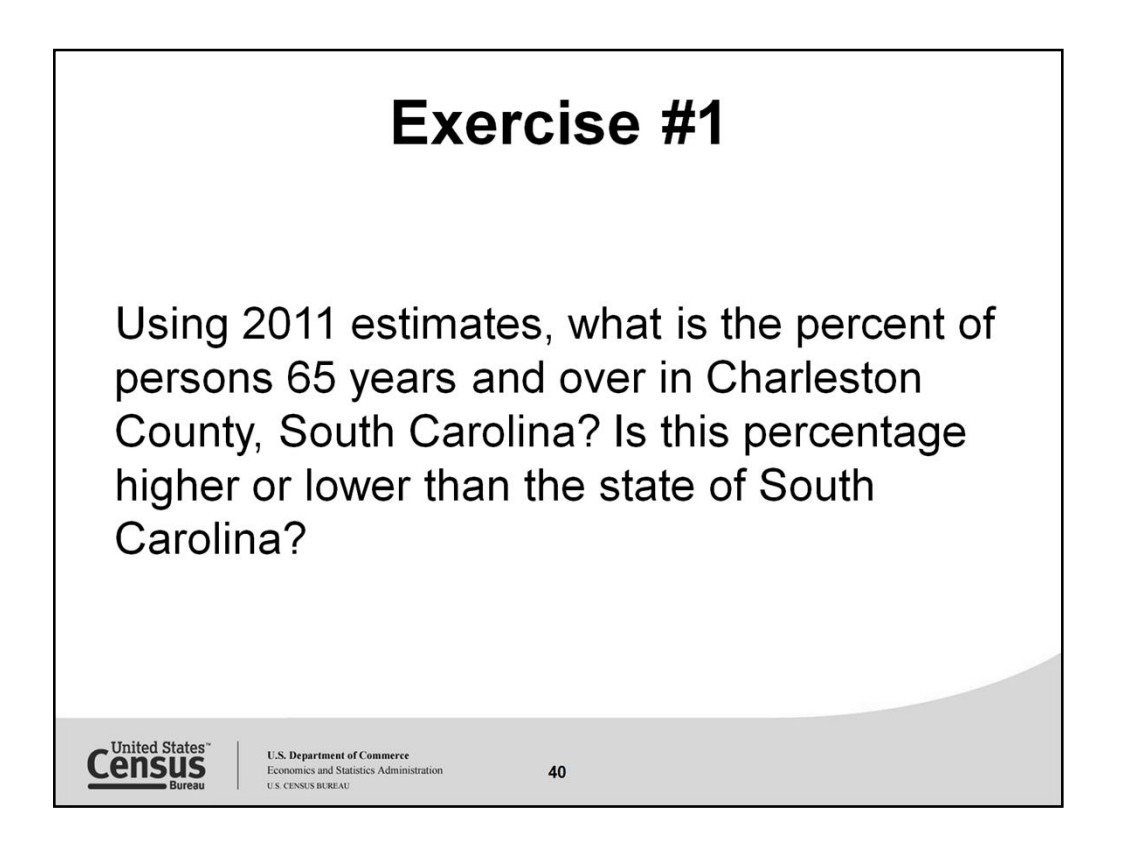

A good way to determine how to go about your search is to pick apart your scenario. Much like we did in grade school and sentence diagraming. What is our topic(s)?

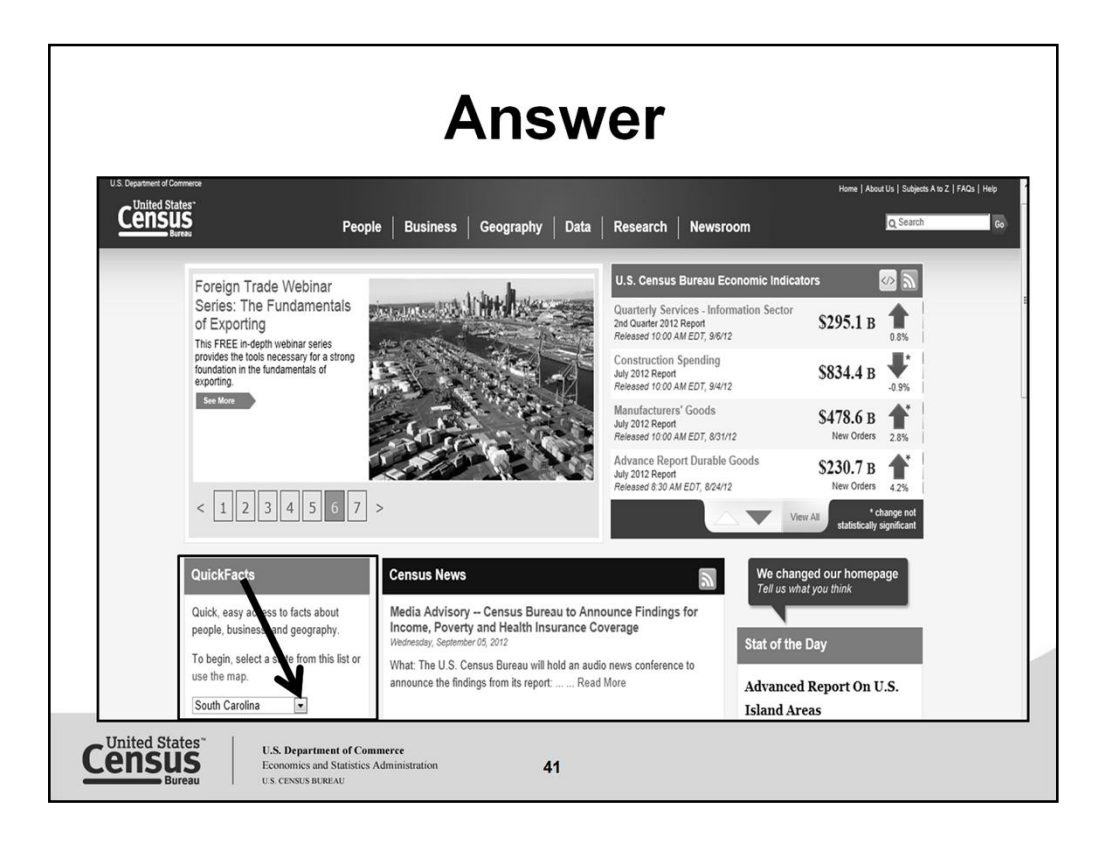

There is more than one source to access an answer, however, for this exercise we used the QuickFacts tool. This tool is easy to access and offers both whole numbers and percentages.

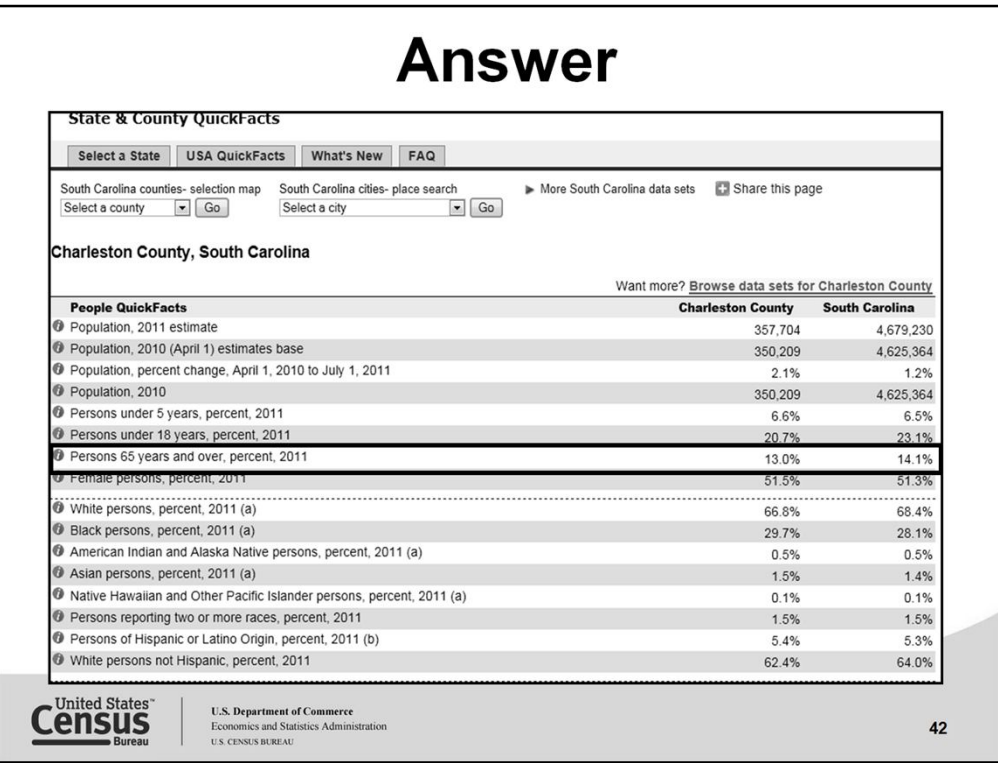

Here is the view of the State QuickFacts page.

The percent of persons 65 years and over in Charleston County, SC is **13.0%** and the percent of persons for South Carolina is **higher at 14.1%.**

When you click on the "i" to the left of the variable you will find out details on the source of the answer along with links to definitions and methodology.

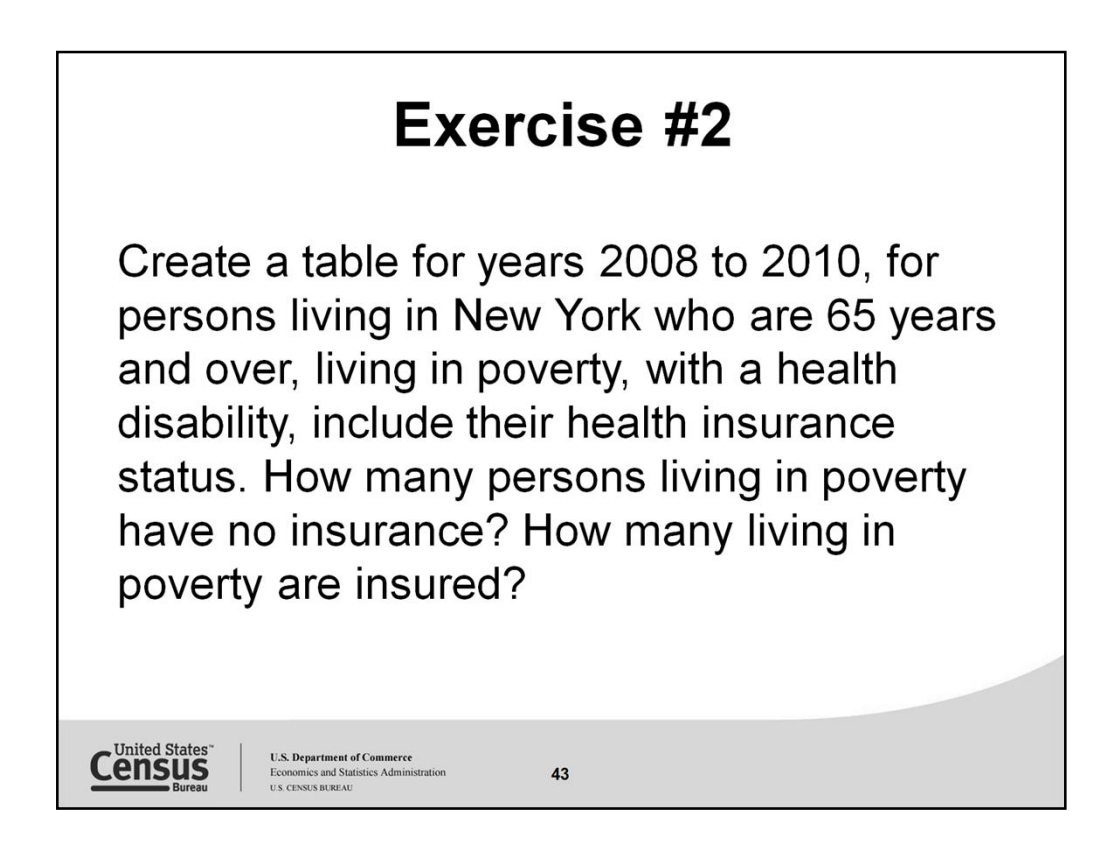

Use CPS Table Creator – Build your custom table based on your need. CPS Poverty data is the official poverty statistics available at national level and some state through regular reporting.

Using this tool you are able to create a table for your states based on specific variables required.

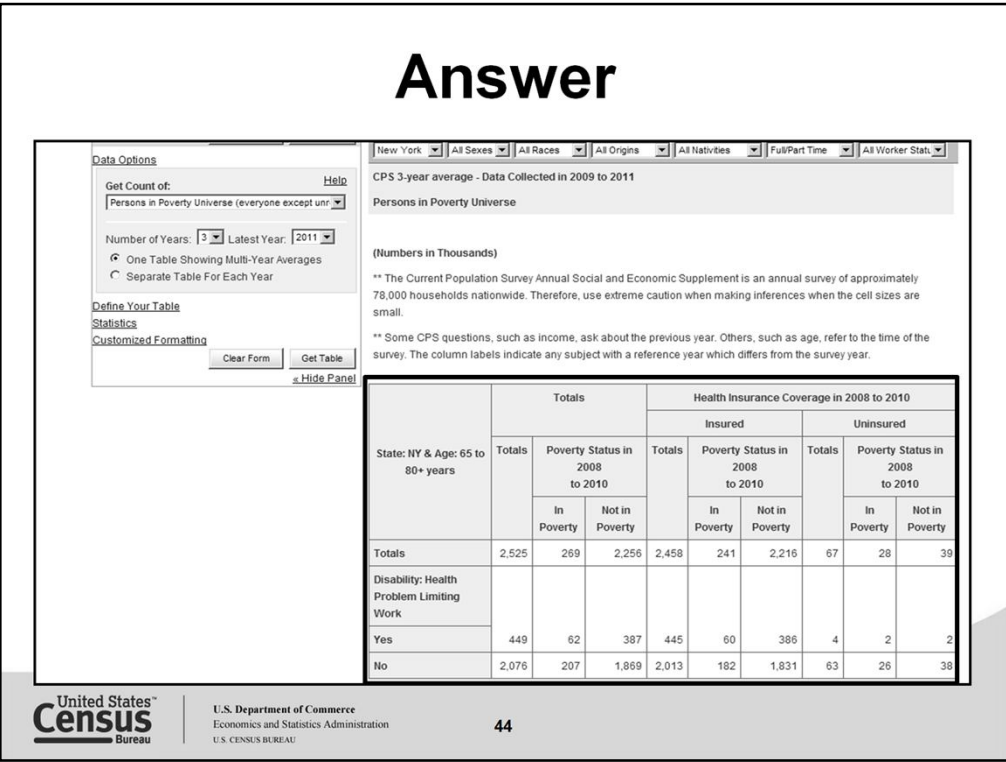

Here is the table that was created based on the criteria in the exercise. Those in poverty with no insurance **26**

Those insured in poverty that have no health insurance **182**

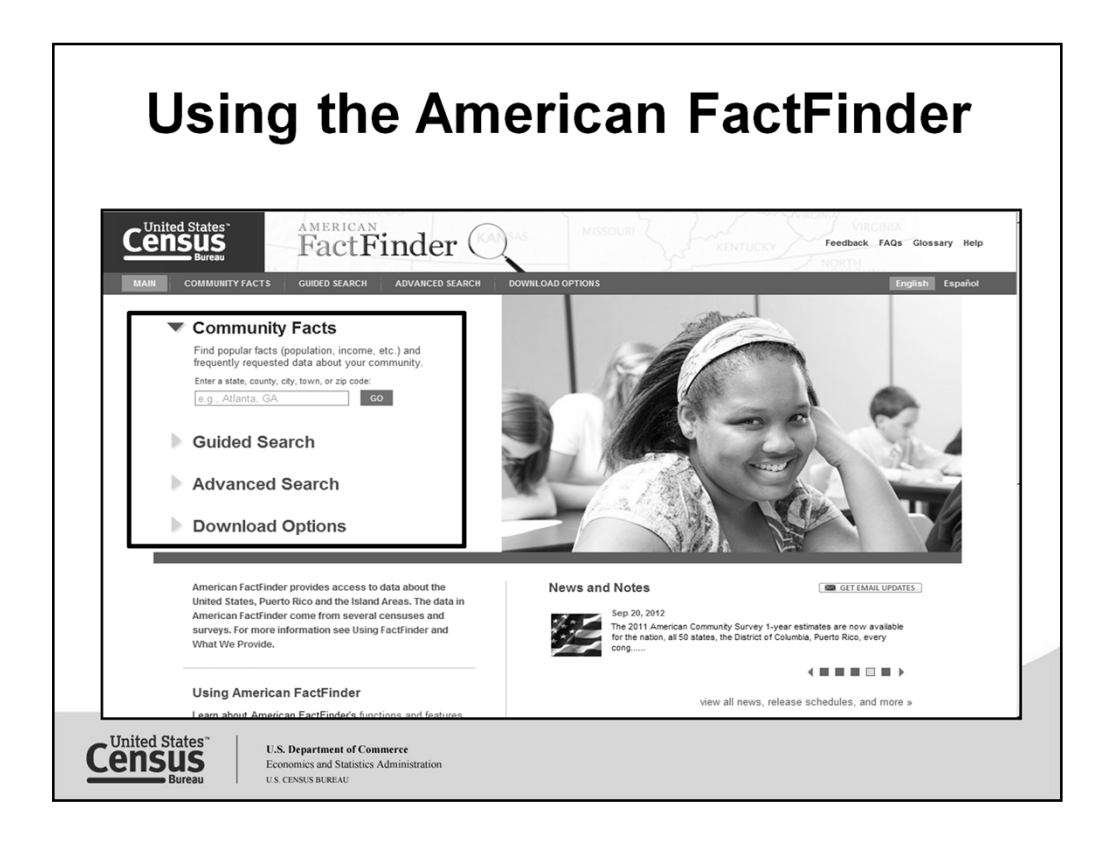

How to get started in AFF. One the left

- **Community Facts**
- **Guided Search**
- **Advanced Search**

And when you are ready to export your results **Download Options**

From the Search

Search for statistics or products by:

- Topic
- Geography
- Race and Ethnic Groups
- Industry Code
- EEO Occupation Codes

From the main page on the right

## • **Reference Map-** Select a

State or US reference map to view geographic boundaries or to select geographies from a map

## • **Address Search**

Find available statistics or products for a specific address or location

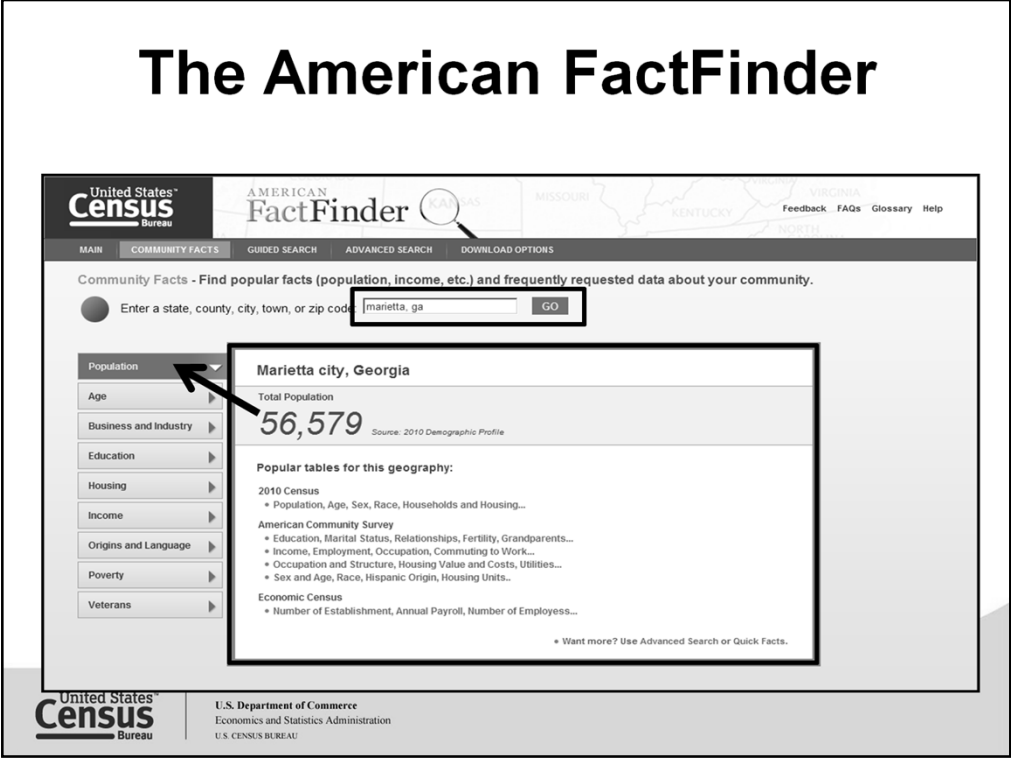

An easy way to find statistics in American FactFinder is to search using the **Community**  Facts. If you're a novice data user and are not familiar with the Census Bureau products, and programs, this is a good way to get started. Enter you location and get data on the population, age, business and industry, education, housing, and more.

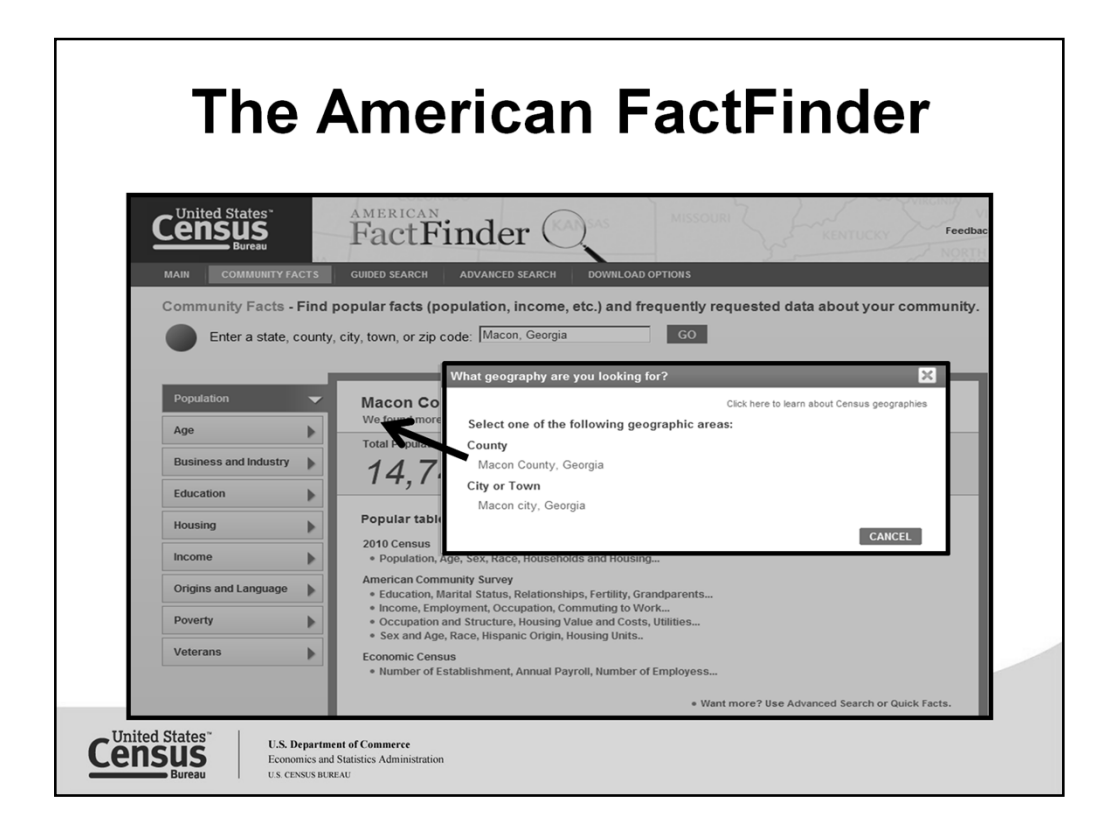

Know the name of the geography, not sure if it is a place or county, click on "We found more results for your geography search" to see what other geographies are available with the same name.

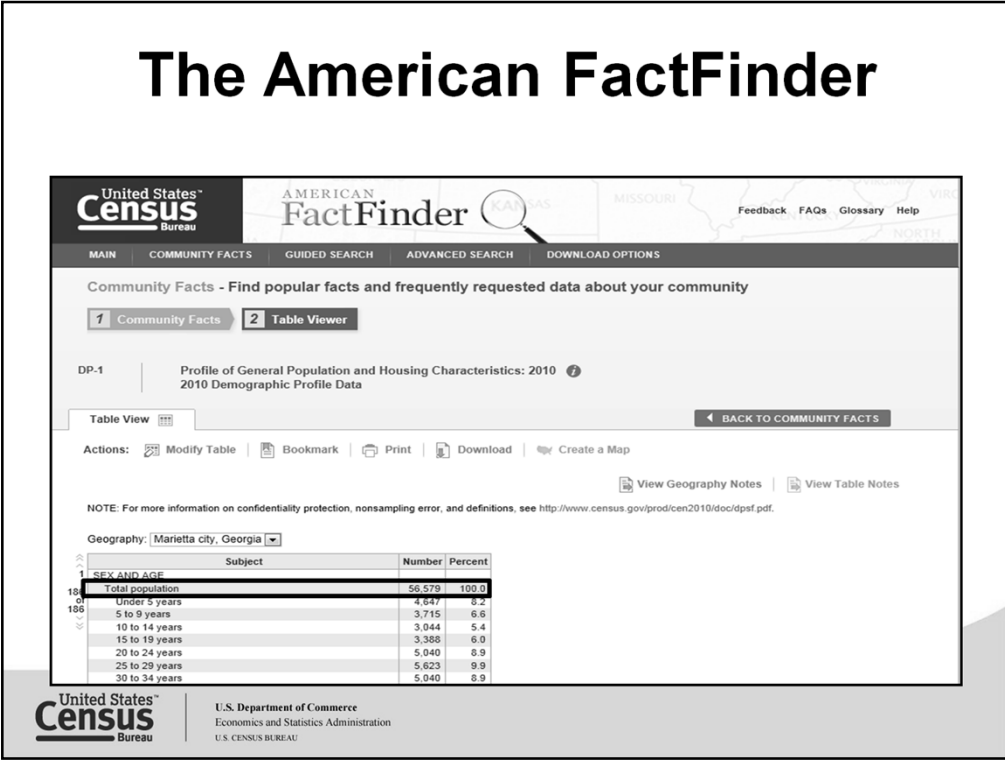

As mentioned in a previous slide, here is the table from which the data originated.

Now let's take a look at the Guided Search.

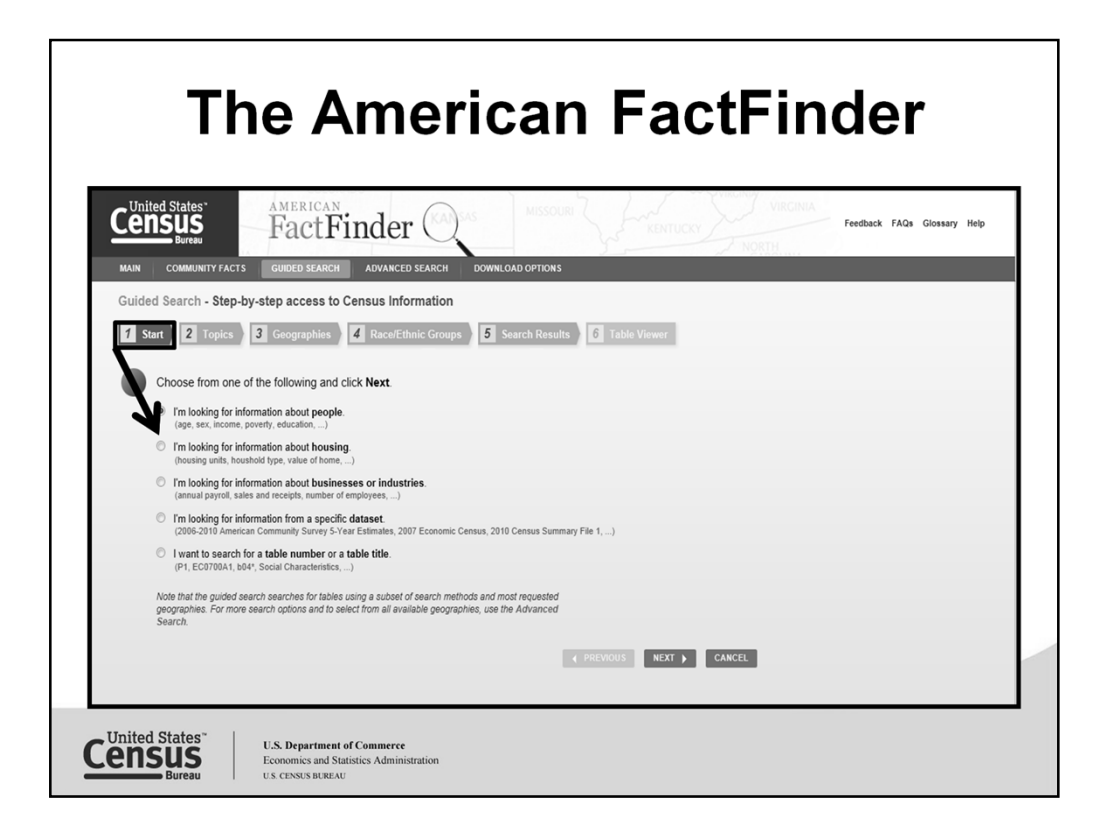

Displayed here is the first tab to begin your Guided Search. From this tab, bullet the subject that most closely relates to your topic of interest, people, housing, business or industries, dataset, or by table number. Some examples of what you might find within each subject are in parenthesis under each bullet selection.

Once you have decided on your subject, click "Next" to move to the next step.

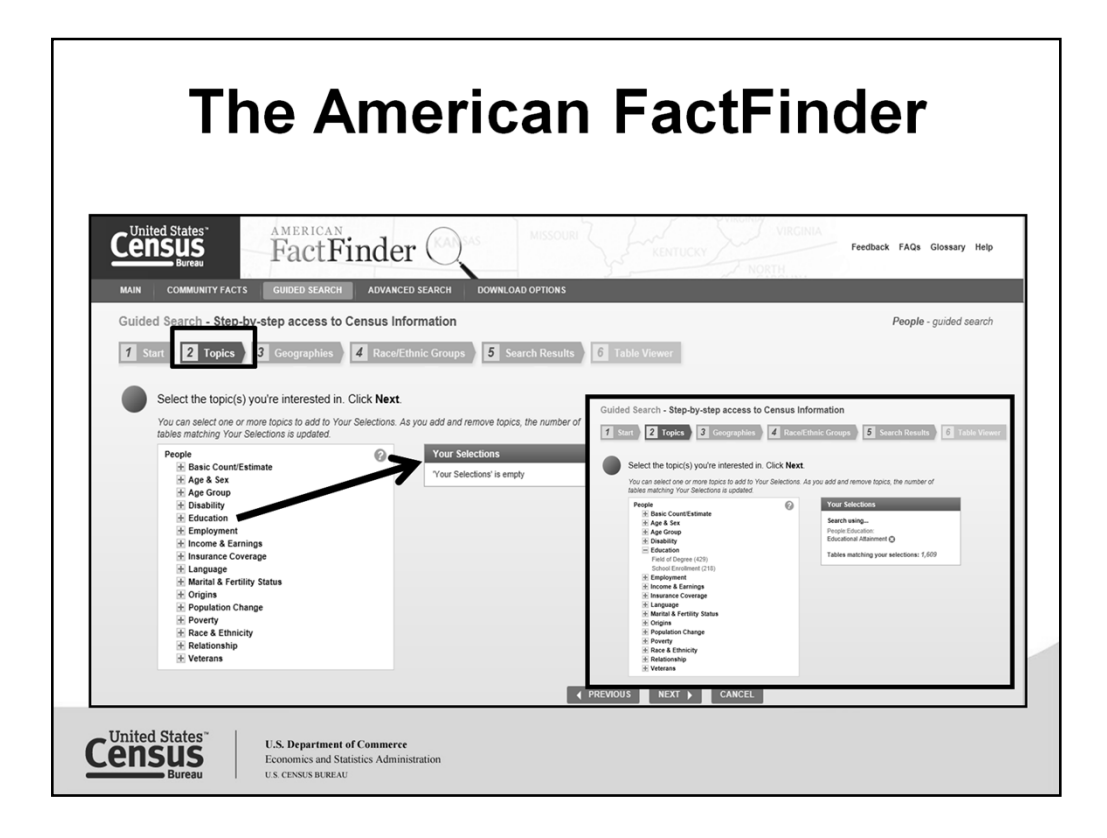

Your next step is to select a topic. Sub-topics will display to refine your search results based on your search criteria. Your selections box will display any selection made from the topics box with the number of tables expected to display based on that selection. More than one selection can be made and added to "Your Selections."

I have included an inset of what you might see once a selection is made. Then, click "Next," to move to the next step.

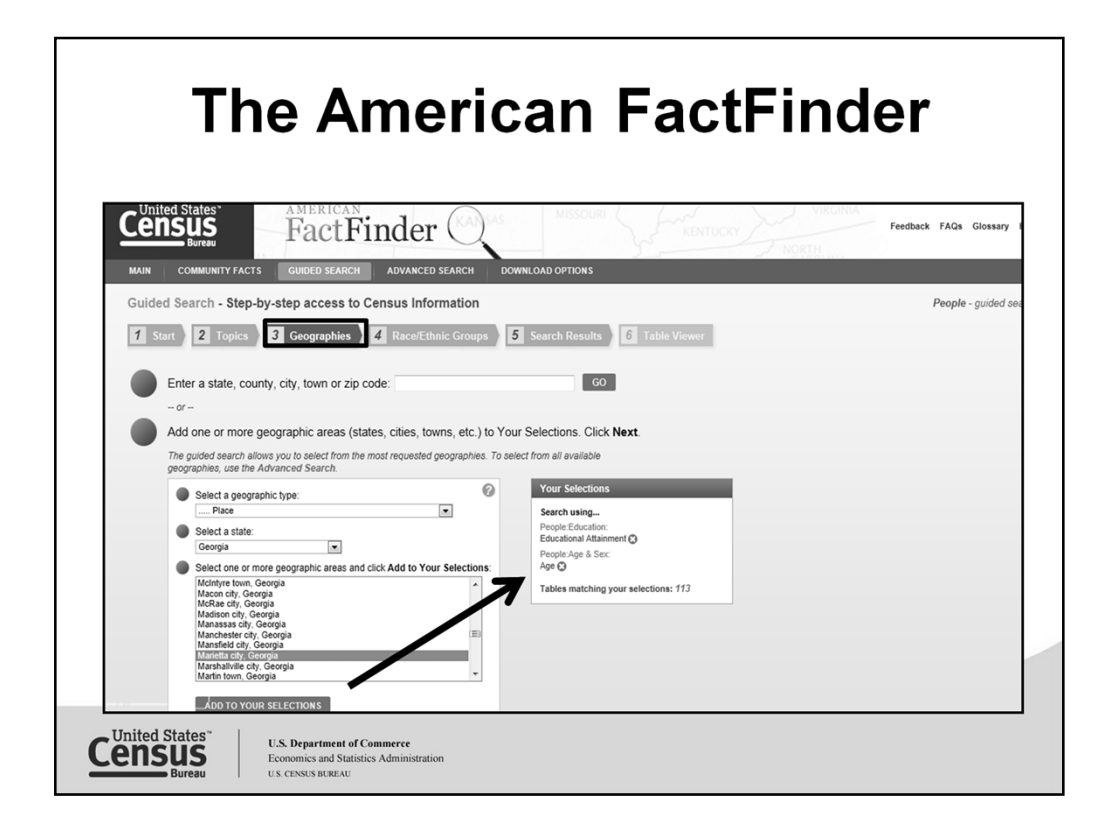

Your next step is to select your geography of interest. You can type your geography in the text box, or go to the select a geographic type, expand the drop box and make your selection by drilling down through the series of drop boxes to refine selections. Add your selection to the "Your Selections" box to the right. Geographic selections may be limited, based on the items reflected in "Your Selections." Click "Next."

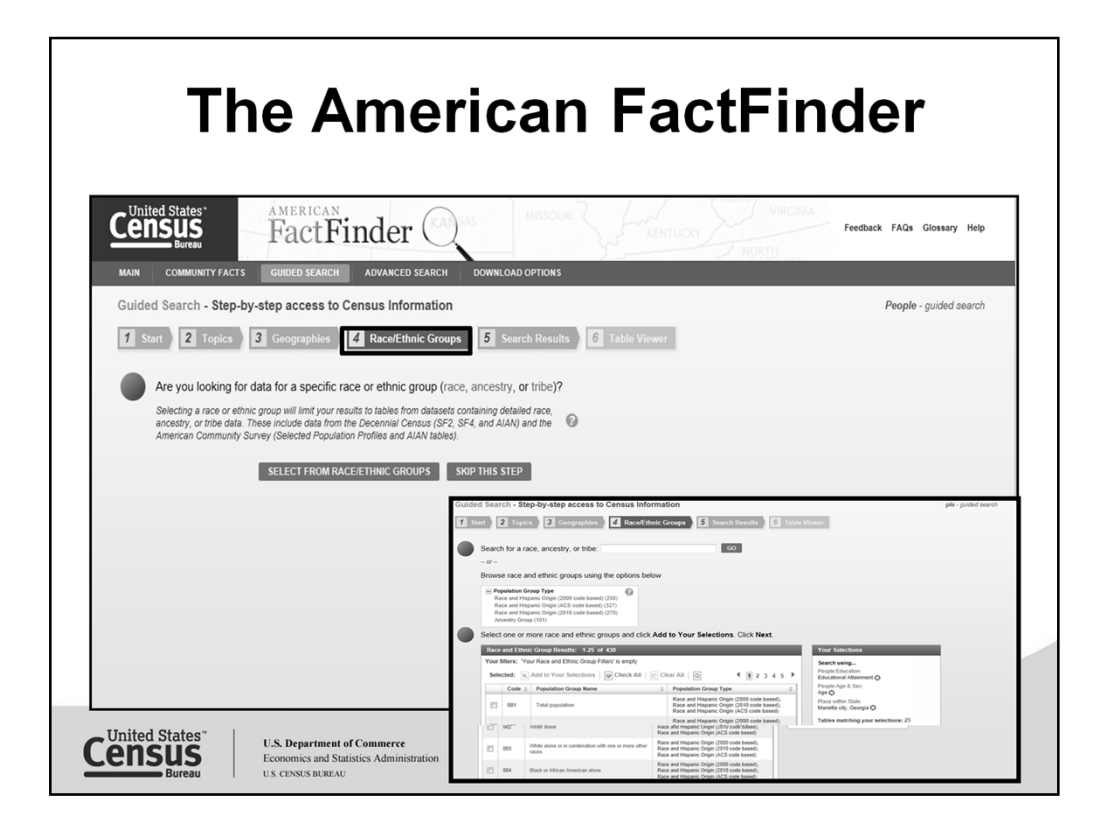

Your next step is optional. Selecting a race or ethnic group will limit your results to tables from datasets containing detailed race, ancestry, or tribe data. These include data from the Decennial Census (SF2, SF4, and AIAN) and the American Community Survey (Selected Population Profiles and AIAN tables).

I have included an inset if your choose this tab of what you might see. You can select race, ethnicity or ancestry using this tab. Click next to move to the step.

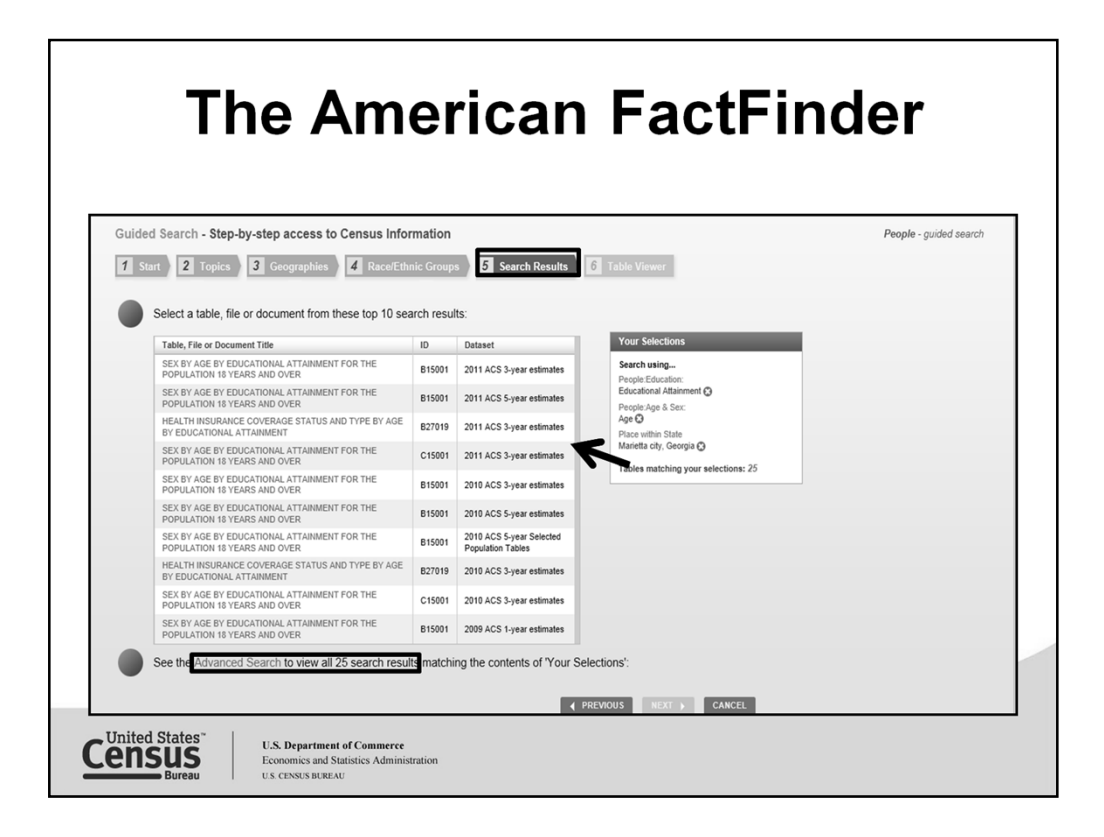

Here we have the list of the top 10 results based on the search criteria reflected in "Your Selections." Each time an addition was made to your selections, your results further refined. Select the table that best meets your needs.

If you don't see a table with the information you want, click "Advanced Search" in the second bullet.

Also note, when using the Guided Search you can make changes by clicking the tabs or breadcrumbs across the top. You do not necessarily have to follow the tab order.

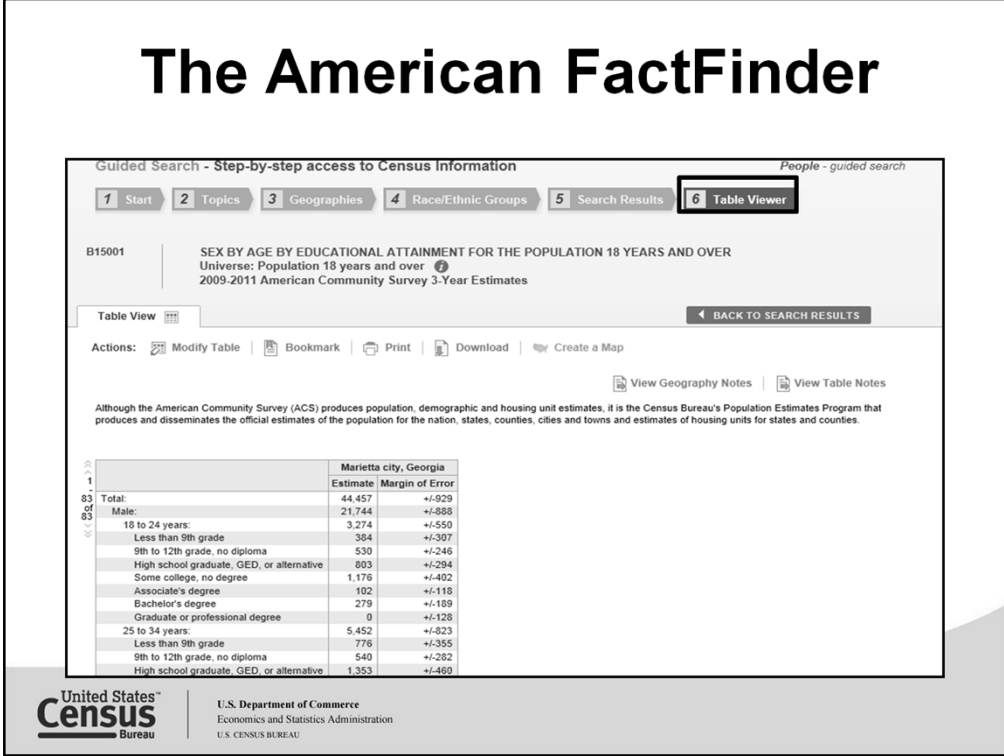

In table viewer you are able to view your table selection.

Now, let's take a look at the Advanced Search.

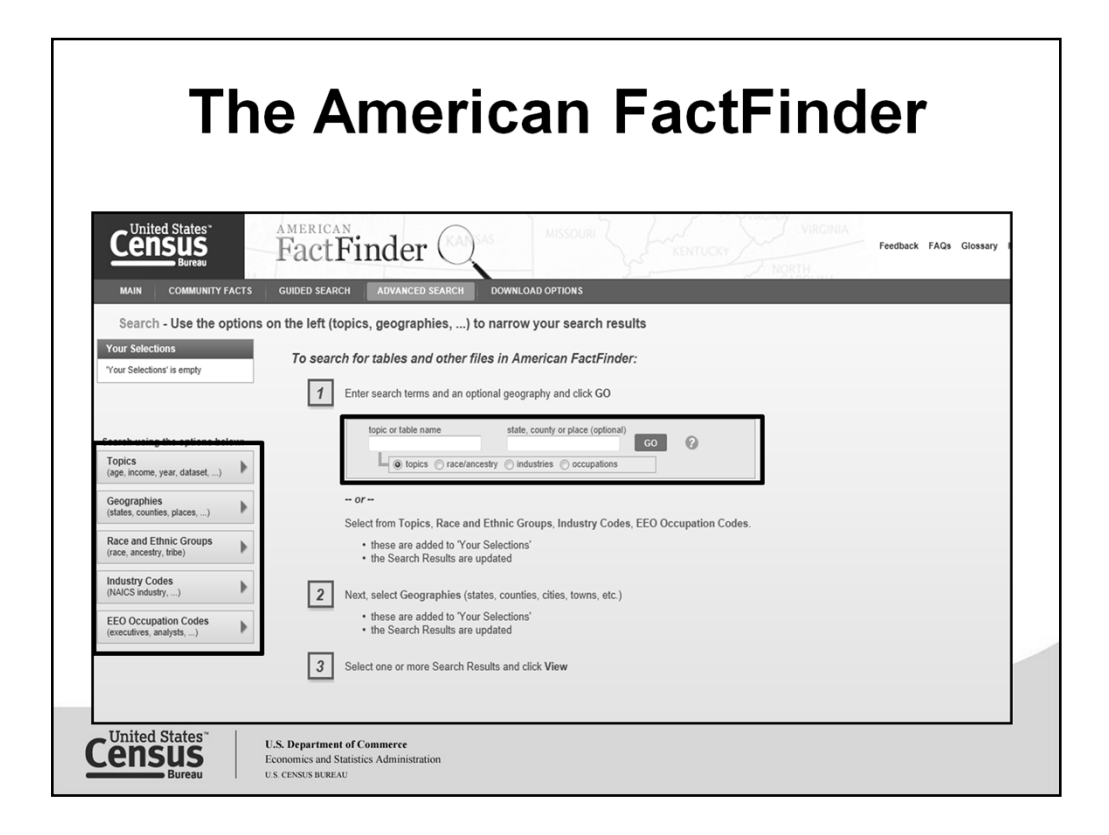

Familiar with Census Bureau statistics? Begin your search using any of the tabs on the left, selecting any of the categories within, to refine your search results.

It's recommended to use the step layout displayed to assist you as to the order to begin your search for the best results.

You can also begin your search entering your topic and geography of interest in the text boxes. Need additional geographies, enter one at a time in the text box and click, "GO."

Users can select to search for geographies by using the Name, Address or Map tab.

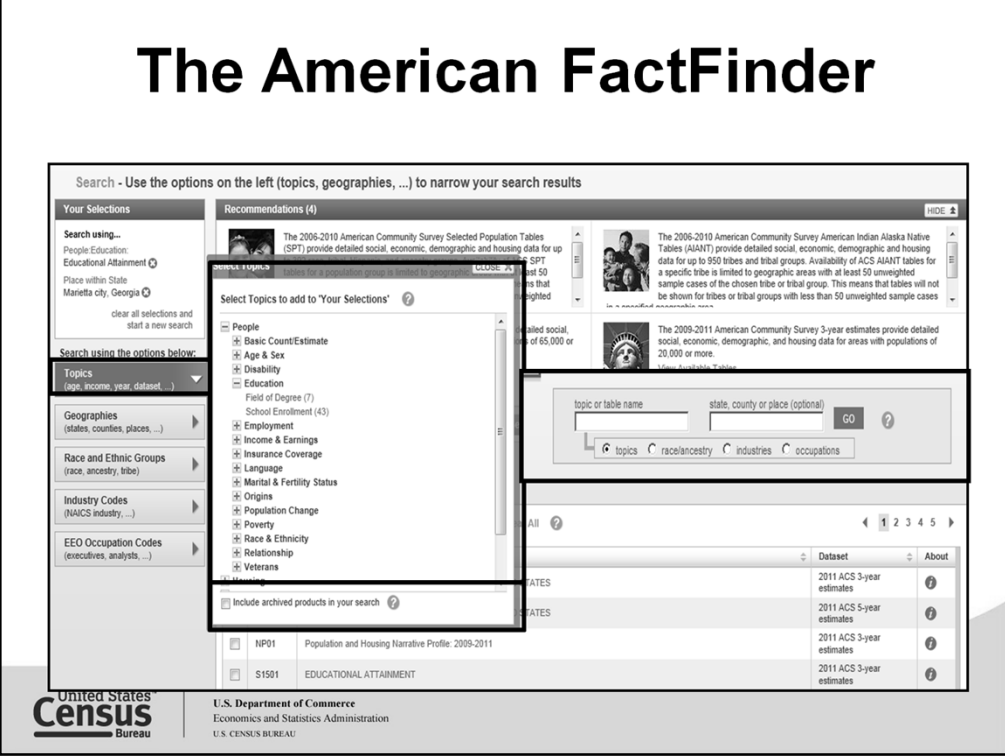

From the Topics tab select your topic of interest or further refine your results or use the "Refine your search results…" text box to refine your search or use the pre-defined topics, geographies, population groups, or industry codes items to make selections for your search.

Check the "include archived products" option to see archived products included with your search results. Once a user selects to "View" an archived product, they will be taken to a FTP site where they can download the archived product(s).

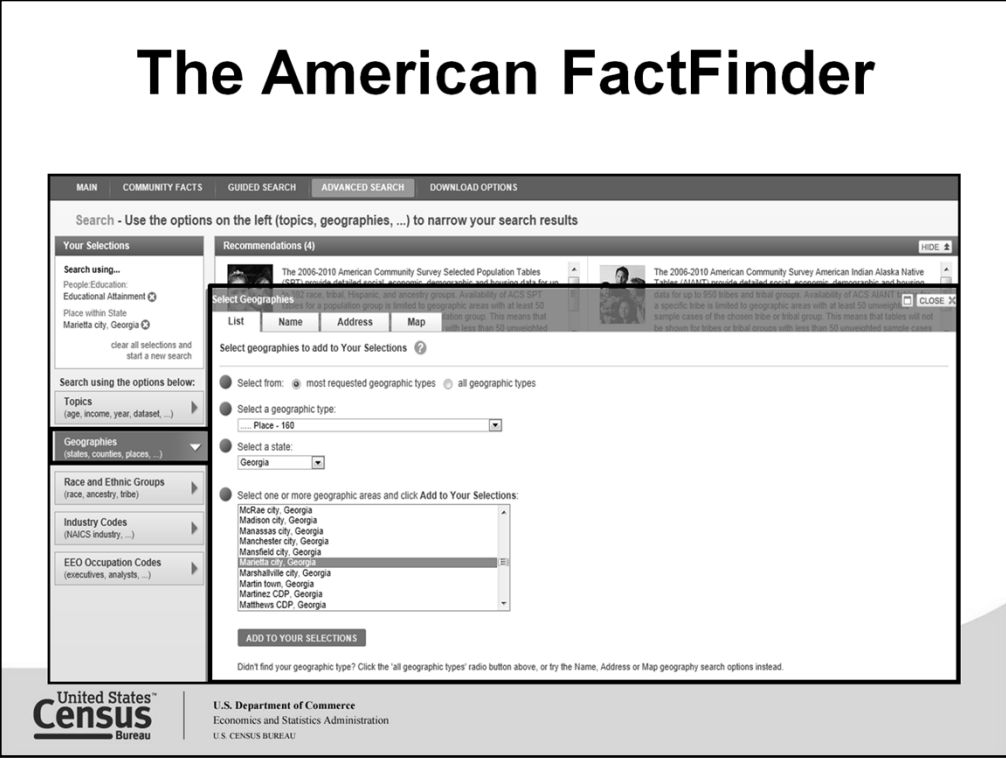

Here is the view of the List tab under the Geographies filter. Geographies will display for selection depending on their availability by the items shown in your selections. Also included in this tab, we have now included a radio button to view all of the summary levels.

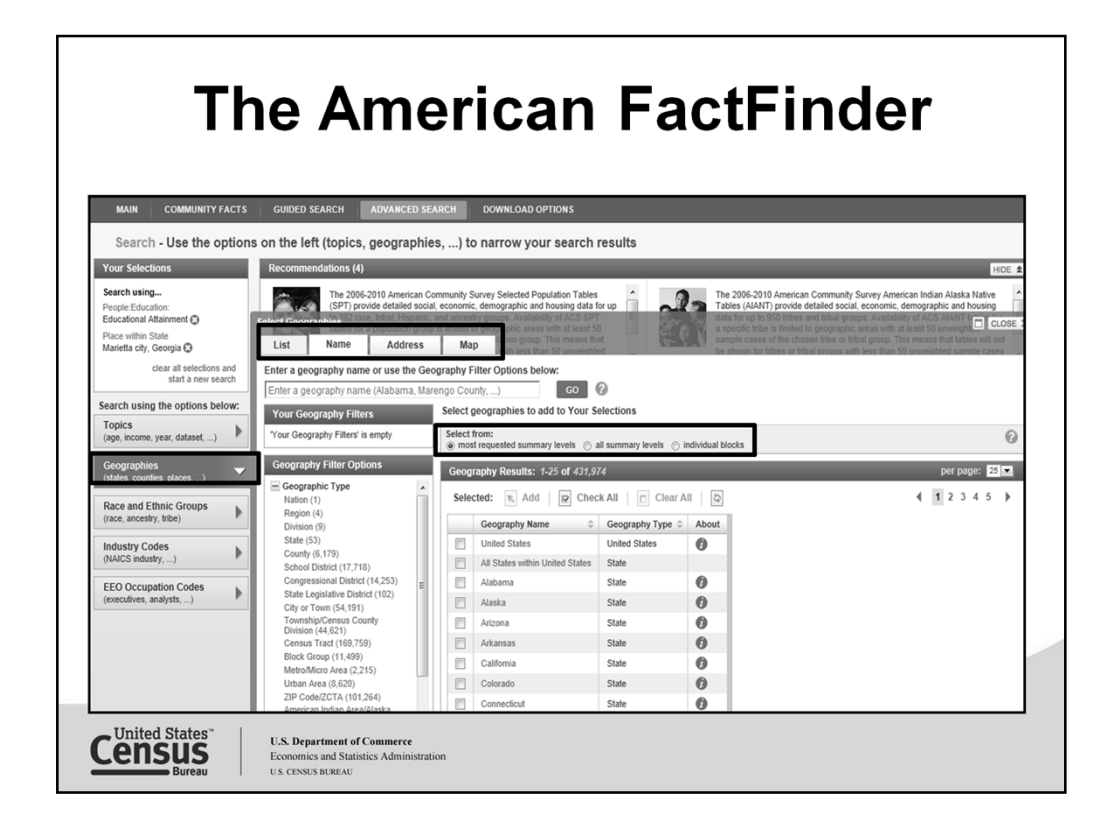

The **Geographies tab** is located on the left navigation of the American FactFinder the **Advanced Search Page**.

When you select this search option, a geography search window will appear over the Search Results pane. There are 35 primary Geography Filter Options, which can be expanded by clicking on the "+" sign (with 705**,**364 initial results shown for Geography). Keep in mind, this is an overlay screen/window within FactFinder, and items selected from the left-hand column – the Geography Filter Options – will appear in "Your Geography Filters." When you make a selection from the Geography Results on the right, those items selected will display in the "Your Selections" box.

Users can select to search for geographies by using the List, (default) Name, Address or Map tab.

If your not able to find your geography of interest change your bullet selection to "all summary levels." When selecting any of the bullet options allow some time as a deeper search within the geographies is being made. Many more geographies are made available depending on the selections.

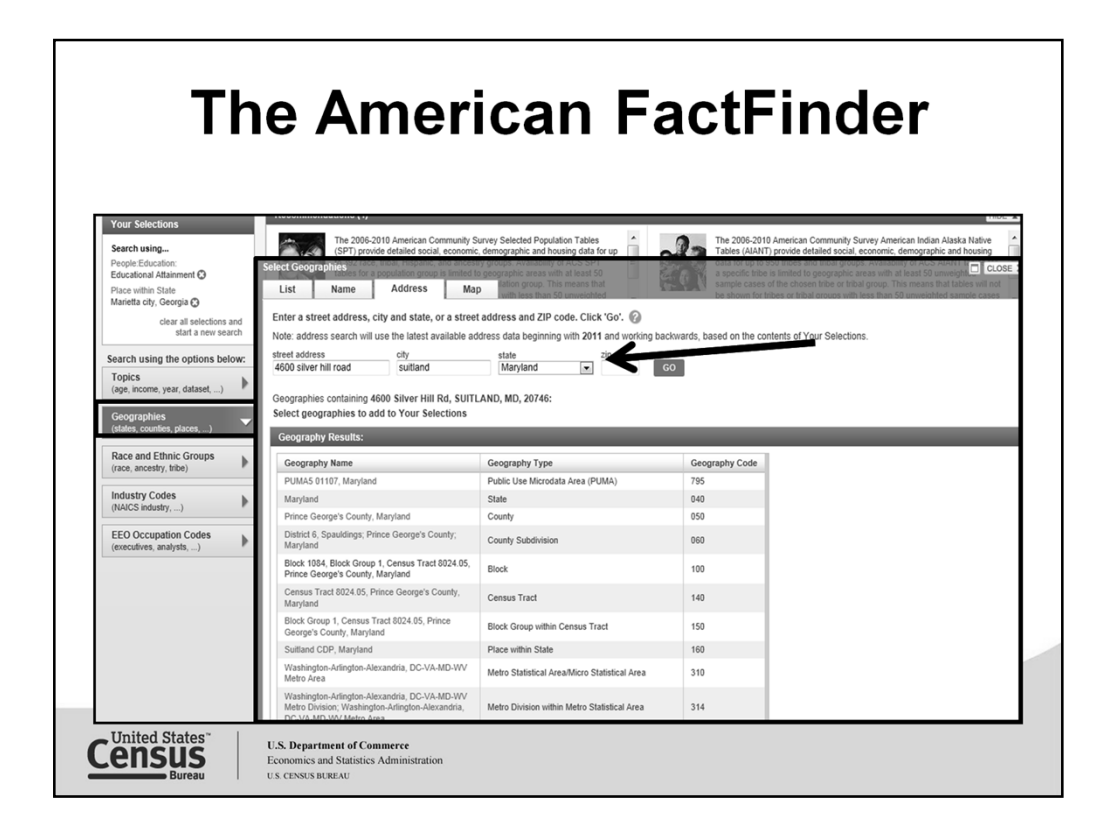

To search for a geography by address, enter a street address, city and state, or a street address and zip code. A box will display geographies available to search from for that address within the datasets.

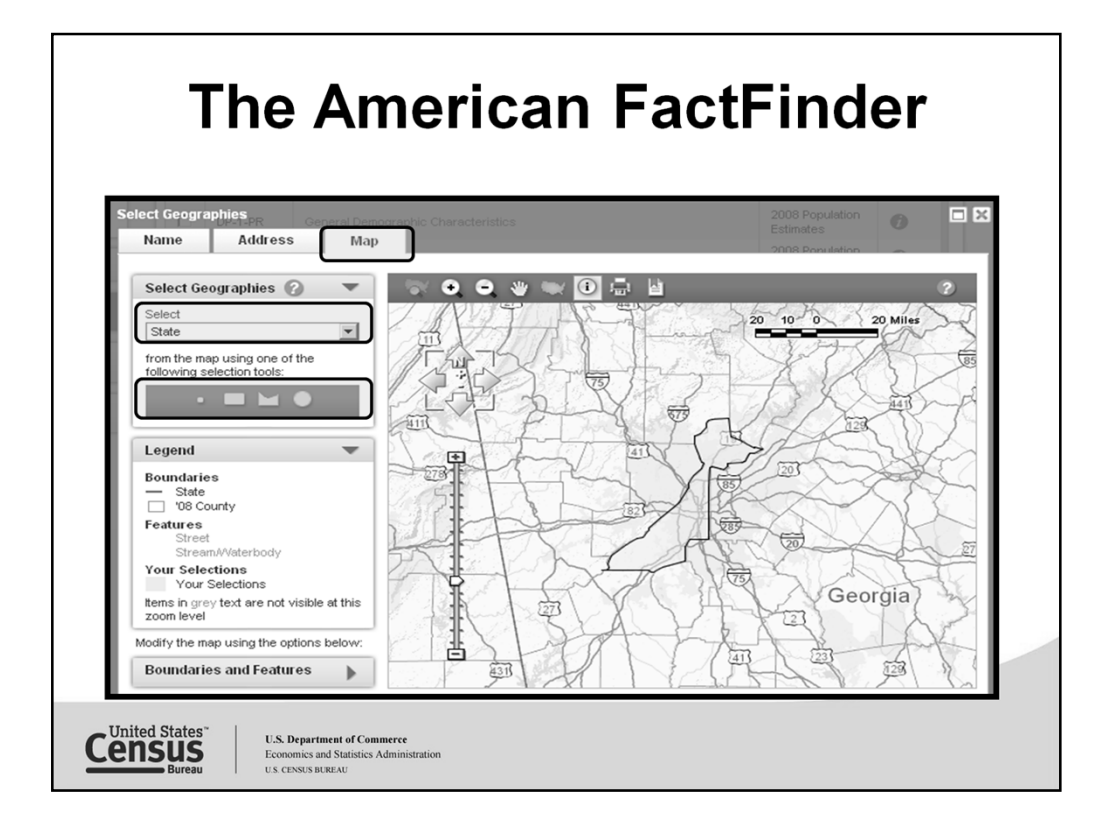

View reference maps and/or select geographies from the map to add to "Your Selections" with the geography Map tab. Your search results will be updated with any selections you make.

After selecting the type of geography, use one of the selection tools (point, rectangle, polygon or circle) to make your selection. *Example: If you select County, using the circle tool, any counties that fall either partly or entirely within the circle you draw will be selected.*

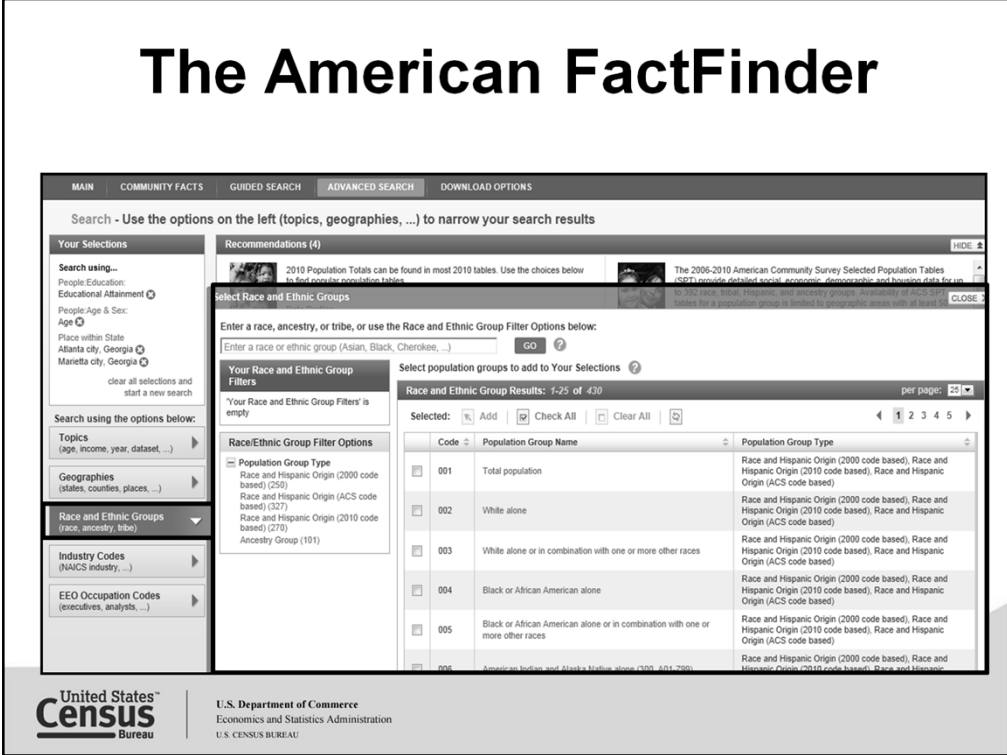

The Race and Ethnic Groups tab search option is located on the left navigation of the Advanced Search Page. When you select this search option, a race and ethnic group search window will appear over the Search Results.

Search for race and ethnic groups by simply entering your search into the text box. An overlay with suggested matches will appear as you type your search. You can select one of those items, or continue typing, then click "Go" when you are finished with your entry. You can use the filters to make a selection or to further refine your results.

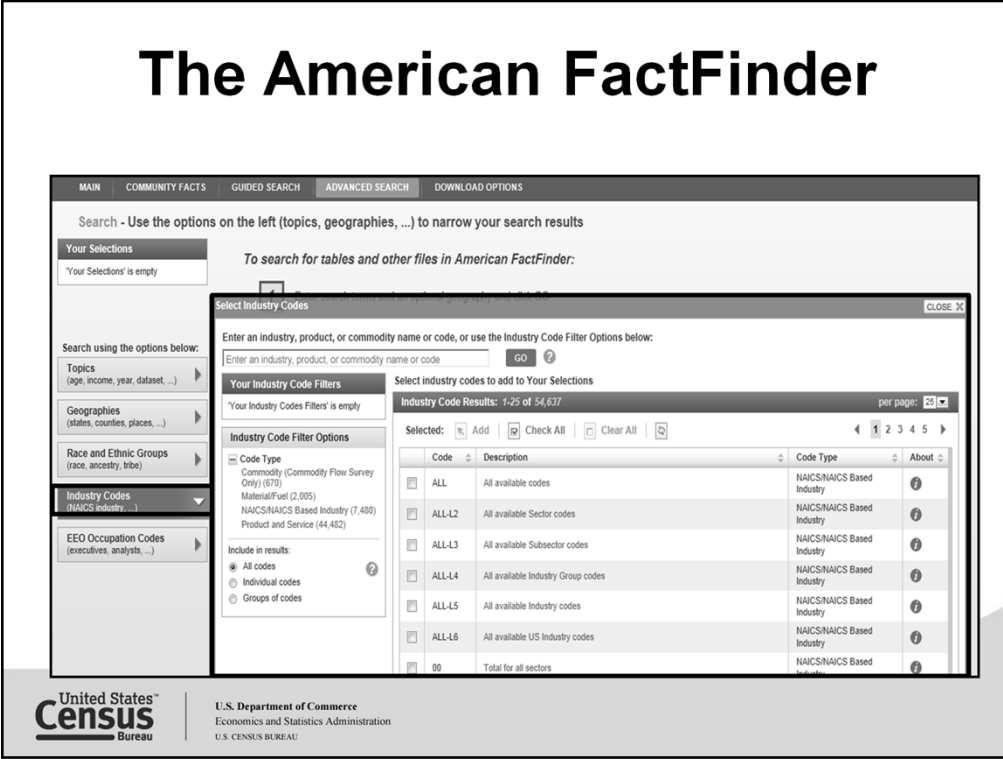

The Industry Codes tab search option is located on the left navigation panel of the Advanced Search Page. When you select this search option, you are able to search using the name of an industry or by a NAICS code.

Search for your industry or by NAICS code by simply entering your search into the text box. An overlay with suggested matches will appear as you type your search. You can select one of those items, or continue typing, then click "Go" when you are finished with your entry. You can use the filters to make a selection or further refine your results.

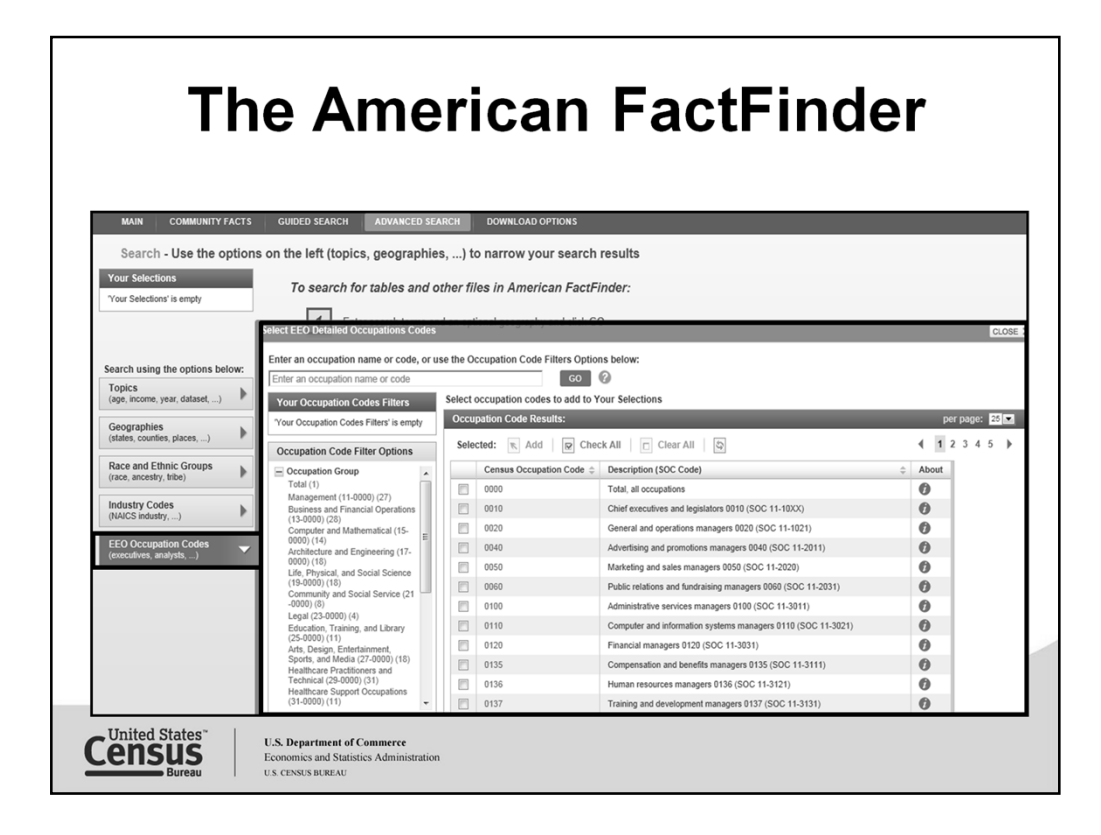

The EEO tabulation highlights the diversity of the labor force, and is based on the American Community Survey (ACS) 2006-2010 five-year data (www.census.gov/acs).

The EEO Tabulation 2006-2010 (5-year ACS data) contains information similar to comparable tabulations from the 1970, 1980, 1990 and 2000 censuses. Characteristics include sex, race, and Hispanic origin, cross-tabulated by citizenship, occupation, industry, age, educational attainment, earnings, and unemployment status. The 2010 Census occupation categories used in this file are based on the 2010 Standard Occupational Classification (SOC) categories. Tables are tabulated for at least one of three geographic types: residence, worksite, and residence-to-worksite commuting flows. These are tabulated for one or more of the following geographic summary levels: U.S. Total, all states, the District of Columbia, and Puerto Rico, metro and micro areas, counties, places, and EEO county sets. All tables also include estimates, percentages, and margins of error.

This information is used for Affirmative Action reporting.

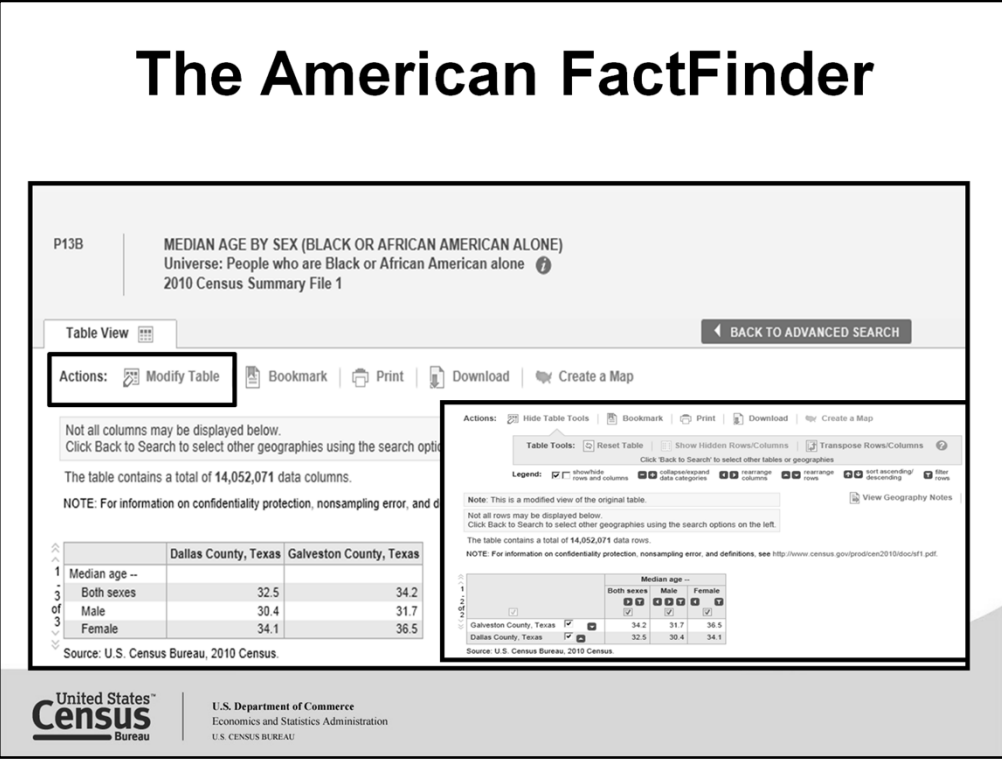

Displayed is a Census Bureau table in it's original format, with the modified version to the right in the highlighted box. We transposed the rows and columns, and changed the order the geographies would display.

Users can also bookmark their results, print copy, download results and create a map.

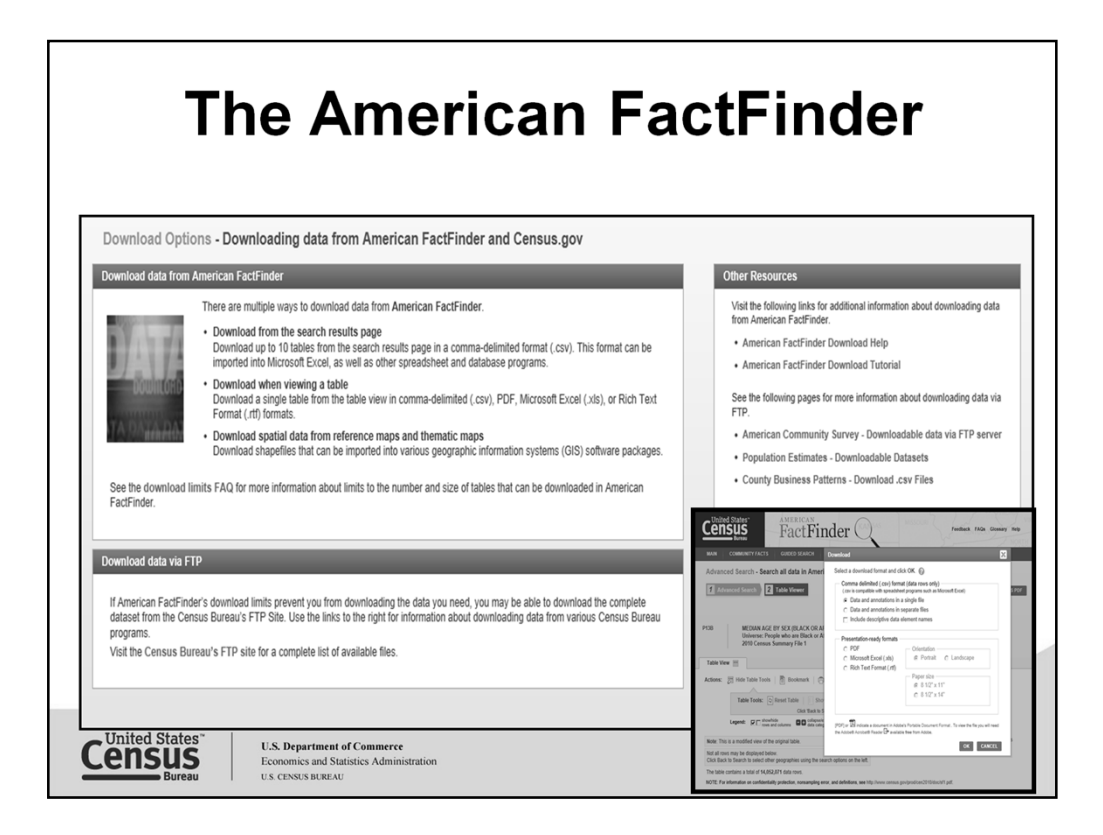

Clicking on "Download Options" gives you information about downloading tables from AFF and other Census sources.

The inset is what you might see when you download your table results.

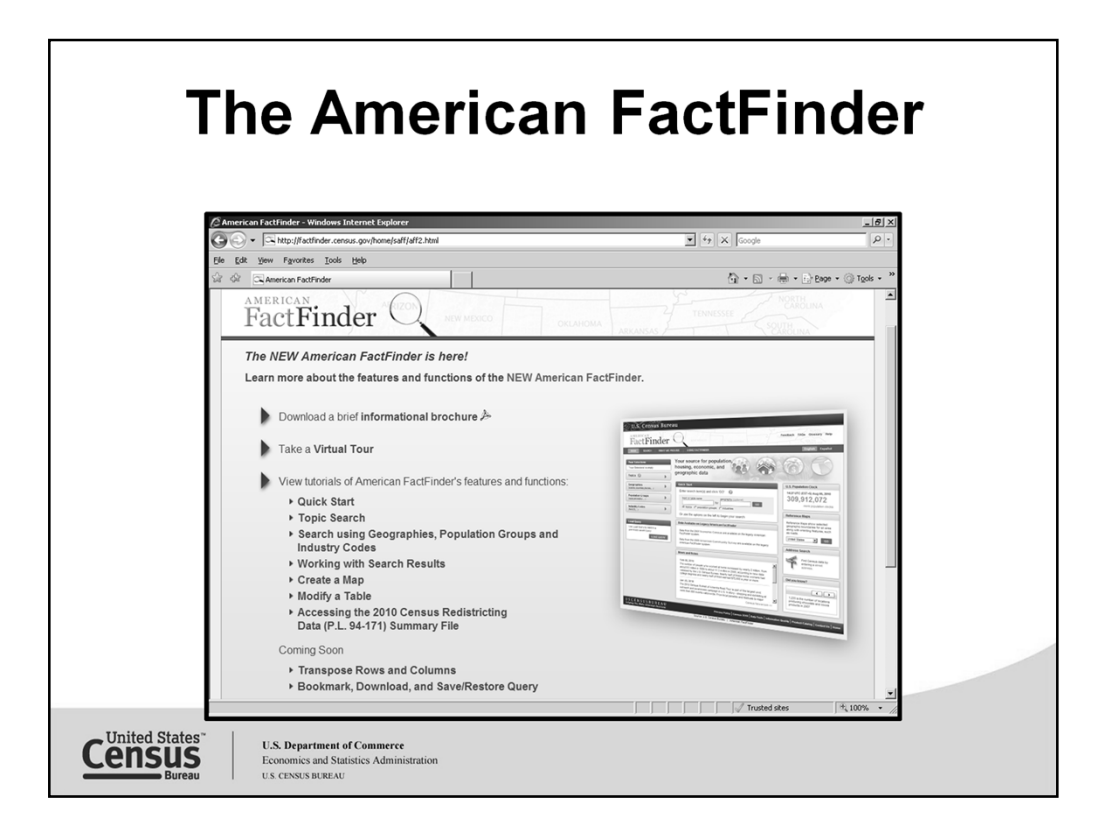

For more information and/or training, please check our interactive/multimedia tutorials located at http://factfinder.census.gov/home/saff/aff2.html or the training resource library at http://www.census.gov/mso/www/training/library.html

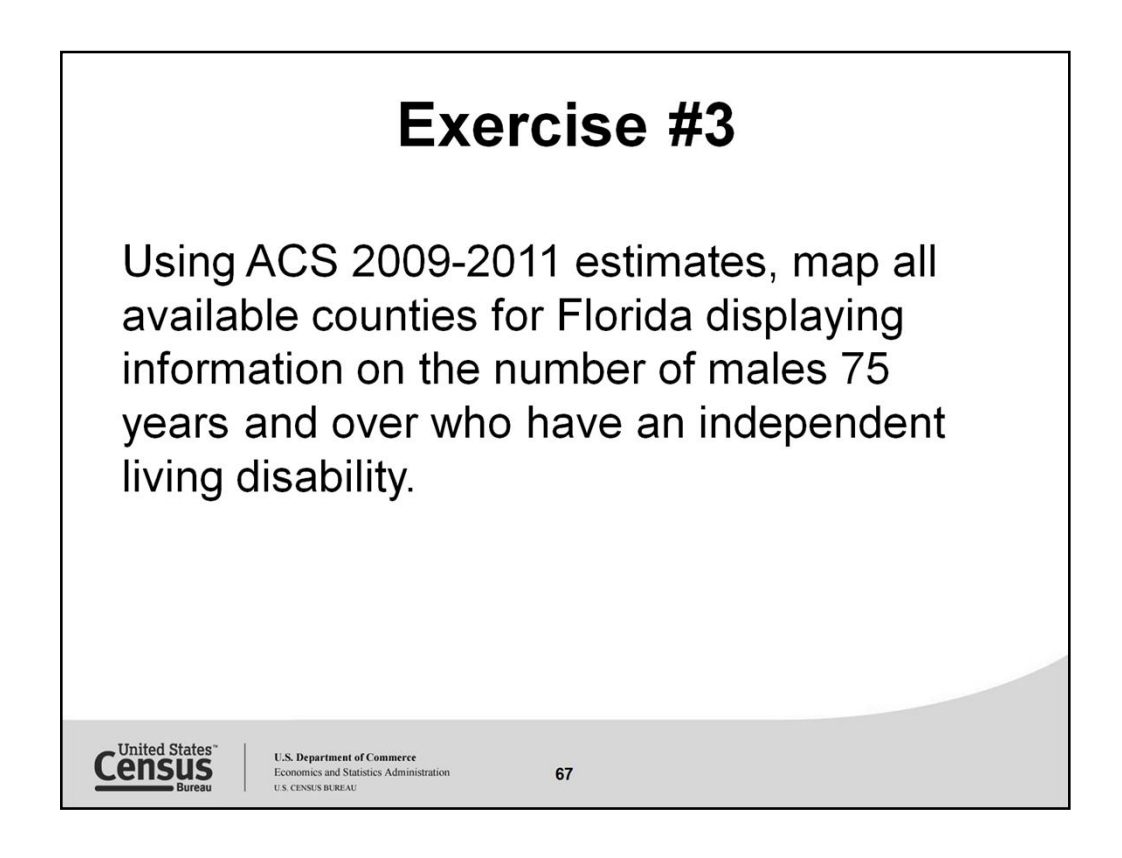

When deciding how to begin your query, start with selecting your topic, year and geography from your case scenario.

Looking at this scenario:

- 1. Year =  $2009-2011$  dataset = ACS 5-year estimates
- 2. Geography = Florida counties
- 3. Topic = sex, age, disability

Now that you know the 3 pertinent items needed to get started let's see our result.

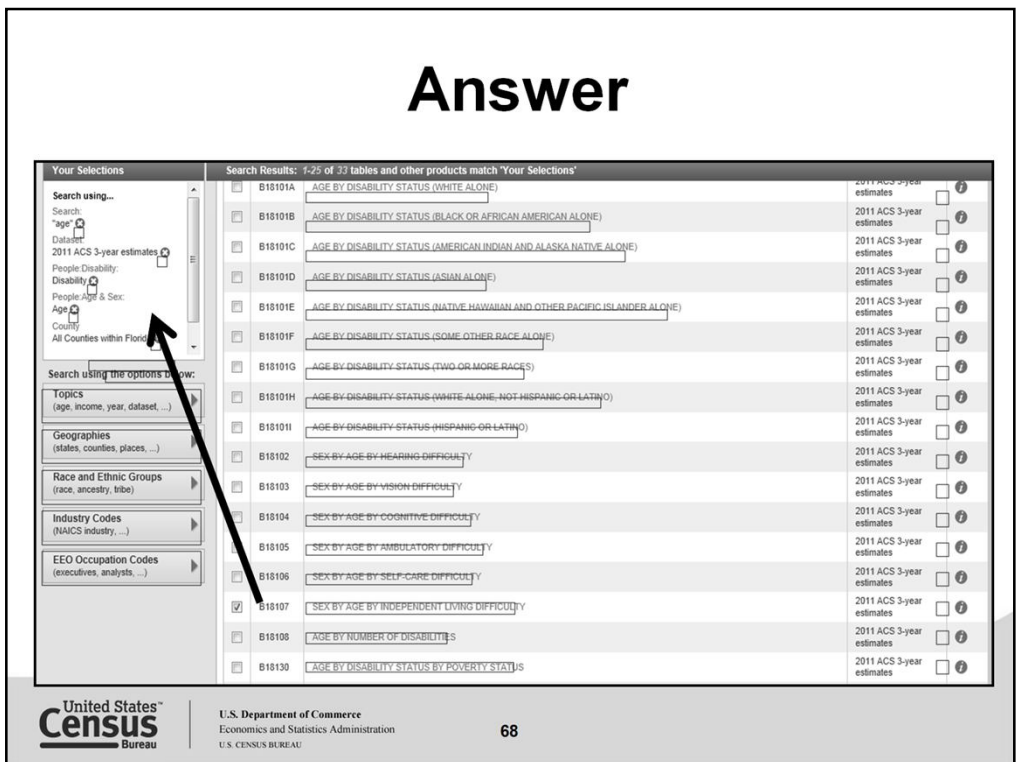

Using the Guided Search option,

- Select the bullet for people, click next
- From the Topics tab, under people, from age and sex, select age, the under disability, select self-care limitations, then click next
- From the geographies tab, under the select a geographic type, select county from the drop down and from the state list drop down, select Florida, from the next drop down select all counties for Florida, then click next
- By pass the race and ethnicity tab, click next
- From the Search results select the table that best meets your needs
- In this case select B18107

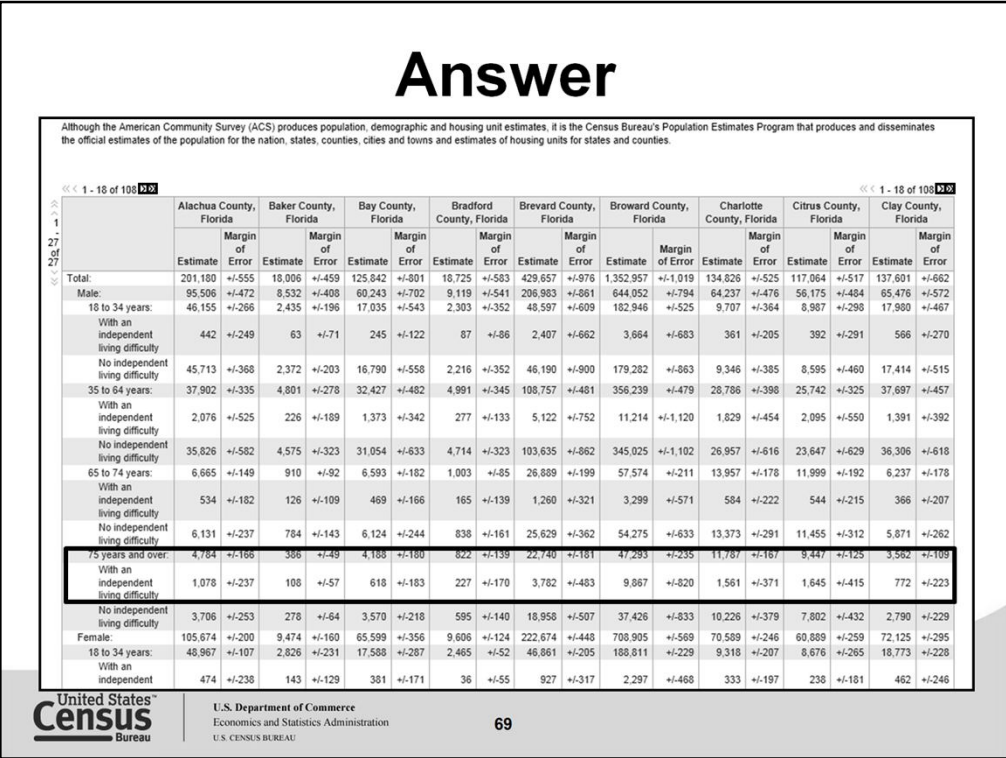

Displayed here is the table based on the topics and geography selected. Once you have your table go to **Actions** and select **Create a Map.** Here is the box that guides you to make a selection in the table to map.

When you make a selection you must select a variable and field that displays data above "0" to map. Once you select your variable you will see a box verifying your selection to map, click show map.

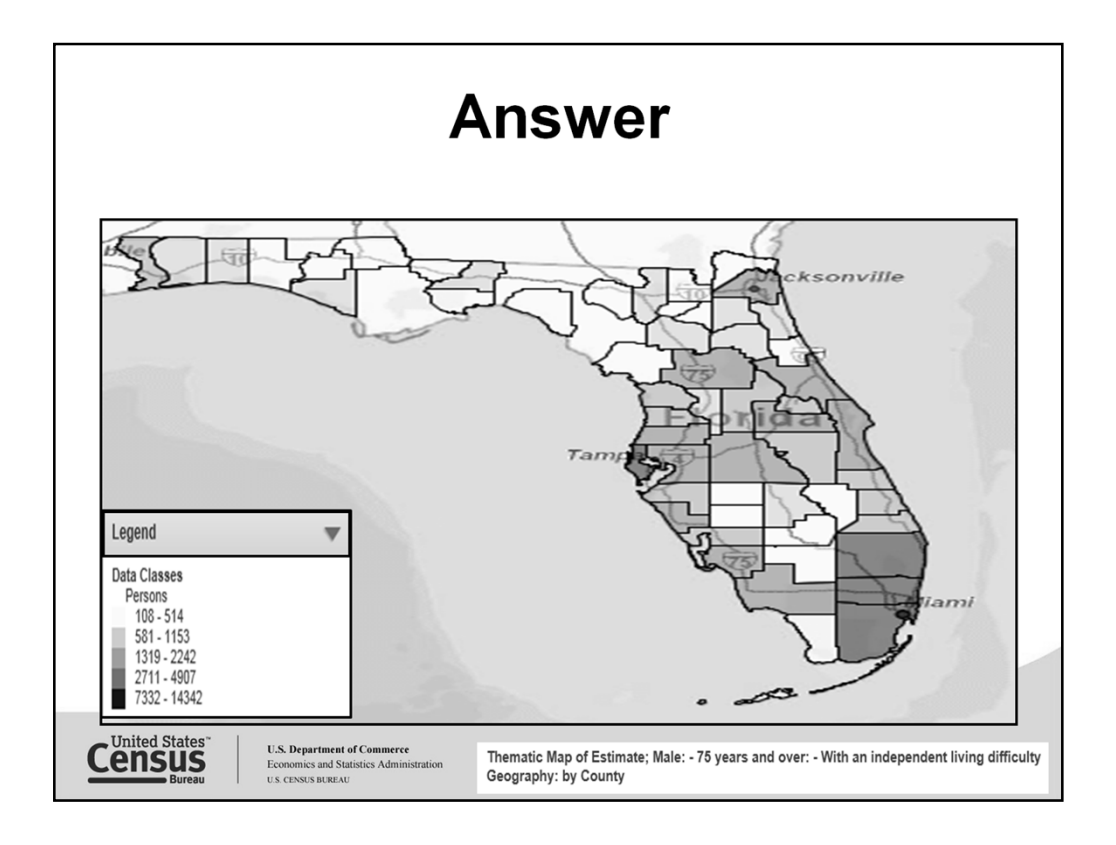

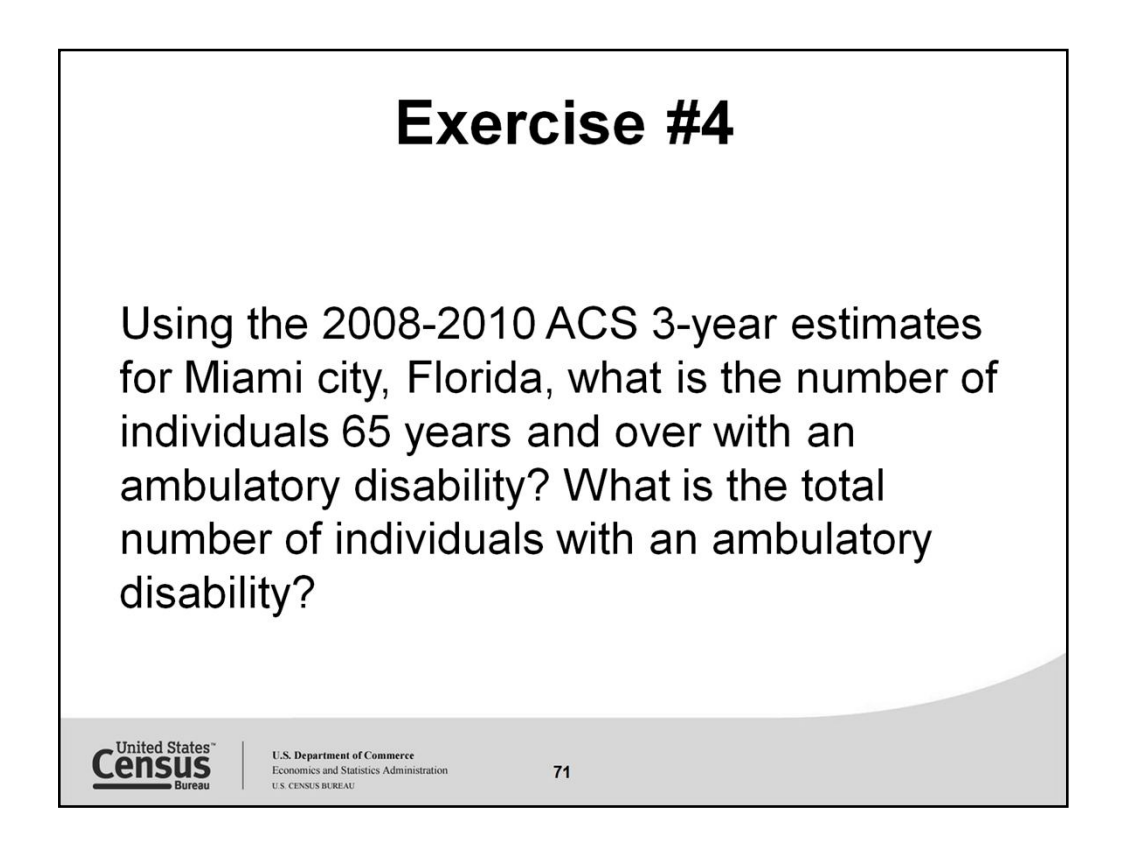

When reading through the exercise remember there are 3 things pertinent to any query. You need to know the year of data needed, the topic (s) of interest and the geography (ies) needed.

In this slide to start my search for accessing the statistics, I will note: Year = 2008-2010 (ACS 3-year) Topic =Disability, age Geography = Miami city, FL

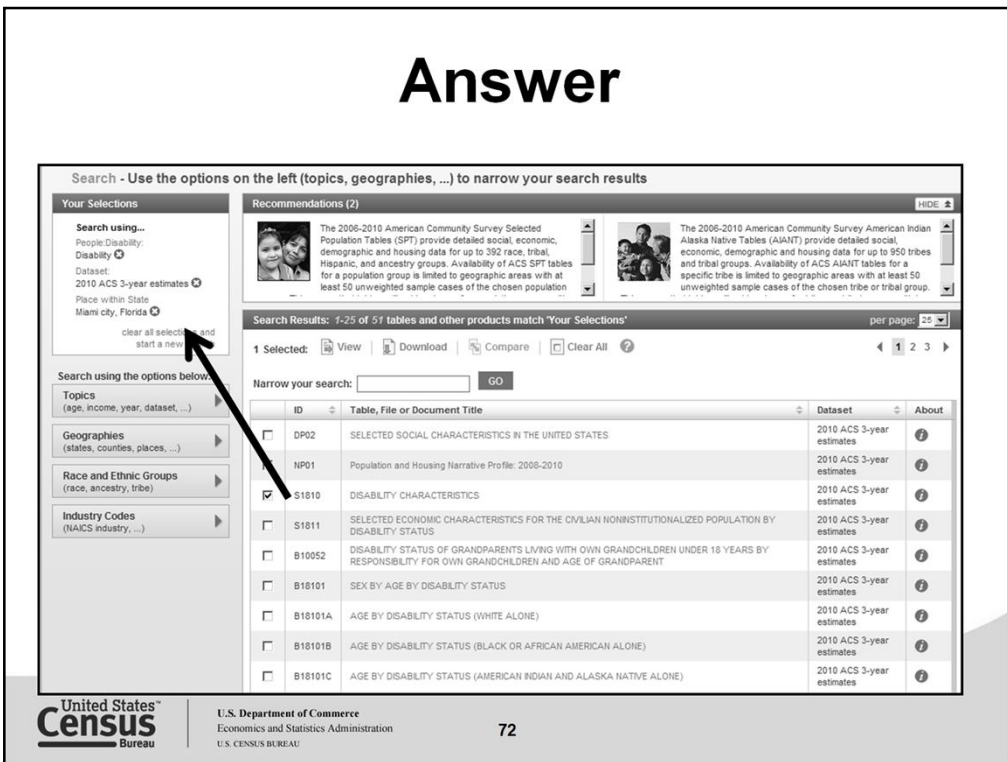

To start, select the **Topics tab,** from the people category select language, then select disability. Still under the **Topics tab,** scroll and select Dataset. From dataset, select 2010 ACS 3-year estimates, then close your filter window.

Next, select **Geographies tab.** Under the list tab, select your geographic type, then your state and city. After selecting your city, click Add to your selections and close your filter window to view your search results.

When a selection is made it moves to your selections box. Use this as your shopping cart of items needed to refine your results to find the best table to meet your needs.
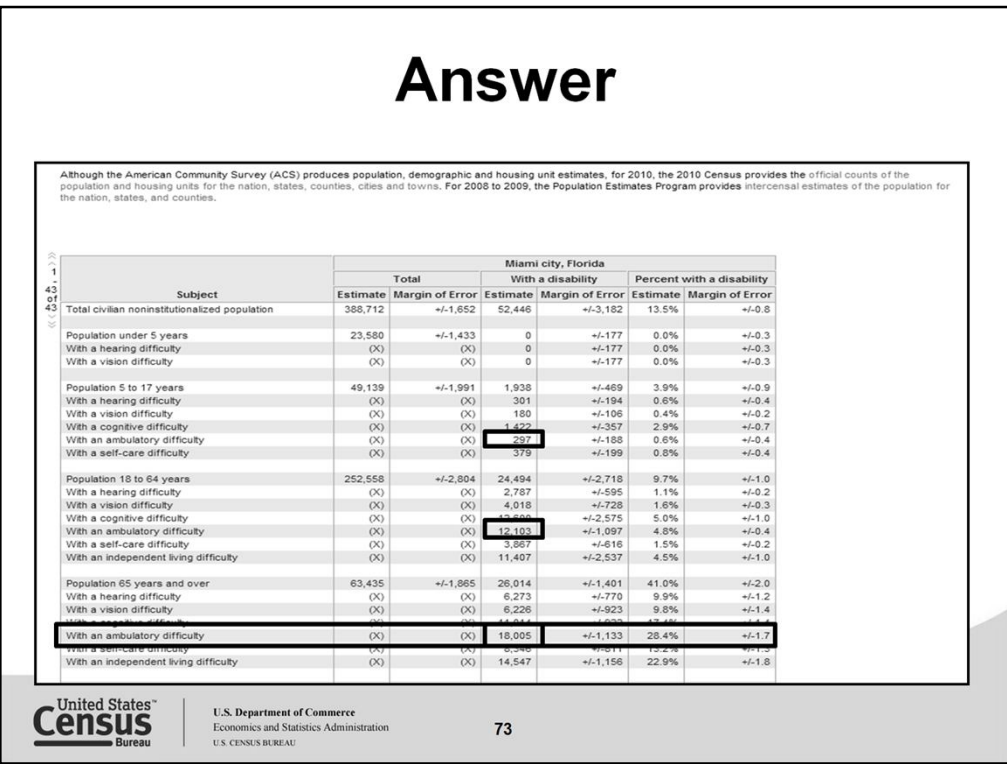

To further refine your results select your Geographies tab. From the List tab select your geography for city, select your state, then select your city and add to your selections

Displayed are the table selections that best answer our question based on our search criteria.

Check table **S1810: Disability Characteristics,** then click "View." Your table selection displays based on the geography selected.

Answer for highest number of veterans living below the poverty level in the past 12 months with a dis

## **Exercise #5**

Using the 2008-2010 ACS 3-year estimates, which Texas county, Austin, Brown, Dallas, El Paso, Galveston, Hood, or Houston has the highest number of veterans living below the poverty level in the past 12 months with a disability? Which county has the lowest number of veterans living below the poverty level in the 12 past months with no disability?

Remember to look at your query and break it down by topic, geography and dataset. Once you have done this it will help you to search the tool to access the statistics you need. In this instance:

 $74$ 

Topic = Veteran status, poverty, disability

Topic > Dataset > 2010 ACS 3-year estimates

**U.S. Department of Commerce**<br>Economics and Statistics Administration

**Economics and State**<br>U.S. CENSUS BUREAU

Under topic you are also able to access the dataset. In this exercise, it calls for ACS 3-year estimates

Within the Geography tab, under the list tab, select "county" then drill down by state and then select all counties. Then add your selections to the "your selections" box, and close the filter to select the table that best meets your needs.

Advanced search option

**Census** 

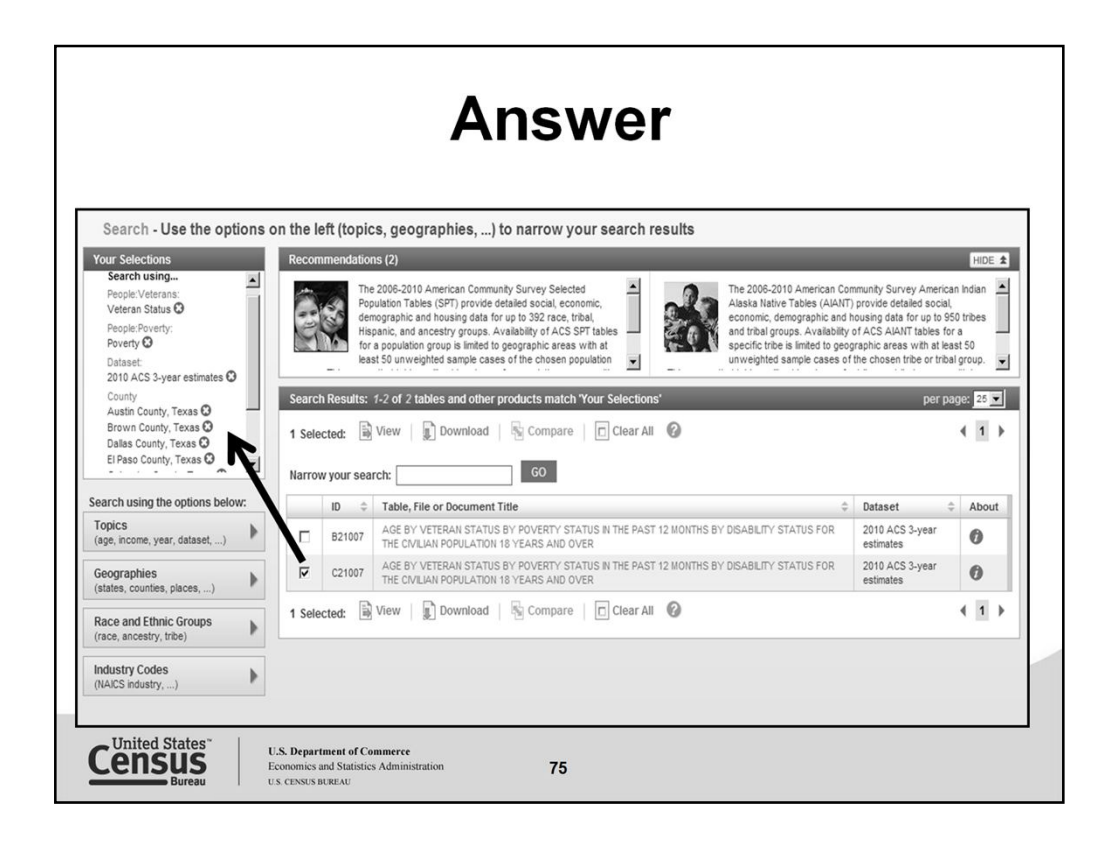

Here is the table that best meets our needs.

Notice that this table has a B (base) and a C (compressed). The table difference is the B table will show all information and the C will show areas where the statistics have been rolled up to show a shorter and less complex table layout.

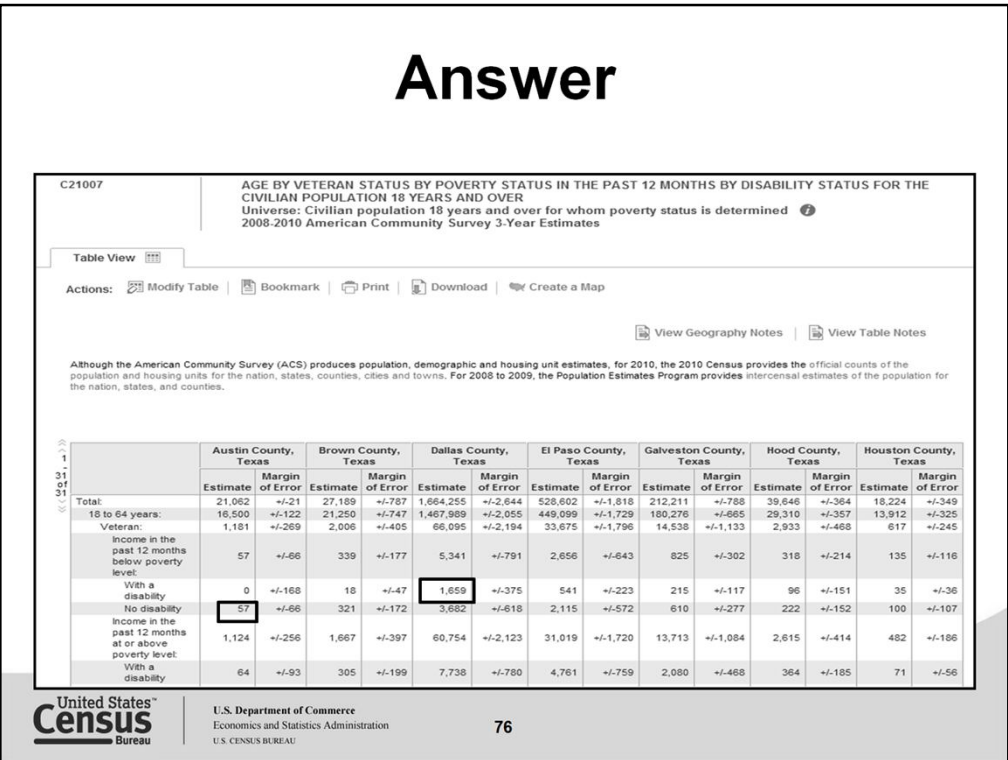

Here is the table I selected. I went with the "C" table as it had the information compressed just as I needed to see the results.

This ends our exercises for this webinar.

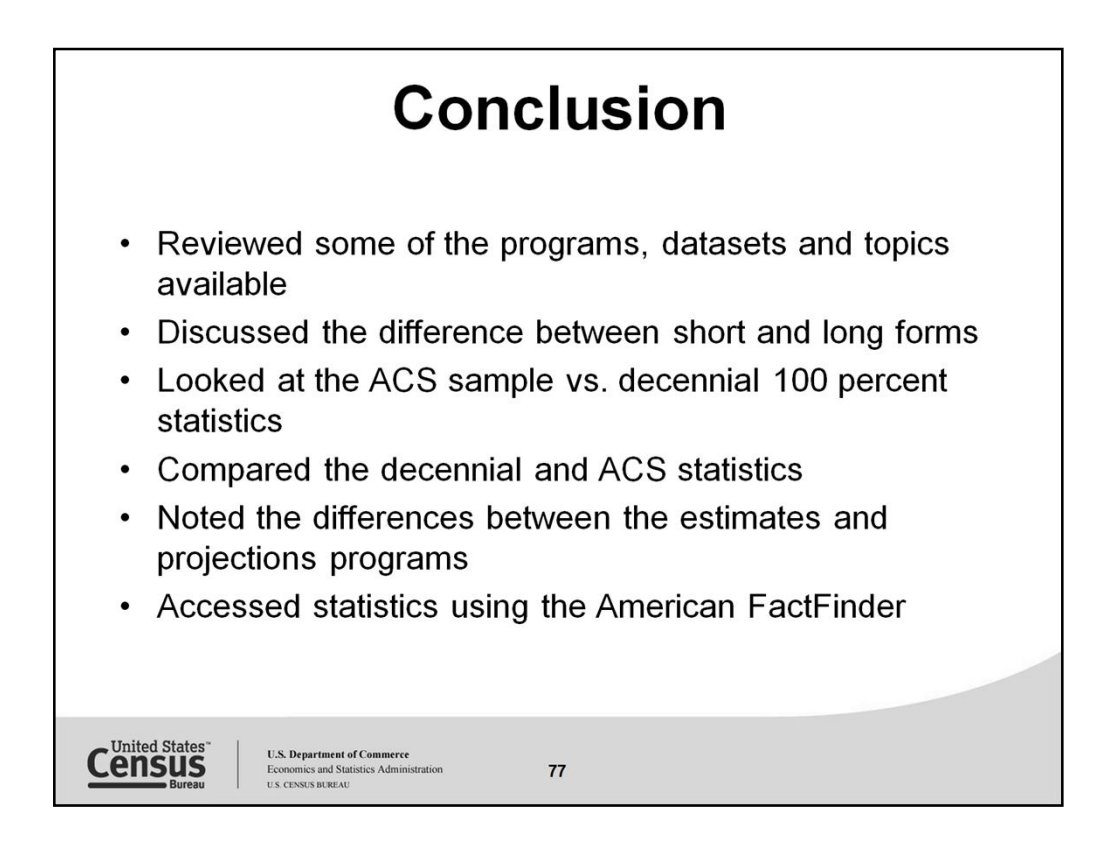

In conclusion, we have (review bullets)

Thank you for attending this webinar. I'm glad I could be with you today to show you a few of the tools and the statistics the Census Bureau has available. I hope when you have a chance you will peruse the tools and statistics and if you need further assistance contact me or our call center.

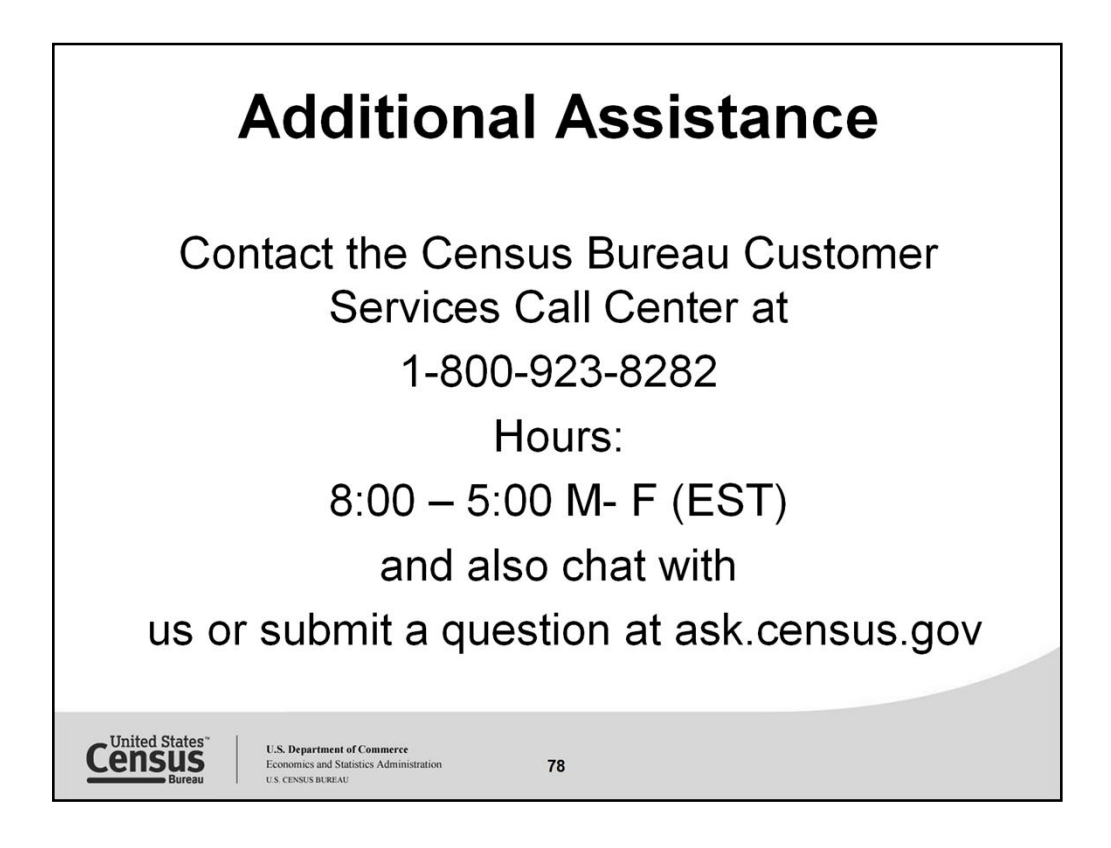

For additional assistance you can contact our Customer Services Call Center.

If I can be of any assistance to you, feel free to contact me at clmso.training@census.gov or go to our training page at http://www.census.gov/mso/www/training/ and select the contact us tab for contact information.

Thanks and have a great day.